# brother

# **GUIDE DE**  L'UTILISATEUR

RJ-4030 RJ-4040

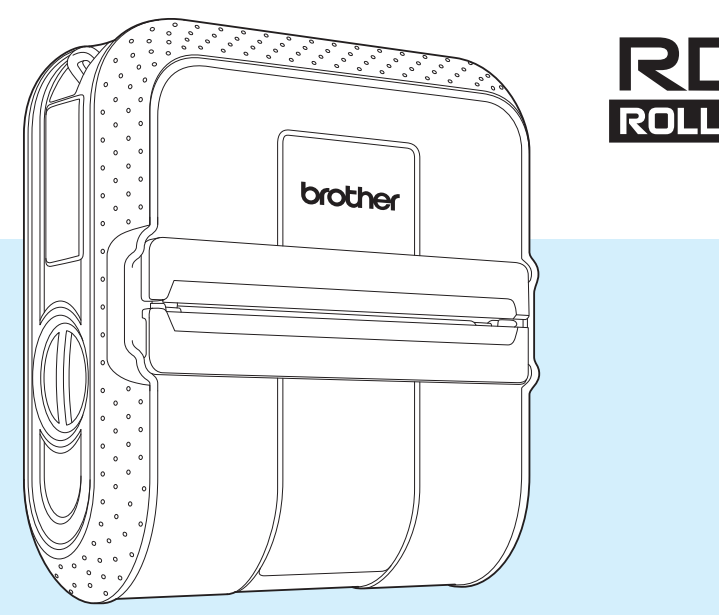

Veillez à bien lire ce guide de l'utilisateur avant d'utiliser cette imprimante.

Nous vous conseillons de conserver ce manuel dans un endroit facilement accessible, afin de pouvoir vous y référer à tout moment.

Version E

# **Introduction**

Nous vous remercions d'avoir acheté l'imprimante mobile Brother RJ-4030/RJ-4040. La RJ-4030/RJ-4040 (dénommée ci-après « l'imprimante ») est une imprimante thermique mobile. Avant d'utiliser l'imprimante, veillez à lire le Guide de l'utilisateur, le Guide de Sécurité du Produit, le Guide de référence rapide, le Guide utilisateur - Logiciel et le Guide utilisateur - Réseau (RJ-4040 uniquement). Nous vous conseillons de conserver ces documents dans un endroit facilement accessible, afin de pouvoir vous y référer à tout moment.

# **Symboles utilisés dans ce document**

Les symboles suivants sont utilisés dans ce document.

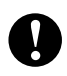

Ce symbole indique des informations ou des conseils à respecter. Les ignorer peut entraîner des dommages au niveau de l'appareil ou un dysfonctionnement.

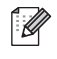

Ce symbole indique des notes qui fournissent des informations ou des instructions susceptibles de vous aider à mieux comprendre le produit et à l'utiliser de manière plus efficace.

# **À propos de ce document**

Ce document (PDF) est inclus dans le CD-ROM fourni.

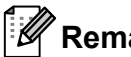

### **Remarque**

Si vous utilisez Adobe® Reader® pour afficher ce document sur un ordinateur, le curseur se change en  $\mathbb{R}^n$  lorsqu'il est placé sur un lien. Cliquez sur le lien pour ouvrir la page correspondante. Pour obtenir des informations sur l'utilisation d'Adobe® Reader®, consultez le fichier d'aide inclus dans Adobe® Reader®.

# **Table des matières**

### **[1 Installation de l'imprimante 1](#page-4-0)**

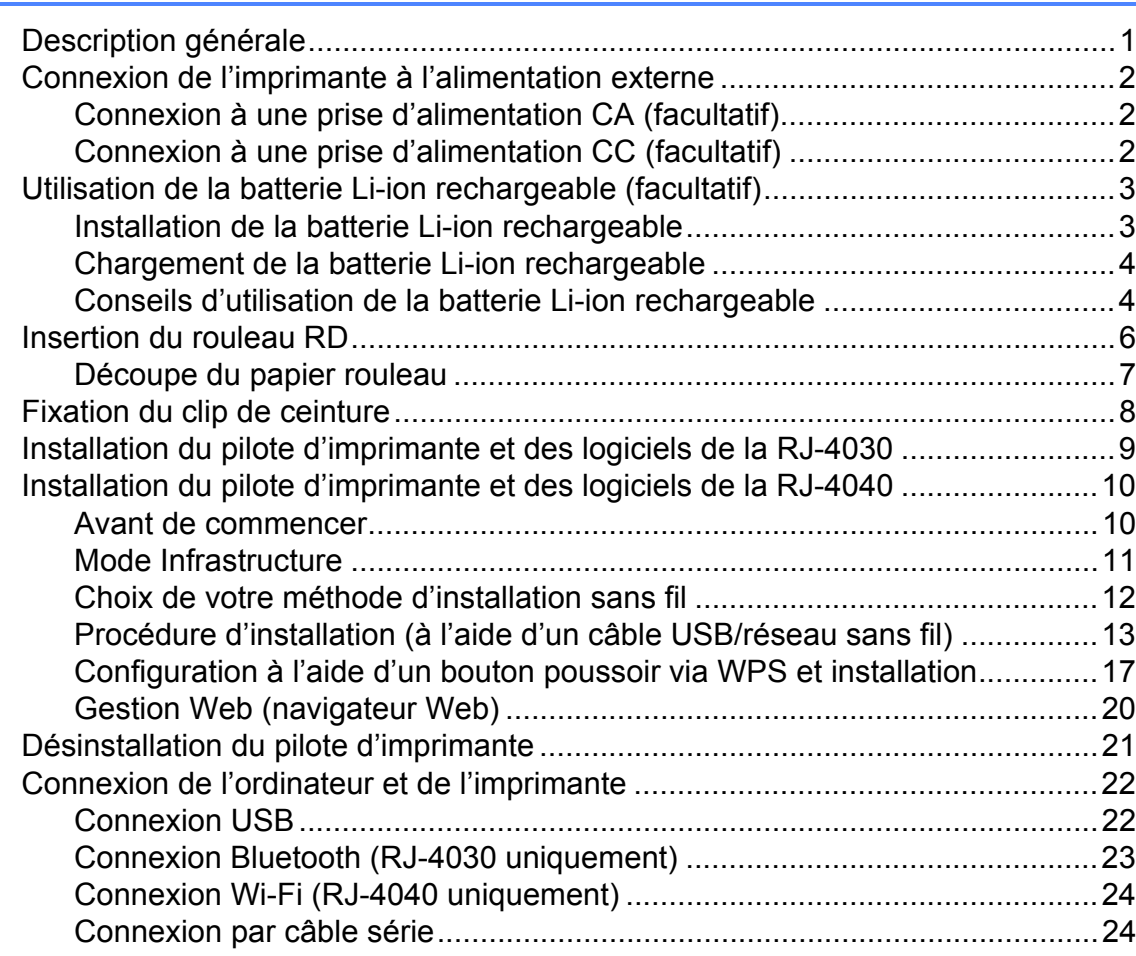

**[2 Utilisation de l'imprimante 25](#page-28-0)** [Panneau de commande.......................................................................................25](#page-28-1) [Fonctions des boutons ..................................................................................26](#page-29-0) [Indicateurs.....................................................................................................27](#page-30-0) [Solutions d'impression.........................................................................................28](#page-31-0) [Impression ...........................................................................................................28](#page-31-1) [Réalisation d'impressions plus claires ou plus sombres ...............................29](#page-32-0) [Options du pilote d'imprimante ............................................................................29](#page-32-1) [Définition du format du papier..............................................................................30](#page-33-0) [Distribution des formats de papier.......................................................................32](#page-35-0) [Distribution des formats de papier uniquement.............................................32](#page-35-1) Distribution des formats de papier fournis avec

# [le programme d'installation........................................................................32](#page-35-2)

### **[3 Utilitaire RJ 33](#page-36-0)**

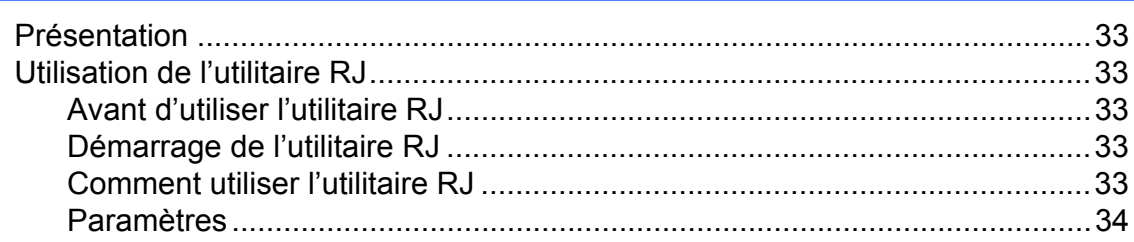

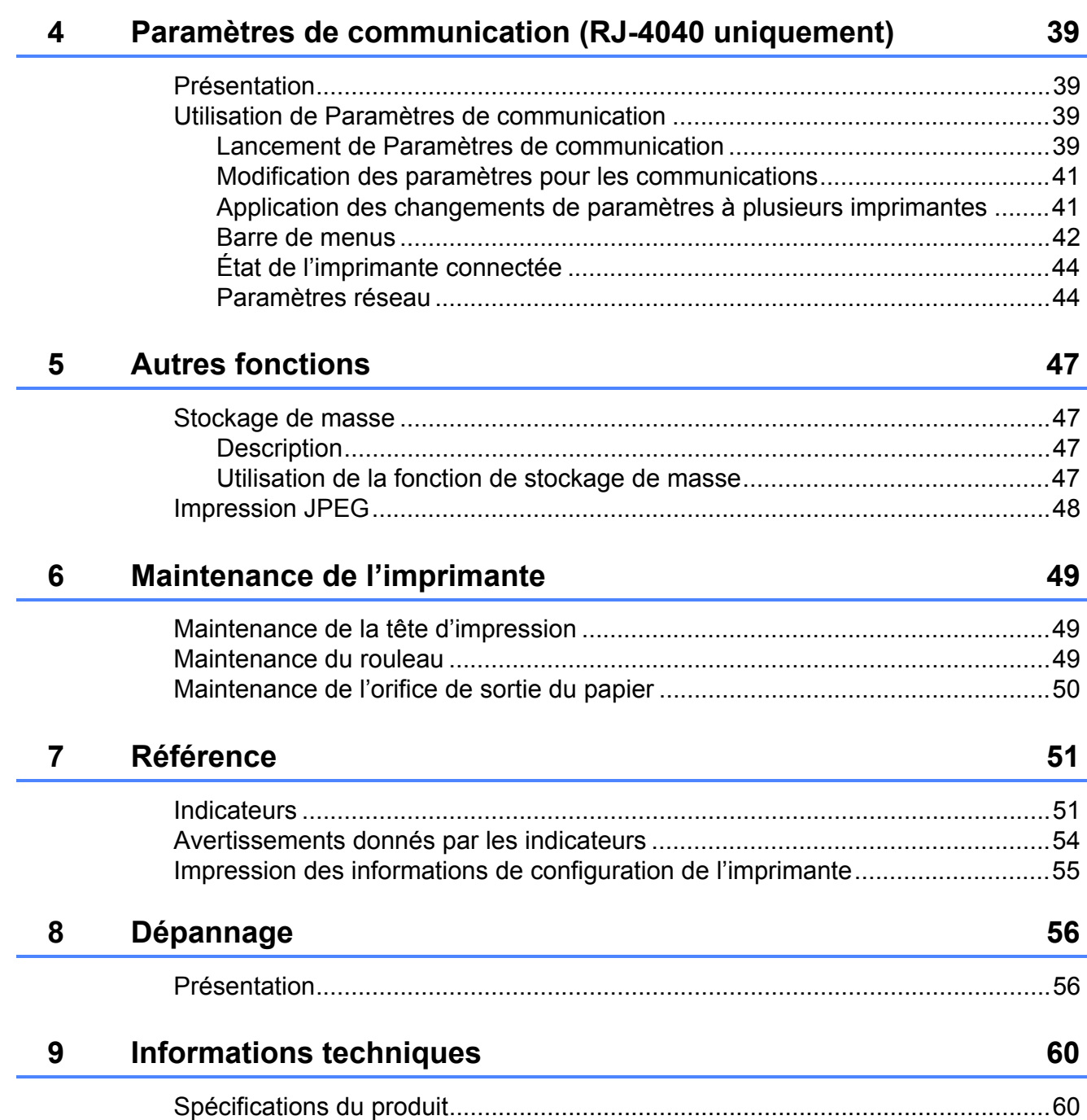

<span id="page-4-0"></span>**Installation de l'imprimante** 

# <span id="page-4-1"></span>**<sup>1</sup> Description générale <sup>1</sup>**

#### **Avant <sup>1</sup>**

**1**

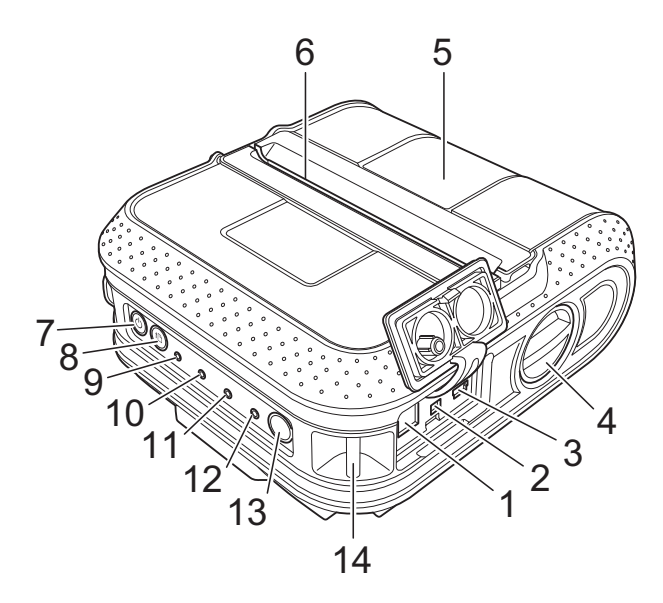

#### **Arrière <sup>1</sup>**

- **1 Connecteur CA/CC**
- **2 Port série**
- **3 Port USB**
- **4 Levier d'ouverture du couvercle**
- **5 Couvercle du compartiment à rouleau RD**
- **6 Orifice de sortie du papier**
- **7** Bouton (<sup>1</sup>) (Alimentation)
- 8 Bouton  $f$ <sup>1</sup> (Avance papier)
- **9 Indicateur POWER (Alimentation)**
- **10 Indicateur STATUS (État)**
- **11 Indicateur BATT (Batterie)**
- **12 Indicateur (Bluetooth) (RJ-4030)/ Indicateur (Wi-Fi) (RJ-4040)**
- **13 Bouton Bluetooth (RJ-4030)/ Bouton Wi-Fi (RJ-4040)**
- **14 Attache pour ceinture**
- **15 Couvercle de la batterie**
- **16 Verrou du couvercle de la batterie**
- **17 Compartiment de la batterie**

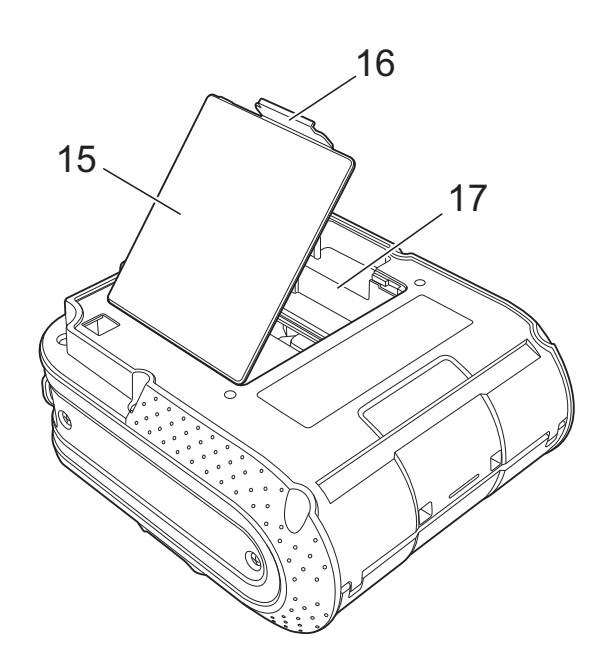

# <span id="page-5-3"></span><span id="page-5-0"></span>**Connexion de l'imprimante à l'alimentation externe <sup>1</sup>**

# <span id="page-5-1"></span>**Connexion à une prise d'alimentation CA (facultatif) <sup>1</sup>**

Connectez l'imprimante à une prise d'alimentation CA située à proximité pour alimenter l'imprimante ou charger la batterie rechargeable via l'alimentation secteur.

- Connectez l'adaptateur secteur à l'imprimante.
- **2** Connectez le cordon d'alimentation
	- secteur à l'adaptateur secteur.
- **3** Connectez le cordon d'alimentation secteur à une prise d'alimentation CA située à proximité (100 à 240 Vca, 50 à 60 Hz).

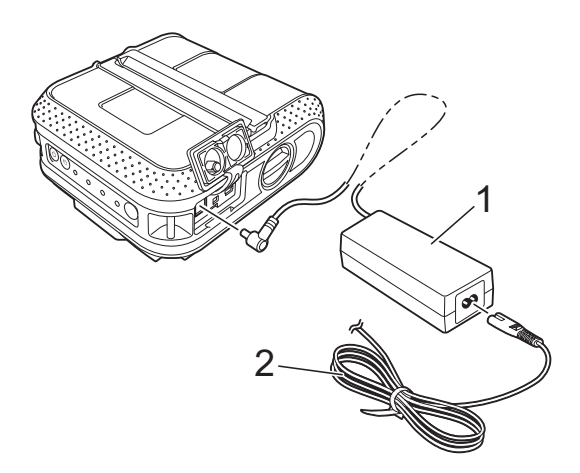

- **1 Adaptateur secteur**
- **2 Cordon d'alimentation secteur**

### **Remarque**

L'adaptateur et le cordon d'alimentation secteur sont des accessoires proposés en option. Achetez toujours l'adaptateur et le cordon d'alimentation adaptés à la région dans laquelle vous utiliserez l'imprimante.

# <span id="page-5-2"></span>**Connexion à une prise d'alimentation CC (facultatif) <sup>1</sup>**

Connectez l'imprimante à la prise d'alimentation CC 12 V (allume-cigare, etc.) de votre véhicule pour alimenter l'imprimante ou charger la batterie rechargeable via l'alimentation CC du véhicule.

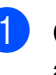

Connectez l'adaptateur de voiture à la prise d'alimentation CC 12 V du véhicule.

- Connectez l'adaptateur de voiture à l'imprimante.
- **3** Mettez le véhicule en route, puis appuyez sur le bouton  $\circlearrowright$  (Alimentation) de l'imprimante et maintenez-le enfoncé pour mettre l'appareil sous tension.

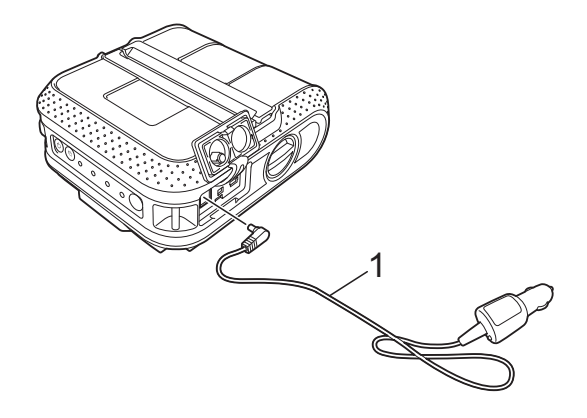

**1 Adaptateur de voiture**

### **Remarque**

- L'adaptateur de voiture est un accessoire proposé en option.
- La tension fournie par un véhicule fluctue. La vitesse d'impression peut varier en fonction de la tension fournie.

# <span id="page-6-0"></span>**Utilisation de la batterie Li-ion rechargeable (facultatif) <sup>1</sup>**

### <span id="page-6-1"></span>**Installation de la batterie Li-ion rechargeable**

**1** Ouvrez le couvercle de la batterie en appuyant sur le verrou du couvercle.

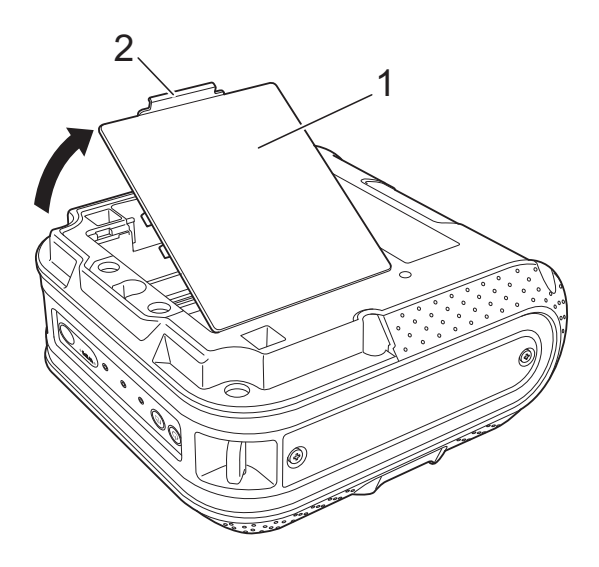

- **1 Couvercle de la batterie**
- **2 Verrou du couvercle**
- b Faites basculer le couvercle pour l'ouvrir et retirez-le.

 $\overline{3}$  Insérez la batterie dans son compartiment.

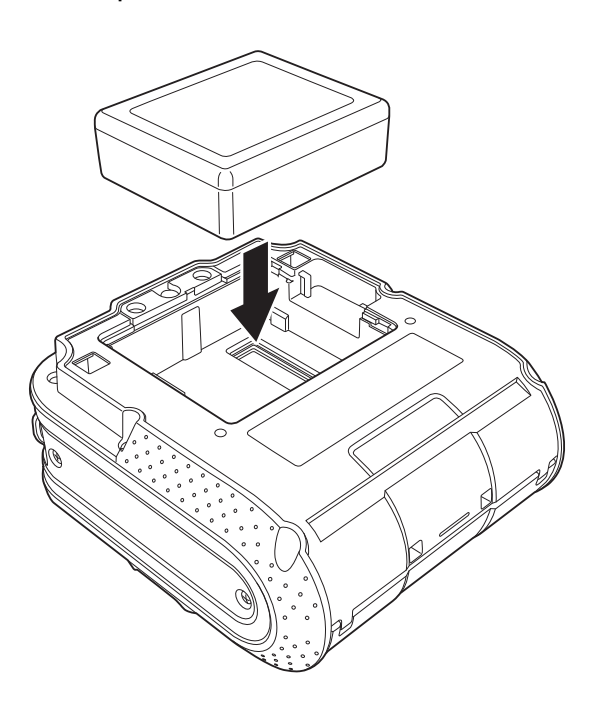

4 Vérifiez que les crochets situés sur le bord du couvercle de la batterie sont correctement insérés, puis remettez le couvercle en place.

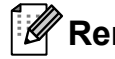

#### **Z** Remarque \_

La tension fournie par la batterie Li-ion rechargeable fluctue. La vitesse d'impression peut également varier en fonction de la tension.

#### **Retrait de la batterie Li-ion rechargeable <sup>1</sup>**

Retirez le couvercle de la batterie et la batterie Li-ion rechargeable, puis remettez le couvercle en place.

# <span id="page-7-0"></span>**Chargement de la batterie Li-ion rechargeable <sup>1</sup>**

La batterie Li-ion rechargeable peut être rechargée alors qu'elle est insérée dans l'imprimante.

Procédez comme suit pour recharger la batterie Li-ion rechargeable.

# **Remarque**

- Avant d'utiliser la batterie Li-ion rechargeable, utilisez la procédure suivante pour la recharger.
- Une charge complète de la batterie Li-ion rechargeable peut prendre jusqu'à 360 minutes.
- Vous pouvez imprimer environ 2 000 étiquettes (via une connexion USB et avec une batterie neuve complètement chargée). Le test a été effectué avec les données de test d'impression de Brother (couverture à 7 % - 10  $\times$  15 cm) à 23 °C.
- **1** Assurez-vous que l'imprimante est bien hors tension. Si l'imprimante est allumée, appuyez

sur le bouton  $\circlearrowright$  (Alimentation) et maintenez-le enfoncé jusqu'à ce qu'elle s'éteigne.

- Assurez-vous que la batterie Li-ion rechargeable est bien installée dans l'imprimante.
- **3** Utilisez l'adaptateur et le cordon d'alimentation secteur pour connecter l'imprimante à une prise d'alimentation CA, ou utilisez l'adaptateur de voiture pour connecter l'imprimante à une prise d'alimentation CC.

Le voyant de l'indicateur BATT (Batterie) est orange lorsque l'imprimante est en charge.

Le voyant de l'indicateur BATT (Batterie) s'éteint une fois la batterie Li-ion rechargeable complètement rechargée.

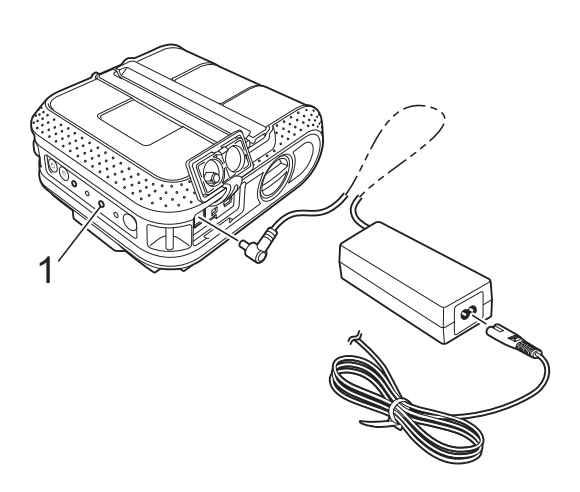

**1 Indicateur BATT (Batterie)**

#### **Arrêt de la charge de la batterie Li-ion rechargeable <sup>1</sup>**

Pour arrêter la charge de la batterie Li-ion rechargeable, déconnectez le cordon d'alimentation secteur ou l'adaptateur de voiture du connecteur CA/CC de la batterie.

# <span id="page-7-1"></span>**Conseils d'utilisation de la batterie Li-ion rechargeable**

- Rechargez la batterie Li-ion rechargeable avant toute utilisation. Ne l'utilisez pas avant qu'elle soit chargée.
- Les impressions sombres déchargent plus rapidement la batterie Li-ion rechargeable que les impressions plus claires. Vous pouvez régler la densité d'impression dans la boîte de dialogue du pilote d'imprimante ou dans l'utilitaire RJ (consultez la section *[Densité d'impression](#page-37-1)* >> page 34).
- La charge de la batterie Li-ion rechargeable peut être effectuée dans des environnements dont la température est comprise entre 0 et 40 °C. Rechargez la batterie Li-ion rechargeable dans un environnement compris dans cette plage de températures. Si la température environnante se situe en dehors de cette plage, la batterie Li-ion rechargeable ne se rechargera pas et l'indicateur de la batterie restera allumé.
- Si l'imprimante est utilisée alors que la batterie Li-ion rechargeable est installée et que l'adaptateur secteur ou l'adaptateur de voiture est connecté, l'indicateur de la batterie peut s'éteindre et la charge peut s'arrêter, même si la batterie Li-ion rechargeable n'est pas complètement rechargée.
- Lorsque vous chargez la batterie Li-ion rechargeable alors que l'adaptateur de voiture est connecté, il est possible que la prise CC ne fournisse pas la tension requise pour une charge complète. Lorsque 360 minutes (max.) se sont écoulées depuis le début de la charge, l'indicateur de la batterie s'éteint et la charge s'arrête, même si la batterie Li-ion rechargeable n'est pas complètement rechargée.

#### **Caractéristiques de la batterie Li-ion rechargeable <sup>1</sup>**

Comprendre les propriétés de la batterie Li-ion rechargeable vous permettra d'en optimiser l'utilisation.

- Utiliser ou stocker la batterie Li-ion rechargeable dans un lieu exposé à des températures élevées ou basses peut accélérer sa détérioration. Notamment, utiliser une batterie Li-ion rechargeable avec un niveau de charge élevé (90 % ou plus) dans un lieu exposé à des températures élevées accélérera de façon considérable la détérioration de la batterie.
- Utiliser l'imprimante alors que la batterie Li-ion rechargeable est installée et en charge peut accélérer la détérioration de cette dernière. Si vous utilisez l'imprimante alors que la batterie Li-ion rechargeable est installée, déconnectez l'adaptateur secteur ou l'adaptateur de voiture.
- Si vous ne comptez pas utiliser l'imprimante pendant une période prolongée, retirez la batterie Li-ion rechargeable de l'imprimante lorsque son niveau de charge est inférieur ou égal à 50 %, puis stockez-la dans un lieu frais, à l'abri de la lumière directe du soleil.
- Si vous ne comptez pas utiliser la batterie Li-ion rechargeable pendant une période prolongée, nous vous recommandons de la recharger tous les six mois.
- Pour plus d'informations sur les autres mesures de précaution à prendre, consultez le mode d'emploi fourni avec la batterie Li-ion rechargeable.

# <span id="page-9-1"></span><span id="page-9-0"></span>**Insertion du rouleau RD**

**1** Appuyez sur le bouton  $\circlearrowright$  (Alimentation) et maintenez-le enfoncé pour mettre l'imprimante hors tension.

Tournez et tenez le levier d'ouverture du couvercle, puis ouvrez le couvercle du compartiment à rouleau RD.

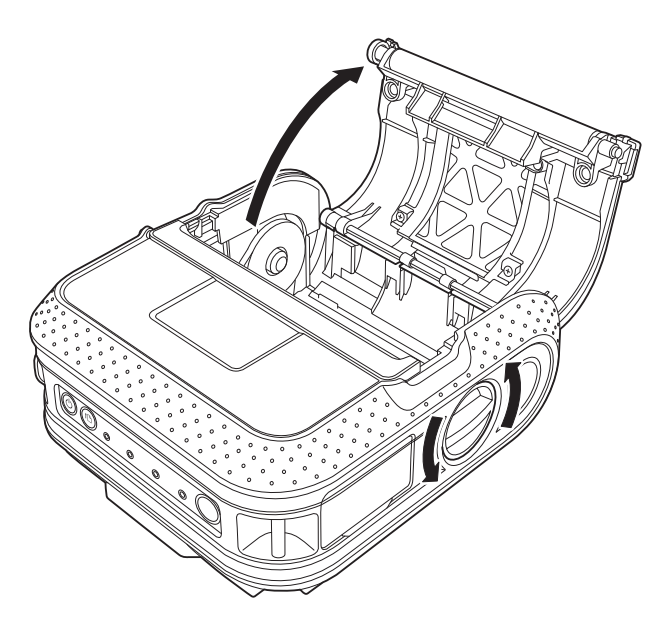

2 Tout en appuyant sur le verrou de l'ajusteur dans la direction de la flèche, déplacez-le vers la gauche ou la droite. Le guide-rouleau va également se déplacer. Aussi, ajustez ce dernier de façon à l'adapter à la largeur du papier en utilisant la graduation présente à l'intérieur de l'imprimante.

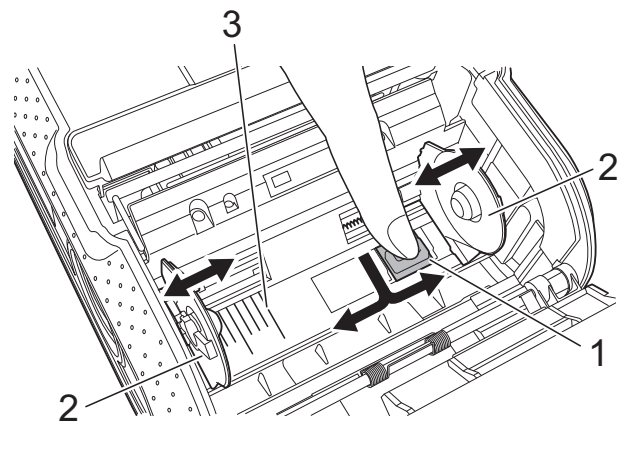

- **1 Verrou de l'ajusteur**
- **2 Guide-rouleau**
- **3 Graduation**

**63** Insérez un rouleau RD à l'envers dans le compartiment à rouleau RD, les étiquettes alimentées depuis le bas, comme indiqué dans l'illustration.

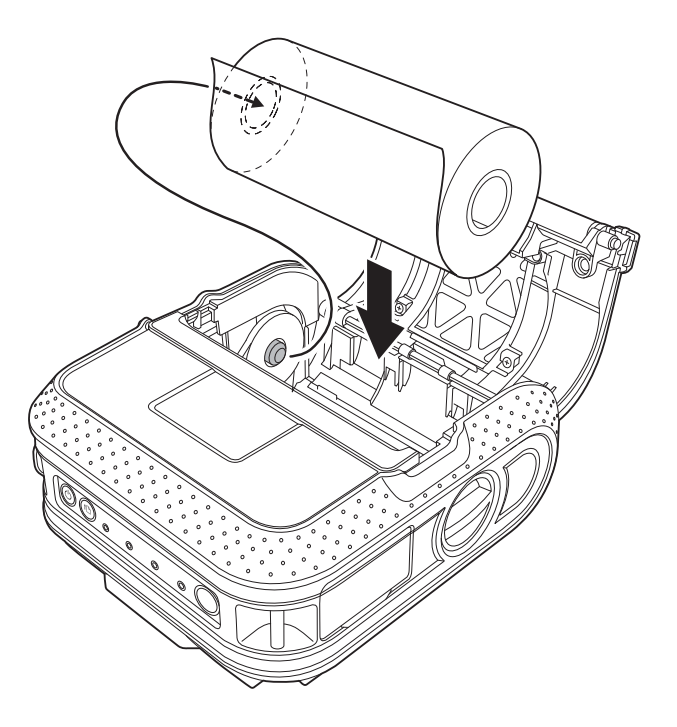

■ Veillez à bien positionner le guide-rouleau pour que le rouleau RD ne puisse pas se déplacer latéralement.

 $\mathbf{I}$ 

- Si vous n'insérez pas correctement le rouleau RD, l'impression ne s'effectuera pas sur le bon côté de l'étiquette.
- Lorsque vous imprimez sur des étiquettes découpées, réglez le guide-rouleau de façon à avoir 2 mm d'espace des deux côtés (4 mm en tout) de la graduation. Exemple : lorsque vous utilisez une étiquette de 101,6 mm de large, réglez le guide-rouleau à une largeur de 105,6 mm.

 $\overline{4}$  Alignez le rouleau RD avec les lignes de guidage.

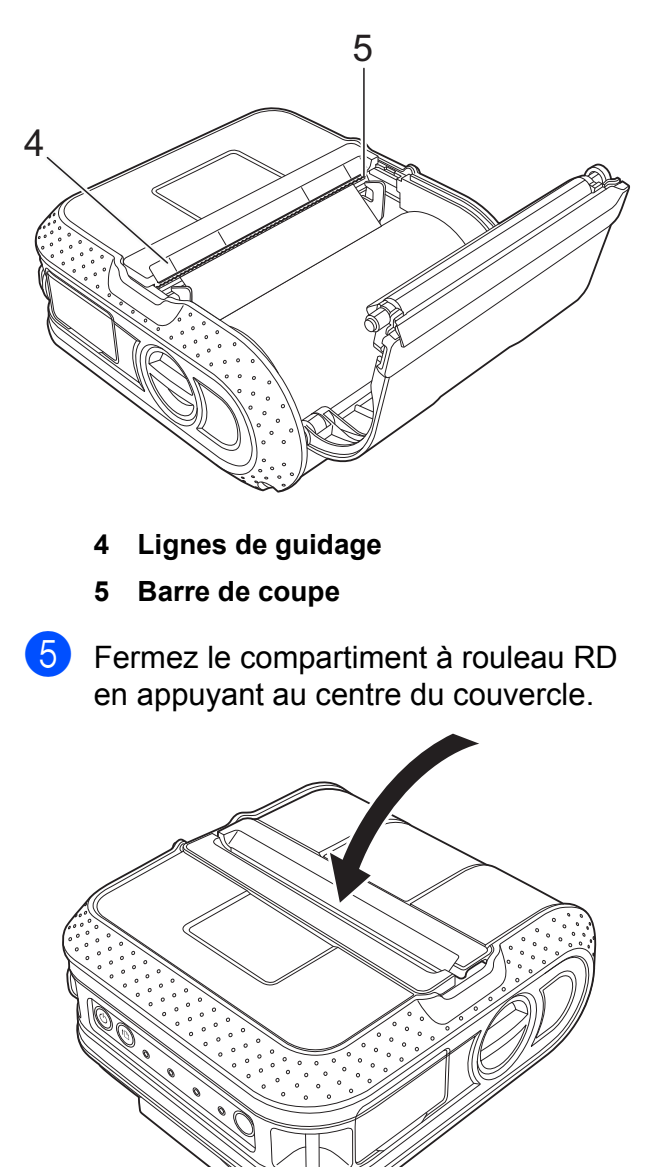

<span id="page-10-0"></span>**Découpe du papier rouleau <sup>1</sup>**

Le papier rouleau peut être coupé à l'aide de la barre de coupe de l'imprimante. Tirez sur l'un des bords du papier éjecté vers le haut et vers l'autre bord, en diagonale.

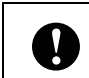

La barre de coupe est tranchante. Pour éviter de vous blesser, ne la touchez pas.

**6** Appuyez sur le bouton  $\circlearrowright$  (Alimentation) et maintenez-le enfoncé pour mettre l'imprimante sous tension.

# **Remarque**

Lorsque vous utilisez des étiquettes découpées, appuyez sur le bouton (Avance papier) après avoir inséré le rouleau RD. L'imprimante positionnera l'étiquette jusqu'à la position de départ appropriée.

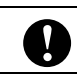

# <span id="page-11-0"></span>**Fixation du clip de ceinture <sup>1</sup>**

Lorsque vous utilisez l'imprimante en dehors du bureau, vous pouvez fixer le clip de ceinture inclus à l'imprimante et l'attachez à votre ceinture.

**1** Fixez les vis cruciformes à l'arrière de l'imprimante, comme illustré ci-dessous.

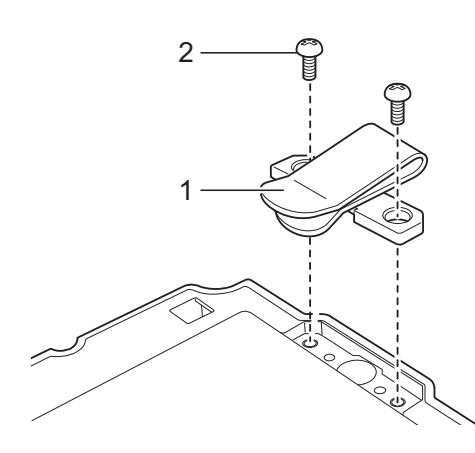

- **1 Clip de ceinture**
- **2 Vis cruciforme**

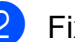

Fixez le clip à votre ceinture.

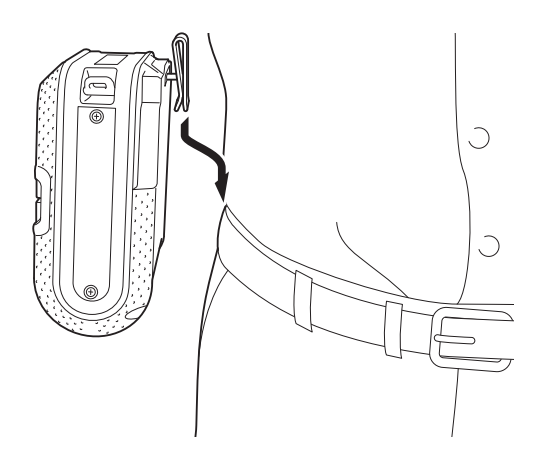

- Assurez-vous que la vis est bien serrée. Si la vis n'est pas bien serrée et que l'imprimante tombe, vous courez le risque de vous blesser.
- Assurez-vous que le clip de ceinture est bien fixé à l'imprimante. Si le clip de ceinture n'est pas bien fixé et que l'imprimante tombe, vous courez le risque de vous blesser.

A

Assurez-vous que le clip de ceinture est bien fixé à la ceinture de la personne chargée de porter l'imprimante. Si le clip de ceinture n'est pas bien fixé et que l'imprimante tombe, cette personne court le risque de se blesser.

# <span id="page-12-1"></span><span id="page-12-0"></span>**Installation du pilote d'imprimante et des logiciels de la RJ-4030**

La procédure d'installation des logiciels varie en fonction du système d'exploitation de l'ordinateur.

La procédure d'installation est sujette à modification sans préavis.

A

Assurez-vous que vous êtes bien connecté en tant qu'administrateur.

Cette section explique comment installer P-touch Editor, le pilote d'imprimante, P-touch Update Software et l'Outil de paramétrage d'imprimante en utilisant l'option Installation standard.

L'exemple suivant est basé sur Windows 7.

Insérez le CD-ROM d'installation dans votre lecteur de CD-ROM. Si l'écran du nom du modèle s'affiche, choisissez votre imprimante. Si l'écran de langue s'affiche, sélectionnez votre langue.

#### **Z** Remarque

Si le menu du CD-ROM ne s'affiche pas automatiquement, ouvrez les fichiers du CD-ROM et double-cliquez sur [**Start.exe**].

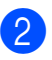

#### b Cliquez sur [**Installation standard**].

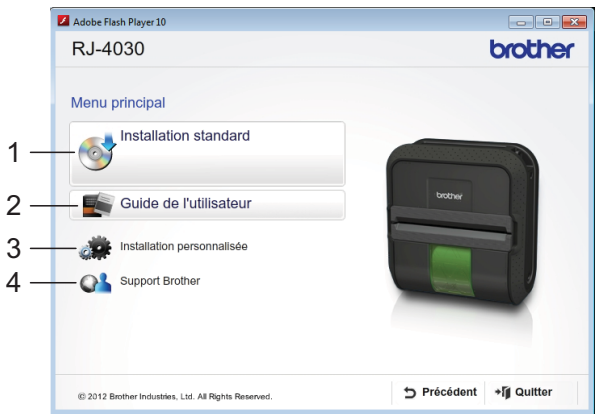

### **Remarque**

- Options d'installation :
	- 1 Installation standard

Installe P-touch Editor, le pilote d'imprimante, P-touch Update Software et l'Outil de paramétrage d'imprimante.

2 Guide de l'utilisateur

Affiche le Guide de l'utilisateur et le Guide utilisateur - Logiciel.

3 Installation personnalisée

Installe individuellement P-touch Editor, le pilote d'imprimante, P-touch Update Software et l'Outil de paramétrage d'imprimante.

4 Support Brother

Affiche le lien vers Brother Developer Center et Site internet Brother support.

• Vous pouvez utiliser l'Outil de paramétrage d'imprimante pour configurer différents paramètres d'imprimante lorsque cette dernière est connectée à l'ordinateur via un câble USB.

Veuillez noter que le pilote d'imprimante doit être installé sur l'ordinateur pour pouvoir configurer l'imprimante.

- $\overline{3}$  Lisez le contrat de licence et cliquez sur [**Accepter**] si vous acceptez les conditions générales.
- d Cliquez sur [**Installer**] pour lancer l'installation et suivez les consignes qui s'affichent à l'écran.

**b** Lorsque vous y êtes invité, connectez l'imprimante pour terminer l'installation du pilote d'imprimante.

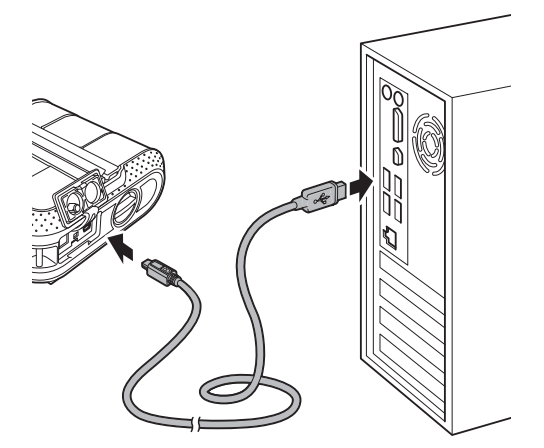

- Lorsque l'écran d'enregistrement utilisateur en ligne s'affiche, cliquez sur [**OK**] ou sur [**Annuler**].
	- Si vous choisissez [OK], vous accéderez à la page d'enregistrement utilisateur en ligne avant de terminer l'installation (recommandé).
	- Si vous choisissez [**Annuler**], l'installation se poursuit.

**7** Cliquez sur [**Terminer**]. L'installation du logiciel est terminée.

# <span id="page-13-2"></span><span id="page-13-0"></span>**Installation du pilote d'imprimante et des logiciels de la RJ-4040**

Le pilote d'imprimante et les logiciels de la RJ-4040 peuvent être installés à l'aide des méthodes suivantes :

- Connexion par câble USB
- Connexion via le réseau sans fil

Si vous utilisez un réseau sans fil, lisez de la section *[Avant de commencer](#page-13-1)* ci-dessous à la section *[Choix de votre méthode d'installation](#page-15-0)  [sans fil](#page-15-0)*.

Si vous utilisez un câble USB, commencez votre lecture à *[Procédure d'installation](#page-16-0)  [\(à l'aide d'un câble USB/réseau sans fil\)](#page-16-0)*  $\rightarrow$  [page 13.](#page-16-0)

## <span id="page-13-1"></span>Avant de commencer

Vous devez commencer par configurer les paramètres réseau sans fil de votre imprimante pour qu'elle puisse communiquer avec votre routeur/point d'accès réseau. Une fois l'imprimante configurée pour communiquer avec votre point d'accès/routeur, les ordinateurs de votre réseau auront accès à l'imprimante. Pour utiliser l'imprimante à partir de ces ordinateurs, vous devez installer les pilotes et logiciels. Les étapes suivantes vous guideront dans la procédure de configuration et d'installation.

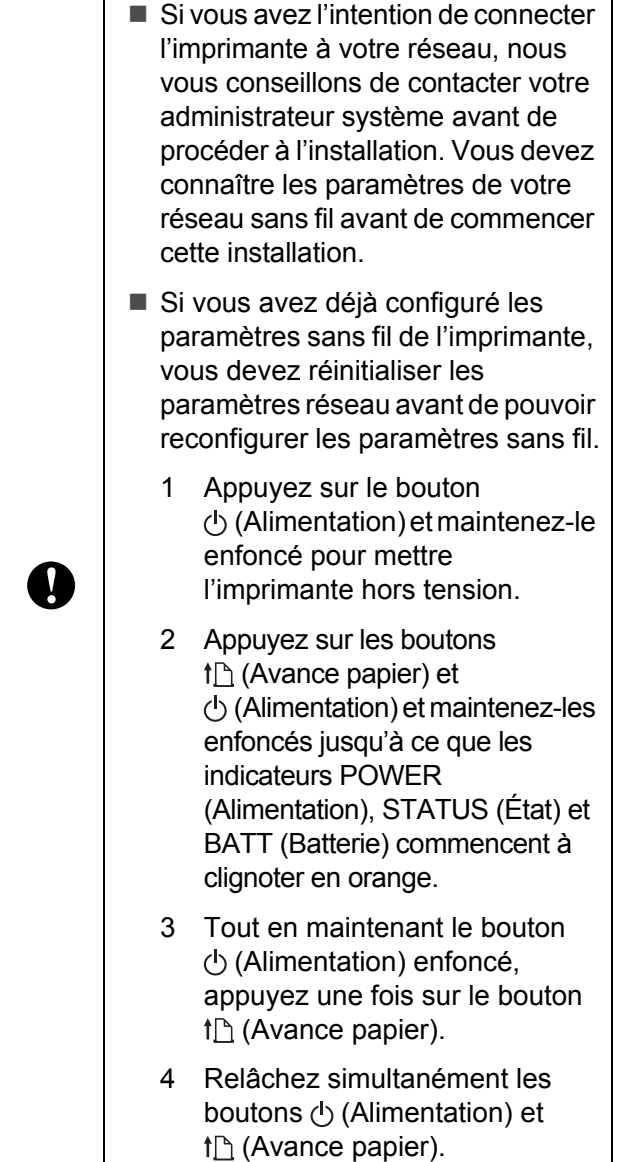

## **Remarque**

Pour obtenir des résultats optimaux lors de l'impression quotidienne standard de documents, placez l'imprimante aussi près que possible du point d'accès au réseau/routeur en éliminant les obstacles éventuels. La présence d'objets volumineux et de murs entre les deux appareils, ainsi que les interférences provenant d'autres appareils électroniques, peuvent affecter la vitesse de transfert des données de vos documents.

C'est pour cette raison que les connexions sans fil ne sont pas forcément à privilégier pour tous les types de documents et d'applications.

La connexion USB offre la vitesse de traitement maximale possible.

# <span id="page-14-0"></span>**Mode Infrastructure**

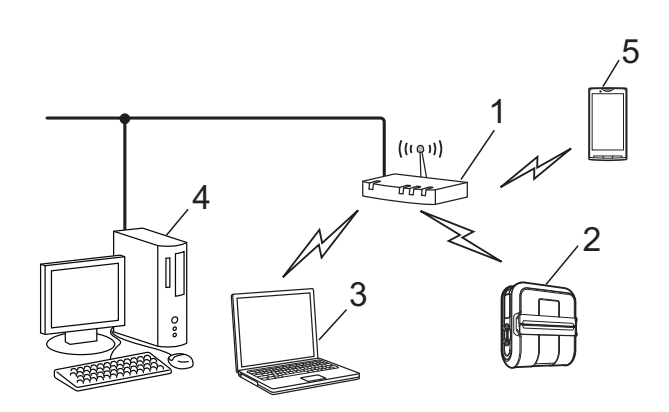

- **1 Point d'accès/routeur**
- **2 Votre imprimante**
- **3 Ordinateur compatible sans fil connecté au point d'accès/routeur**
- **4 Ordinateur câblé connecté au point d'accès/routeur**
- **5 Smartphone**

# <span id="page-15-0"></span>**Choix de votre méthode d'installation sans fil <sup>1</sup>**

Les instructions suivantes présentent deux méthodes permettant d'installer votre imprimante dans un environnement réseau sans fil. Choisissez la méthode souhaitée pour votre environnement.

### **Remarque**

Pour configurer votre imprimante dans tout autre environnement sans fil, consultez le Guide utilisateur - Réseau.

**Configuration à l'aide du programme d'installation inclus sur le CD-ROM et en utilisant de façon temporaire un câble USB <sup>1</sup>**

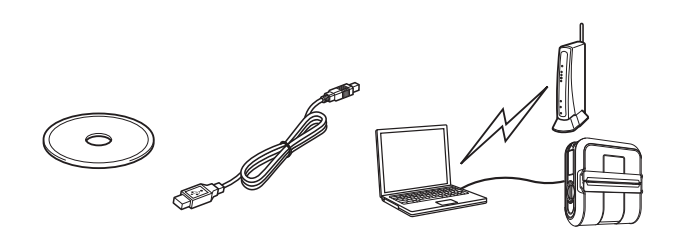

Pour cette méthode, nous conseillons d'utiliser un ordinateur connecté sans fil à votre réseau.

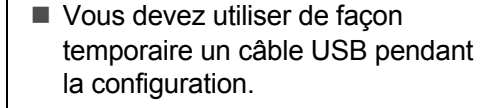

- Si vous utilisez Windows XP ou un câble réseau pour connecter votre ordinateur avec votre routeur/point d'accès sans fil, vous devez connaître le SSID et la clé réseau de votre point d'accès/routeur WLAN avant de poursuivre. Veuillez imprimer le « MÉMO » ci-après et noter les paramètres de votre réseau sans fil dans la zone correspondante.
- Veuillez impérativement vous procurer les informations de sécurité sans fil avant de contacter le service clientèle de Brother pour obtenir une assistance. Nous ne pourrons pas vous aider à retrouver vos paramètres de sécurité réseau.

### <span id="page-15-1"></span>**MÉMO <sup>1</sup>**

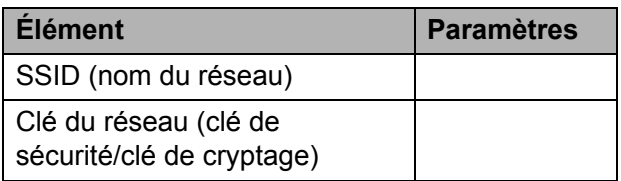

\* La clé du réseau peut également être appelée mot de passe, clé de sécurité ou clé de cryptage.

# **Remarque** \_

- Si vous ne connaissez pas ces informations (SSID et clé du réseau), il vous sera impossible de poursuivre la configuration sans fil.
- Où puis-je trouver ces informations (SSID et clé du réseau) ?
	- 1 Consultez la documentation fournie avec votre point d'accès/routeur WLAN.
	- 2 Le nom initial du réseau peut correspondre au nom du fabricant ou du modèle.
	- 3 Si vous ne connaissez pas les informations de sécurité, veuillez contacter le fabricant du routeur, votre administrateur système ou votre fournisseur d'accès à Internet.

#### **Configuration à l'aide d'un bouton poussoir via WPS <sup>1</sup>**

Si votre point d'accès/routeur WLAN prend en charge la configuration sans fil automatique (bouton poussoir) (WPS), vous pouvez également choisir cette méthode.

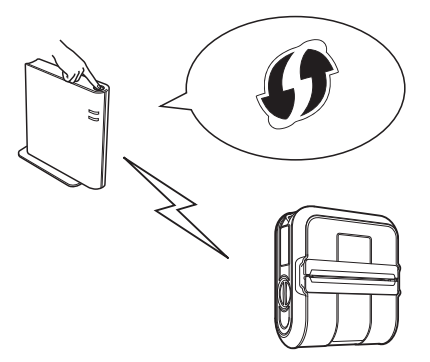

Passez maintenant à la procédure d'installation.

- Si vous choisissez « Configuration à l'aide du programme d'installation inclus sur le CD-ROM et en utilisant de façon temporaire un câble USB », passez à la section suivante, *[Procédure d'installation](#page-16-0)  [\(à l'aide d'un câble USB/réseau sans fil\)](#page-16-0)*.
- Si vous choisissez « Configuration à l'aide d'un bouton poussoir via WPS », accédez à la section *[Configuration à l'aide d'un](#page-20-0)  [bouton poussoir via WPS et installation](#page-20-0)*  $\rightarrow$  [page 17](#page-20-0).

# <span id="page-16-0"></span>**Procédure d'installation (à l'aide d'un câble USB/réseau sans fil) <sup>1</sup>**

La procédure d'installation des logiciels varie en fonction du système d'exploitation de l'ordinateur.

La procédure d'installation est sujette à modification sans préavis.

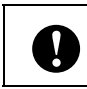

Assurez-vous que vous êtes bien connecté en tant qu'administrateur.

Cette section explique comment installer P-touch Editor, le pilote d'imprimante, P-touch Update Software et l'Outil de paramétrage d'imprimante en utilisant l'option Installation standard.

L'exemple suivant est basé sur Windows 7.

a Insérez le CD-ROM d'installation dans votre lecteur de CD-ROM. Si l'écran du nom du modèle s'affiche, choisissez votre imprimante. Si l'écran de langue s'affiche, sélectionnez votre langue.

### **Z** Remarque

Si le menu du CD-ROM ne s'affiche pas automatiquement, ouvrez les fichiers du CD-ROM et double-cliquez sur [**Start.exe**].

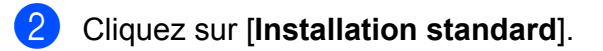

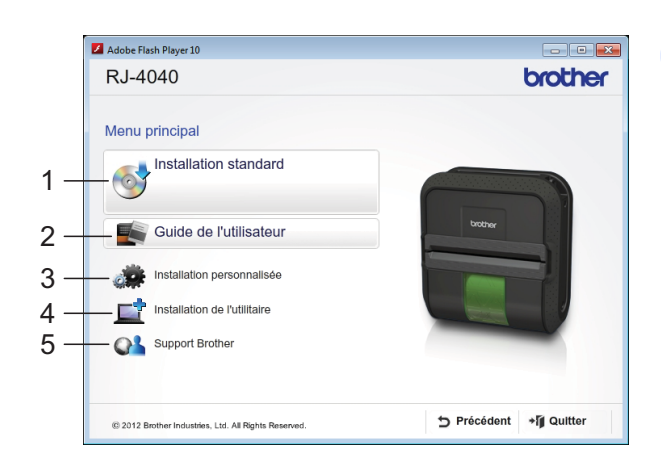

# **Remarque**

- Options d'installation :
	- 1 Installation standard

Installe P-touch Editor, le pilote d'imprimante, P-touch Update Software et l'Outil de paramétrage d'imprimante.

2 Guide de l'utilisateur

Affiche le Guide de l'utilisateur, le Guide utilisateur - Logiciel et le Guide utilisateur - Réseau.

3 Installation personnalisée

Installe individuellement P-touch Editor, le pilote d'imprimante, P-touch Update Software et l'Outil de paramétrage d'imprimante.

4 Installation de l'utilitaire

Installe l'utilitaire BRAdmin Light.

5 Support Brother

Affiche le lien vers Brother Developer Center et Site internet Brother support.

• Vous pouvez utiliser l'Outil de paramétrage d'imprimante pour configurer différents paramètres d'imprimante lorsque cette dernière est connectée à l'ordinateur via un câble USB.

Veuillez noter que le pilote d'imprimante doit être installé sur l'ordinateur pour pouvoir configurer l'imprimante.

#### Chapitre 1

- **3** Lisez le contrat de licence et cliquez sur [**Accepter**] si vous acceptez les conditions générales.
- d Cliquez sur [**Installer**] pour lancer l'installation et suivez les consignes qui s'affichent à l'écran.
- **5** Lorsque l'écran ci-dessous s'affiche, choisissez votre méthode de connexion et cliquez sur [**Suivant**].

Méthode de connexion :

- 1 Branchement local (USB)
- 2 Connexion réseau sans fil

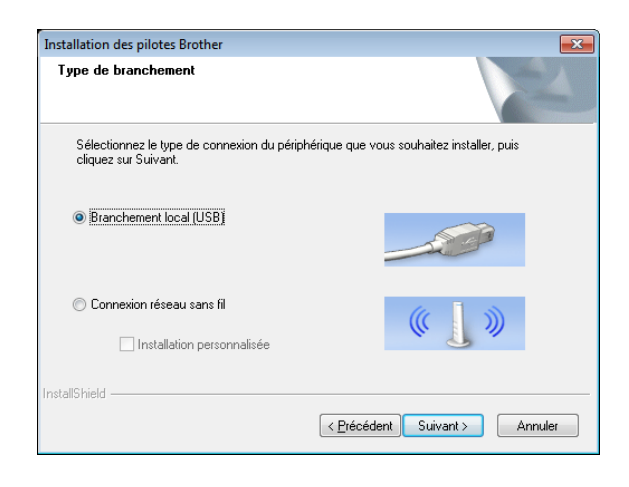

# **Remarque**

Lorsque vous configurez plusieurs imprimantes pour une connexion via le réseau sans fil :

Après avoir utilisé une connexion USB pour installer les pilotes et l'Outil de paramétrage d'imprimante sur l'ordinateur, vous pouvez utiliser Paramètres de communication pour configurer aisément les paramètres réseau pour plusieurs imprimantes.

- Si vous choisissez [**Connexion réseau sans fil**], passez à la section *[Pour les utilisateurs de réseau sans](#page-17-0)  fil*  $\triangleright$   $\triangleright$  [page 14.](#page-17-0)
- Si vous choisissez [**Branchement local (USB)**] comme méthode de connexion, passez à la section *[Utilisateurs USB](#page-20-1)* > > page 17.

#### <span id="page-17-0"></span>Pour les utilisateurs de réseau sans fil

a Lorsque l'écran [**Pare-feu/logiciel antivirus détecté**] s'affiche, choisissez [**Changez les paramètres de port du pare-feu pour permettre la connexion réseau et continuez l'installation. (Recommandé)**] et cliquez sur [**Suivant**]. Si vous n'utilisez pas le pare-feu Windows, autorisez l'accès via les ports UDP 137 et 161.

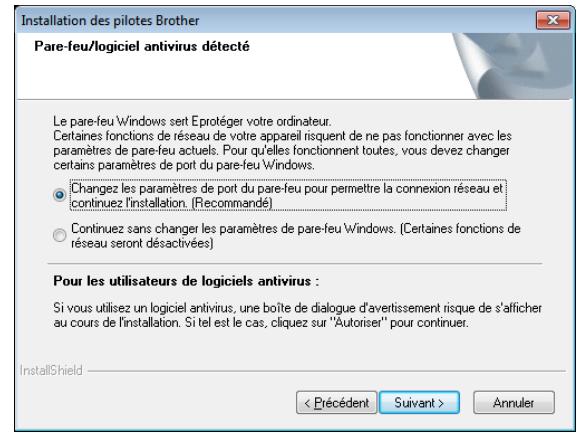

b Choisissez [**Oui, j'ai un câble USB que je peux utiliser pour l'installation**], puis cliquez sur [**Suivant**].

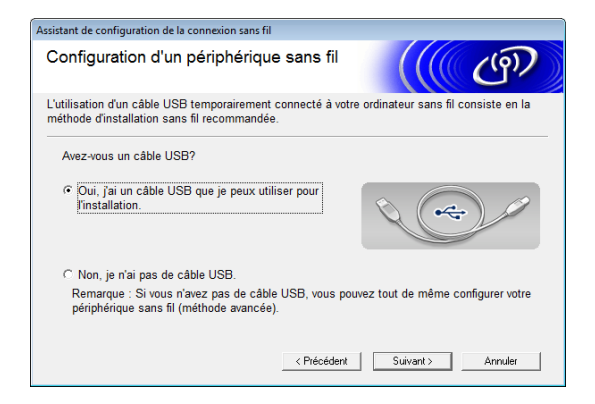

### **Z** Remarque

Si l'écran [**Remarque importante**] s'affiche, lisez le texte de la remarque. Cochez la case après avoir confirmé le SSID et la clé réseau, puis cliquez sur [**Suivant**].

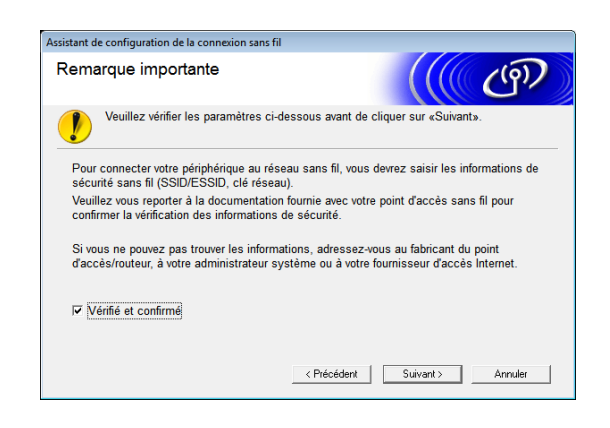

Connectez de façon temporaire le câble USB directement entre l'ordinateur et l'imprimante.

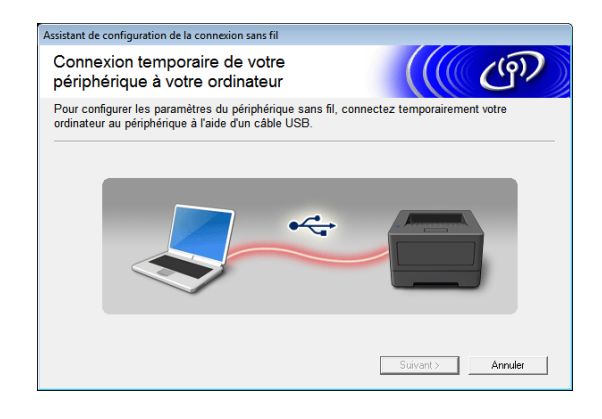

4 Effectuez l'une des opérations suivantes :

- Si l'écran de confirmation de l'installation s'affiche, cochez la case et cliquez sur [**Suivant**], puis passez  $\dot{a}$  l'étap[e](#page-18-0)  $\bigcirc$ .
- Sinon, passez à l'étape  $\bigcirc$ .

<span id="page-18-0"></span>**6** Sélectionnez [Oui] si vous souhaitez vous connecter avec le SSID indiqué. Cliquez sur [**Suivant**] et passez à l'étape  $\mathbf{\odot}$  $\mathbf{\odot}$  $\mathbf{\odot}$ .

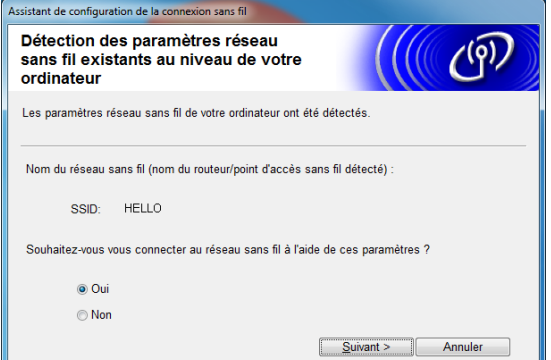

<span id="page-18-1"></span>L'assistant recherche les réseaux sans fil disponibles depuis votre imprimante. Choisissez le SSID que vous avez noté dans *MÉMO* >> [page 12,](#page-15-1) puis cliquez sur [**Suivant**].

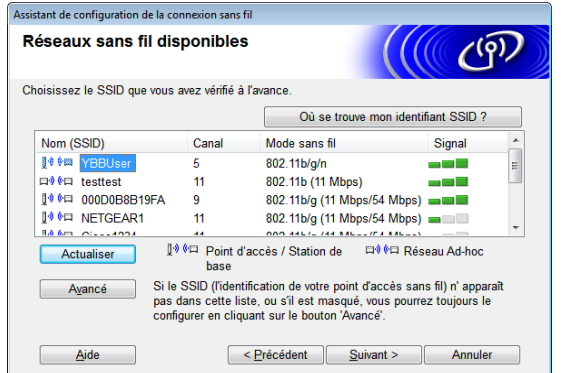

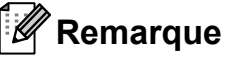

• Si la liste est vide, vérifiez que le point d'accès est allumé et qu'il diffuse le SSID, puis voyez si l'imprimante et le point d'accès sont situés à portée pour établir une communication sans fil.

Cliquez ensuite sur [**Actualiser**].

• Si votre point d'accès est configuré pour ne pas diffuser le SSID, vous pouvez saisir manuellement ce dernier en cliquant sur le bouton [**Avancé**]. Suivez les instructions à l'écran pour saisir le [**Nom (SSID)**], puis cliquez sur [**Suivant**].

g Saisissez la [**Clé du réseau**] notée dans  $MÉMO \rightarrow$  [page 12](#page-15-1), puis cliquez sur [**Suivant**].

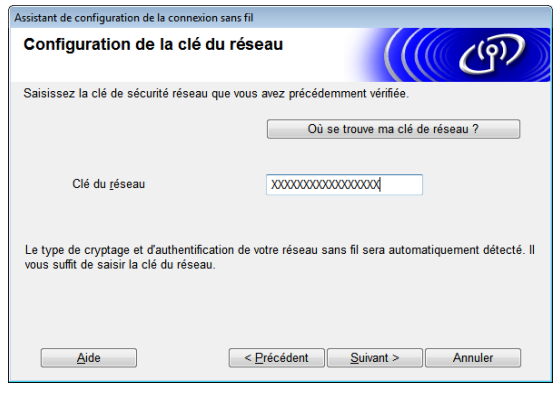

### **Z** Remarque

Si votre réseau n'est pas configuré pour l'authentification et le cryptage, l'écran [**ATTENTION !**] s'affiche. Pour poursuivre la configuration, cliquez sur [**OK**] et accédez à l'étape  $\mathbf{\Theta}$  $\mathbf{\Theta}$  $\mathbf{\Theta}$ .

<span id="page-19-0"></span>8 Confirmez les paramètres réseau sans fil, puis cliquez sur [**Suivant**]. Les paramètres seront envoyés à votre imprimante.

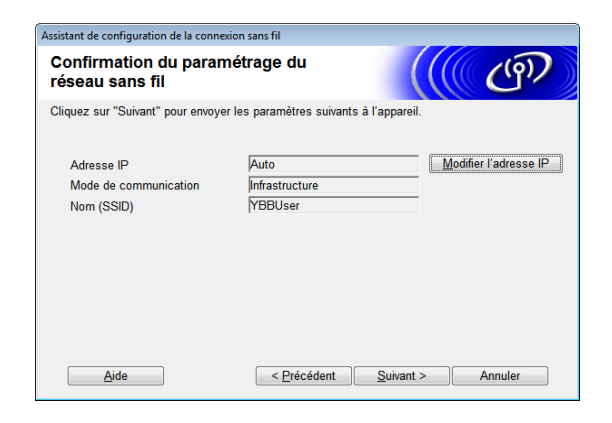

# **Remarque**

- Les paramètres ne seront pas modifiés si vous cliquez sur [**Annuler**].
- Si vous souhaitez attribuer manuellement une adresse IP à l'imprimante, cliquez sur [**Modifier l'adresse IP**] et saisissez une adresse IP compatible avec votre réseau.
- Si l'écran d'échec de la configuration sans fil s'affiche, cliquez sur [**Réessayer**].
- 9 Déconnectez le câble USB reliant l'ordinateur et l'imprimante, puis cliquez sur [**Suivant**].

La configuration sans fil est à présent terminée.

Passez à l'étape @ pour procéder à l'installation du pilote d'imprimante et des logiciels.

#### <span id="page-19-1"></span>**10** Choisissez l'imprimante dans la liste, puis cliquez sur [**Suivant**].

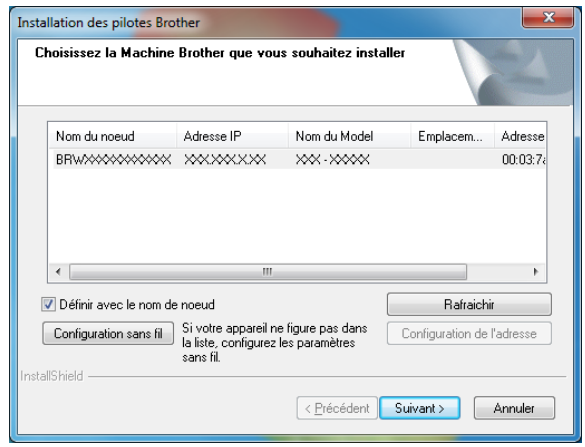

### **Remarque**

- En cas d'échec de vos paramètres sans fil, l'écran [**Assistant de configuration de la connexion sans fil**] s'affiche. Suivez les consignes qui s'affichent à l'écran pour mener à bien la configuration sans fil.
- Si vous utilisez WEP mais que votre imprimante est introuvable, vérifiez que vous avez correctement saisi la clé WEP.
	-
- **k Suivez les consignes qui s'affichent à** l'écran pour mener à bien l'installation.

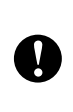

N'annulez AUCUN des écrans lors de l'installation. L'affichage de tous les écrans peut prendre quelques secondes.

### **Remarque**

• Si vous utilisez Windows Vista ou Windows 7, lorsque l'écran [**Sécurité de Windows**] s'affiche, cochez la case et cliquez sur [**Installer**] pour mener à bien l'installation.

L'installation est à présent terminée.

#### **Remarque**

Selon vos paramètres de sécurité, une fenêtre Sécurité de Windows ou de logiciel antivirus peut s'afficher lorsque vous utilisez l'imprimante ou ses logiciels. Autorisez le programme d'installation à continuer.

#### <span id="page-20-1"></span>**Utilisateurs USB <sup>1</sup>**

suivez les consignes qui s'affichent à l'écran pour installer le pilote d'imprimante. Lorsque cet écran s'affiche, assurez-vous que l'imprimante est sous tension. Lorsque vous y êtes invité, connectez le câble USB à votre ordinateur puis à l'imprimante pour terminer l'installation du pilote d'imprimante.

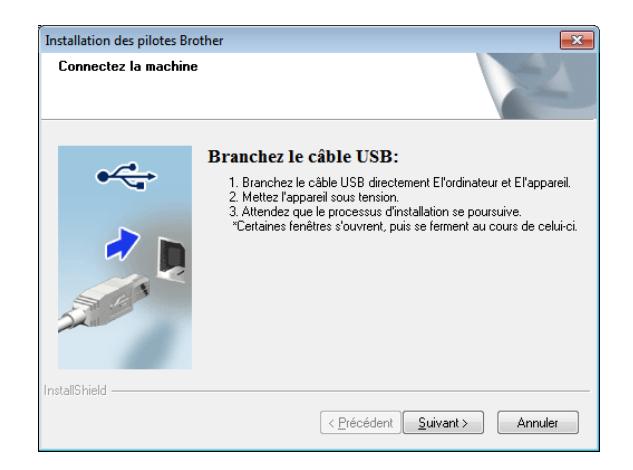

- 2 Lorsque l'écran d'enregistrement utilisateur en ligne s'affiche, cliquez sur [**OK**] ou sur [**Annuler**].
	- Si vous choisissez [OK], vous accéderez à la page d'enregistrement utilisateur en ligne avant de terminer l'installation (recommandé).
	- Si vous choisissez [**Annuler**], l'installation se poursuit.
- **3** Cliquez sur [**Terminer**]. L'installation est à présent terminée.

## <span id="page-20-0"></span>**Configuration à l'aide d'un bouton poussoir via WPS et installation <sup>1</sup>**

La procédure d'installation des logiciels varie en fonction du système d'exploitation de l'ordinateur.

La procédure d'installation est sujette à modification sans préavis.

- Assurez-vous que vous êtes bien connecté en tant qu'administrateur.
- Lorsque l'imprimante se trouve sur un réseau sans fil d'entreprise, connectez-la via USB et configurez ses paramètres sans fil. Avec la RJ-4040, vous pouvez également utiliser Paramètres de communication pour configurer ces paramètres une fois le pilote d'imprimante installé.

Pour obtenir des informations sur l'installation du pilote d'imprimante, consultez la section *[Procédure](#page-16-0)  [d'installation \(à l'aide d'un](#page-16-0)  câble USB/réseau sans fil)*  $\rightarrow$  [page 13.](#page-16-0)

Pour obtenir des informations sur Paramètres de communication consultez la section *[Paramètres de](#page-42-4)  [communication \(RJ-4040](#page-42-4)  uniquement*) >> page 39.

Cette section explique comment installer P-touch Editor, le pilote d'imprimante, P-touch Update Software et l'Outil de paramétrage d'imprimante en utilisant l'option Installation standard.

L'exemple suivant est basé sur Windows 7.

 $\mathbf{T}$ 

Vérifiez que le symbole WPS est bien présent sur votre point d'accès/ routeur WLAN.

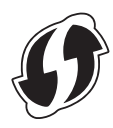

Placez votre imprimante à portée du point d'accès/routeur WPS. La portée peut varier en fonction de votre environnement. Consultez les instructions fournies avec votre point d'accès/routeur.

- $\overline{3}$  Mettez votre imprimante sous tension, puis appuyez sur le bouton Wi-Fi et maintenez-le enfoncé jusqu'à ce que l'indicateur (wiFi-» (Wi-Fi) commence à clignoter en bleu.
- 4 Appuyez sur le bouton WPS de votre point d'accès/routeur WLAN. Une fois la configuration terminée, l'indicateur « WiFi » (Wi-Fi) de votre imprimante brille en bleu.

La configuration sans fil est à présent terminée.

Pass[e](#page-21-0)z à l'étape **®** pour procéder à l'installation du pilote d'imprimante et des logiciels.

<span id="page-21-0"></span>**b** Insérez le CD-ROM d'installation dans votre lecteur de CD-ROM. Si l'écran du nom du modèle s'affiche, choisissez votre imprimante. Si l'écran de langue s'affiche, sélectionnez votre langue.

### **Remarque** \_

Si le menu du CD-ROM ne s'affiche pas automatiquement, ouvrez les fichiers du CD-ROM et double-cliquez sur [**Start.exe**].

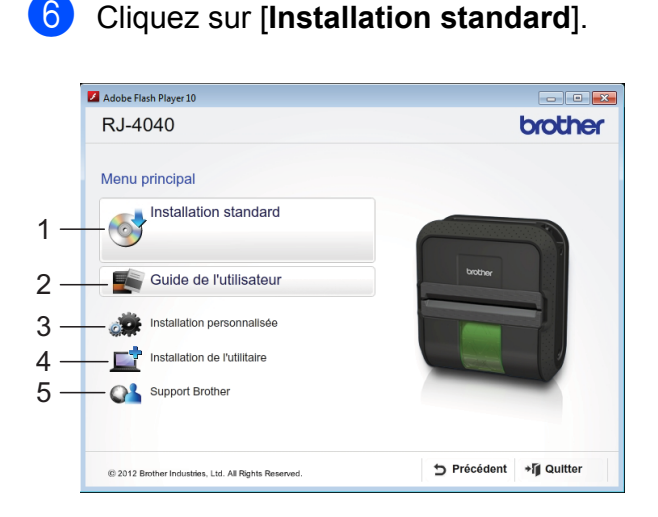

# **Remarque**

- Options d'installation :
	- 1 Installation standard

Installe P-touch Editor, le pilote d'imprimante, P-touch Update Software et l'Outil de paramétrage d'imprimante.

2 Guide de l'utilisateur

Affiche le Guide de l'utilisateur, le Guide utilisateur - Logiciel et le Guide utilisateur - Réseau.

3 Installation personnalisée

Installe individuellement P-touch Editor, le pilote d'imprimante, P-touch Update Software et l'Outil de paramétrage d'imprimante.

- 4 Installation de l'utilitaire Installe l'utilitaire BRAdmin Light.
- 5 Support Brother

Affiche le lien vers Brother Developer Center et Site internet Brother support.

• Vous pouvez utiliser l'Outil de paramétrage d'imprimante pour configurer différents paramètres d'imprimante lorsque cette dernière est connectée à l'ordinateur via un câble USB.

Veuillez noter que le pilote d'imprimante doit être installé sur l'ordinateur pour pouvoir configurer l'imprimante.

- 7 Lisez le contrat de licence et cliquez sur [**Accepter**] si vous acceptez les conditions générales.
- h Cliquez sur [**Installer**] pour lancer l'installation et suivez les consignes qui s'affichent à l'écran.

**9** Lorsque l'écran ci-dessous s'affiche. choisissez [**Connexion réseau sans fil**] et cliquez sur [**Suivant**].

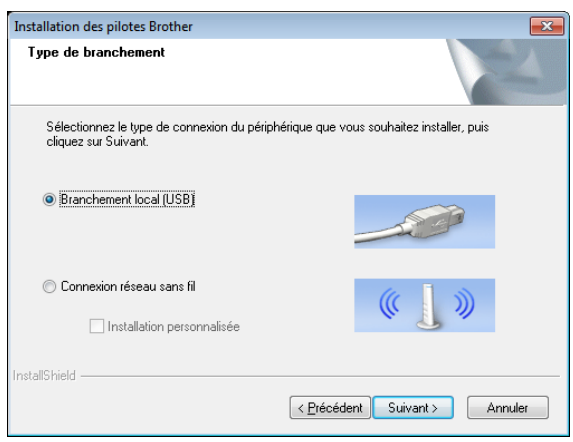

j Lorsque l'écran [**Pare-feu/logiciel antivirus détecté**] s'affiche, choisissez [**Changez les paramètres de port du pare-feu pour permettre la connexion réseau et continuez l'installation. (Recommandé)**] et cliquez sur [**Suivant**].

Si vous n'utilisez pas le pare-feu Windows, autorisez l'accès via les ports UDP 137 et 161.

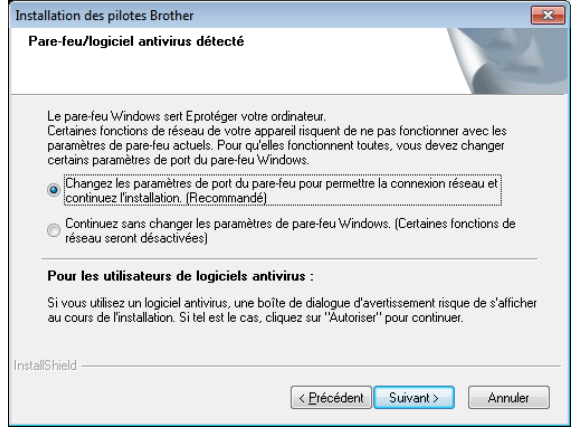

#### **k** Choisissez l'imprimante dans la liste, puis cliquez sur [**Suivant**].

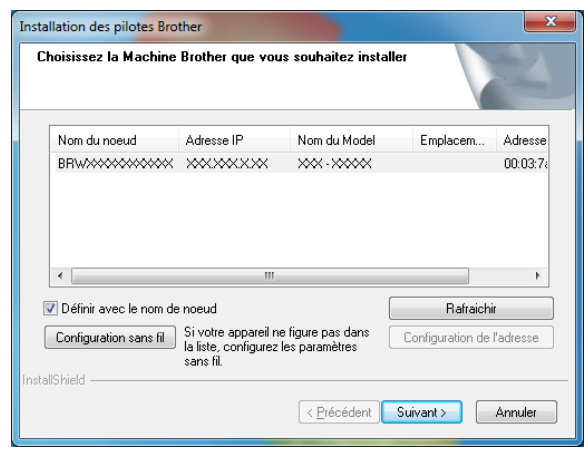

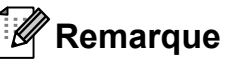

- En cas d'échec de vos paramètres sans fil, l'écran [**Assistant de configuration de la connexion sans fil**] s'affiche. Suivez les consignes qui s'affichent à l'écran pour mener à bien la configuration sans fil.
- Si vous utilisez WEP mais que votre imprimante est introuvable, vérifiez que vous avez correctement saisi la clé WEP.
- 

12 Suivez les consignes qui s'affichent à l'écran pour mener à bien l'installation.

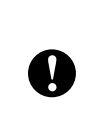

N'annulez AUCUN des écrans lors de l'installation. L'affichage de tous les écrans peut prendre quelques secondes.

#### **Remarque**

• Si vous utilisez Windows Vista ou Windows 7, lorsque l'écran [**Sécurité de Windows**] s'affiche, cochez la case et cliquez sur [**Installer**] pour mener à bien l'installation.

L'installation est à présent terminée.

# **Z** Remarque

- Selon vos paramètres de sécurité, une fenêtre Sécurité de Windows ou de logiciel antivirus peut s'afficher lorsque vous utilisez l'imprimante ou ses logiciels. Autorisez la fenêtre à continuer.
- Lorsque vous configurez plusieurs imprimantes pour une connexion via le réseau sans fil :

Après avoir utilisé une connexion USB pour installer les pilotes et Paramètres de communication d'imprimante sur l'ordinateur, vous pouvez utiliser les Paramètres de communication pour configurer aisément les paramètres réseau pour plusieurs imprimantes.

# <span id="page-23-0"></span>**Gestion Web (navigateur Web)**

Le serveur d'impression Brother est doté d'un serveur Web qui vous permet de contrôler son statut ou de modifier certains de ses paramètres en utilisant le protocole de transfert hypertexte (HTTP, Hyper Text Transfer Protocol).

# **Z** Remarque

Nous conseillons l'utilisation de Microsoft<sup>®</sup> Internet Explorer<sup>®</sup> 7.0/8.0 ou de Firefox 3.6 pour Windows. Quel que soit le navigateur utilisé, assurez-vous également que JavaScript et les cookies sont toujours activés. Pour utiliser un navigateur Web, vous devrez connaître l'adresse IP du serveur d'impression. L'adresse IP du serveur d'impression s'affiche dans la liste de configuration réseau.

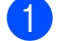

**1** Ouvrez votre navigateur.

- b Saisissez « http://adresse IP de l'imprimante/ » dans la barre d'adresse de votre navigateur (où « adresse IP de l'imprimante » correspond à l'adresse IP de l'imprimante Brother ou au nom du serveur d'impression).
	- Par exemple : http://192.168.1.2/
- Si vous avez configuré un mot de passe réseau facultatif, vous devez le saisir lorsque vous y êtes invité pour accéder à la gestion Web.

Pour plus d'informations, consultez *Gestion Web* dans le Guide utilisateur - Réseau.

# <span id="page-24-0"></span>**Désinstallation du pilote d'imprimante <sup>1</sup>**

Pour les étapes suivantes, considérez « RJ-XXXX » comme le nom de votre modèle.

#### **Windows XP**

- **Appuyez sur le bouton**  $\circlearrowright$  **(Alimentation)** et maintenez-le enfoncé pour mettre l'imprimante hors tension.
- b [**Démarrer**] [**Panneau de configuration**] - [**Imprimantes et autres périphériques**] - [**Imprimantes et télécopieurs**].
- **8** Choisissez [**Brother RJ-XXXXX**] et cliquez sur [**Fichier**] - [**Supprimer**], ou cliquez avec le bouton droit de la souris sur l'icône, puis cliquez sur [**Supprimer**].
- d Accédez à [**Fichier**] [**Propriétés du serveur**]. La fenêtre [**Propriétés du serveur d'impression**] s'affiche.
- e Cliquez sur l'onglet [**Pilotes**] et choisissez [**Brother RJ-XXXXX**]. Cliquez ensuite sur [**Supprimer**].
- f Fermez la fenêtre [**Propriétés du serveur d'impression**]. La désinstallation du pilote d'imprimante est terminée.

#### **Windows Vista <sup>1</sup>**

- **1** Appuyez sur le bouton  $\circlearrowright$  (Alimentation) et maintenez-le enfoncé pour mettre l'imprimante hors tension.
- b Bouton Démarrer [**Panneau de configuration**] - [**Matériel et audio**] - [**Imprimantes**].

**8 [Brother RJ-XXXXX]** et cliquez sur [**Supprimer cette imprimante**], ou cliquez avec le bouton droit de la souris sur l'icône, puis cliquez sur [**Supprimer**].

d Dans la fenêtre [**Imprimantes**], cliquez avec le bouton droit de la souris et sélectionnez [**Exécuter en tant qu'administrateur**] - [**Propriétés du serveur…**].

Si la boîte de dialogue de confirmation de l'autorisation s'affiche, cliquez sur [**Continuer**].

Si la boîte de dialogue [**Contrôle de compte d'utilisateur**] s'affiche, saisissez le mot de passe et cliquez sur [**OK**]. La fenêtre [**Propriétés du serveur d'impression**] s'affiche.

- e Cliquez sur l'onglet [**Pilotes**] et choisissez [**Brother RJ-XXXXX**]. Cliquez ensuite sur [**Supprimer…**].
- **6** Choisissez [Supprimer le pilote et le **package de pilotes**] et cliquez sur [**OK**]. Suivez les consignes qui s'affichent à l'écran.
- g Fermez la fenêtre [**Propriétés du serveur d'impression**]. La désinstallation du pilote d'imprimante est terminée.

#### **Windows 7**

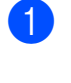

Appuyez sur le bouton  $\circlearrowright$  (Alimentation) et maintenez-le enfoncé pour mettre l'imprimante hors tension.

b Bouton Démarrer - [**Périphériques et imprimantes**].

- **3** Choisissez [**Brother RJ-XXXXX**] et cliquez sur [**Supprimer le périphérique**], ou cliquez avec le bouton droit de la souris sur l'icône, puis cliquez sur [**Supprimer le périphérique**]. Si un message Contrôle de compte d'utilisateur s'affiche, saisissez le mot de passe, puis cliquez sur [**Oui**].
- d Choisissez [**Télécopie**] ou [**Microsoft XPS Document Writer**] dans la fenêtre [**Périphériques et imprimantes**] puis, dans la barre de menus, cliquez sur [**Propriétés du serveur d'impression**].
- e Cliquez sur l'onglet [**Pilotes**], puis sur [**Modifier les paramètres de pilote**]. Si un message Contrôle de compte d'utilisateur s'affiche, saisissez le mot de passe, puis cliquez sur [**Oui**]. Choisissez [**Brother RJ-XXXXX**], puis cliquez sur [**Supprimer…**].
- f Choisissez [**Supprimer le pilote et le package de pilotes**], puis cliquez sur [**OK**]. Suivez les consignes qui s'affichent à l'écran.
- g Fermez la fenêtre [**Propriétés du serveur d'impression**]. La désinstallation du pilote d'imprimante est terminée.

# <span id="page-25-2"></span><span id="page-25-0"></span>**Connexion de l'ordinateur et de l'imprimante <sup>1</sup>**

L'imprimante peut être connectée à votre ordinateur via un câble USB, une liaison Bluetooth (RJ-4030 uniquement), le Wi-Fi (RJ-4040 uniquement) et un câble série.

 $\mathbf{I}$ 

Installez le pilote d'imprimante avant de connecter l'imprimante à l'ordinateur.

# **Z** Remarque

Lors d'une connexion via Bluetooth, les paramètres de connexion sont conservés, même si l'imprimante est mise hors tension.

# <span id="page-25-1"></span>**Connexion USB <sup>1</sup>**

- Assurez-vous que l'imprimante est bien hors tension avant de connecter le câble USB.
- Connectez l'extrémité imprimante du câble USB au port USB de l'imprimante.
- **3** Connectez l'autre extrémité du câble USB au port USB de l'ordinateur.

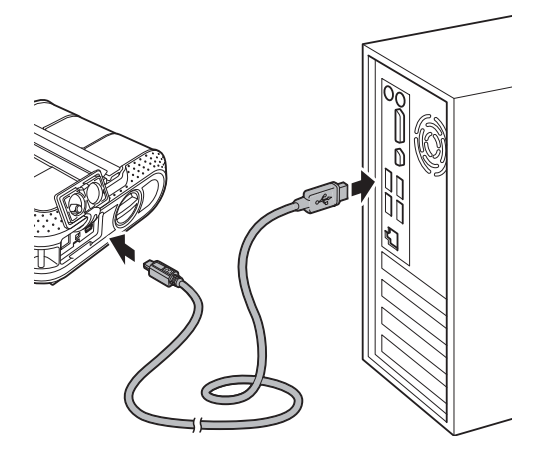

# <span id="page-26-2"></span><span id="page-26-0"></span>**Connexion Bluetooth (RJ-4030 uniquement) <sup>1</sup>**

### **Remarque**

Suivez les recommandations du fabricant de votre ordinateur compatible Bluetooth ou de votre adaptateur Bluetooth et installez tout matériel ou logiciel nécessaire.

Suivez cette procédure pour jumeler l'imprimante avec l'ordinateur en utilisant le logiciel de gestion Bluetooth.

Appuyez sur le bouton  $\circlearrowright$  (Alimentation) et maintenez-le enfoncé pour mettre l'imprimante sous tension, puis appuyez sur le bouton Bluetooth et maintenez-le enfoncé.

**2** Utilisez votre logiciel de gestion des appareils Bluetooth pour détecter l'imprimante et configurer la connexion avec cet appareil.

#### **Remarque**

Si le logiciel vous invite à entrer un mot de passe Bluetooth (code PIN), saisissez celui attribué à l'imprimante. Le mot de passe de l'imprimante correspond par défaut aux quatre derniers chiffres de son numéro de série.

<span id="page-26-1"></span>

**3** Notez le nom du port utilisé pour la connexion.

d Ouvrez l'écran de l'imprimante afin que ses paramètres de port puissent être modifiés. Windows XP : [**Démarrer**] - [**Panneau de configuration**] - [**Imprimantes et autres périphériques**] - [**Imprimantes et télécopieurs**]. Windows Vista : Bouton Démarrer - [**Panneau de configuration**] - [**Matériel et audio**] - [**Imprimantes**]. Windows 7: Bouton Démarrer - [**Périphériques et imprimantes**].

Windows XP/Windows Vista:

Cliquez avec le bouton droit de la souris sur l'icône de l'imprimante, puis cliquez sur [**Propriétés**]. Windows 7 :

Cliquez avec le bouton droit de la souris sur l'icône de l'imprimante, puis cliquez sur [**Propriétés de l'imprimante**].

- f Cliquez sur l'onglet [**Ports**].
- Sélectionnez le nom du port confirmé à l'étape  $\bigcirc$  $\bigcirc$  $\bigcirc$  (« COM » plus un nombre).
- **8** Cliquez sur [OK] pour fermer la boîte de dialogue des propriétés.
- i Fermez la fenêtre des imprimantes pour terminer.

### **Z** Remarque \_

Consultez la documentation de votre logiciel de gestion des appareils Bluetooth pour obtenir des informations détaillées sur les paramètres de connexion, la confirmation du nom du port, etc.

#### **Utilisation de Bluetooth pour communiquer lors d'une impression <sup>1</sup>**

- **Appuyez sur le bouton**  $\circlearrowright$  (Alimentation) et maintenez-le enfoncé pour mettre l'imprimante sous tension, puis appuyez sur le bouton Bluetooth.
- 2 Utilisez votre logiciel de gestion des appareils Bluetooth pour détecter l'imprimante. La communication Bluetooth commence.

Ţ

# <span id="page-27-0"></span>**Connexion Wi-Fi (RJ-4040 uniquement) <sup>1</sup>**

Pour que l'imprimante et votre routeur ou votre point d'accès réseau puissent communiquer, vous devez commencer par installer le pilote d'imprimante et l'Outil de paramétrage d'imprimante (consultez la section *[Installation du](#page-13-0)  [pilote d'imprimante et des logiciels](#page-13-0)  [de la RJ-4040](#page-13-0)* >> page 10).

**Appuyez sur le bouton**  $\circlearrowright$  (Alimentation) et maintenez-le enfoncé pour mettre l'imprimante sous tension, puis appuyez sur le bouton Wi-Fi. La communication Wi-Fi commence.

# **Z** Remarque \_

- Vous pouvez utiliser les Paramètres de communication pour modifier les paramètres réseau de l'imprimante (consultez la section *[Paramètres de](#page-42-4)  [communication \(RJ-4040 uniquement\)](#page-42-4)*  $\rightarrow$  [page 39\)](#page-42-4).
- Les Paramètres de communication vous permettent également d'appliquer aisément les modifications des paramètres réseau à plusieurs imprimantes (consultez la section *Application des changements de [paramètres à plusieurs imprimantes](#page-44-2)*  $\rightarrow$  [page 41\)](#page-44-2).

# <span id="page-27-1"></span>**Connexion par câble série <sup>1</sup>**

A

Veuillez utiliser le câble conçu pour votre imprimante Brother.

- **1** Vérifiez que l'imprimante et l'ordinateur sont bien hors tension avant de connecter le câble série.
- 2 Connectez l'extrémité imprimante du câble série au port série de l'imprimante.
- **3** Connectez l'autre extrémité du câble série au port série de l'ordinateur.

### **Z** Remarque \_

- Les paramètres par défaut sont les suivants : Débit : 9 600 bit/s Parité : Aucune Longueur de bit : 8 bits Contrôle du flux : Matériel
- Pour modifier ces paramètres, consultez P-touch Template Command Reference. La version la plus récente est disponible pour téléchargement sur : [support.brother.com](http://support.brother.com) Choisissez votre produit. - [Manuels]

**2**

# <span id="page-28-0"></span>**Utilisation de l'imprimante <sup>2</sup>**

# <span id="page-28-1"></span>**Panneau de commande <sup>2</sup>**

Le panneau de commande se compose des boutons et indicateurs suivants.

RJ-4030 RJ-4040

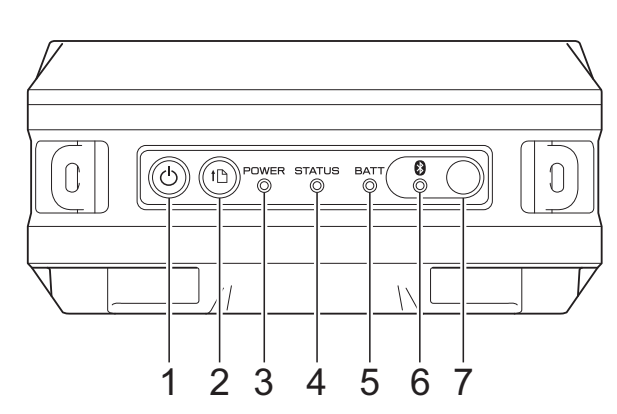

- 1 Bouton  $\bigcirc$  (Alimentation)
- **2 Bouton (Avance papier)**
- **3 Indicateur POWER (Alimentation)**
- **4 Indicateur STATUS (État)**
- **5 Indicateur BATT (Batterie)**
- **6 Indicateur (Bluetooth) (RJ-4030)/** Indicateur (<sub>w</sub> WiFi<sup>-</sup>) (Wi-Fi) (RJ-4040)
- **7 Bouton Bluetooth (RJ-4030)/ Bouton Wi-Fi (RJ-4040)**

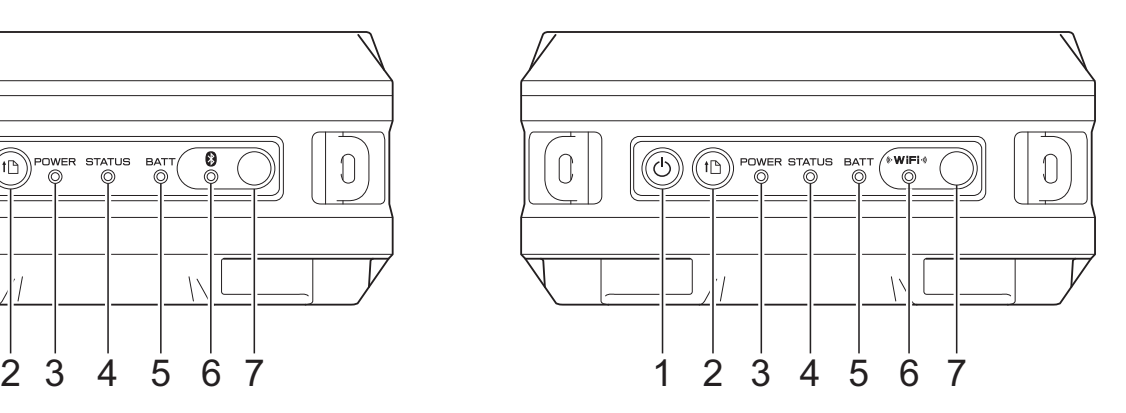

# <span id="page-29-0"></span>**Fonctions des boutons <sup>2</sup>**

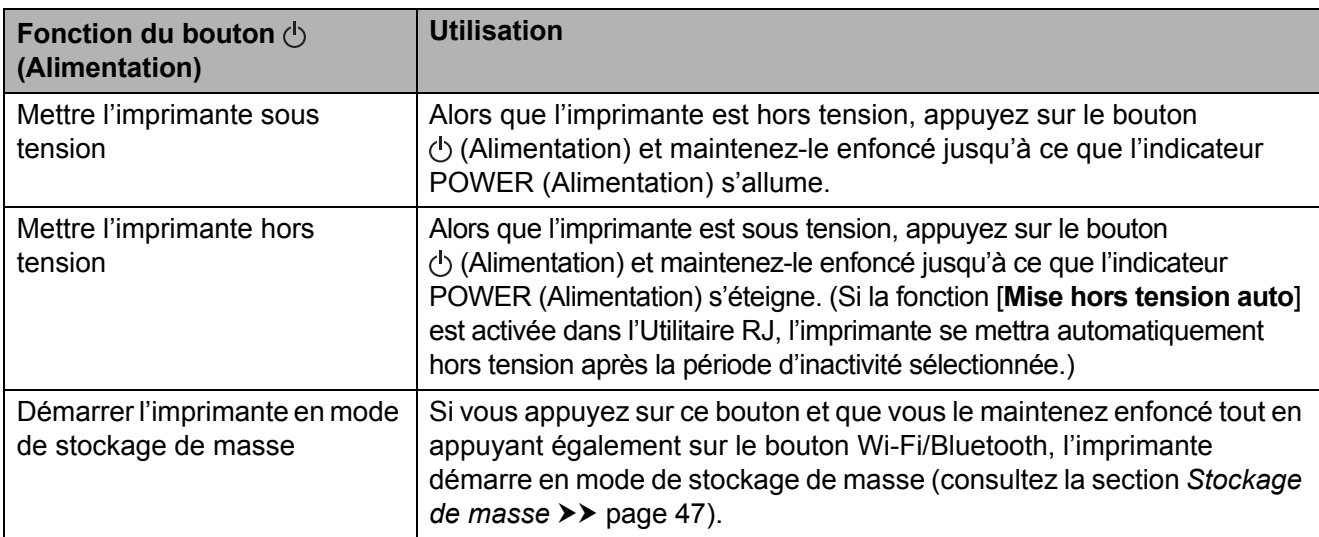

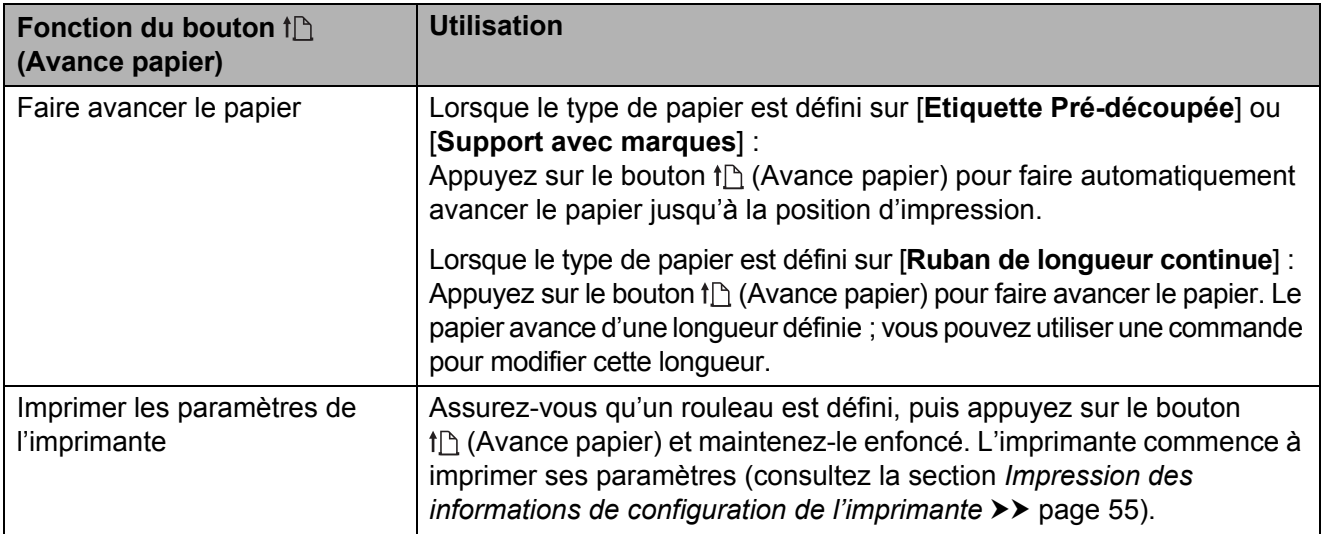

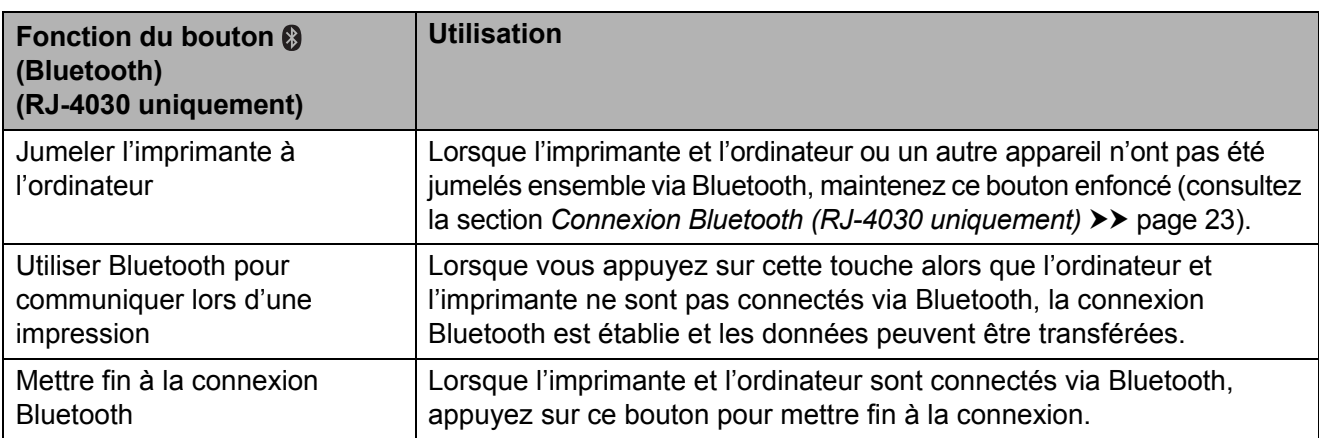

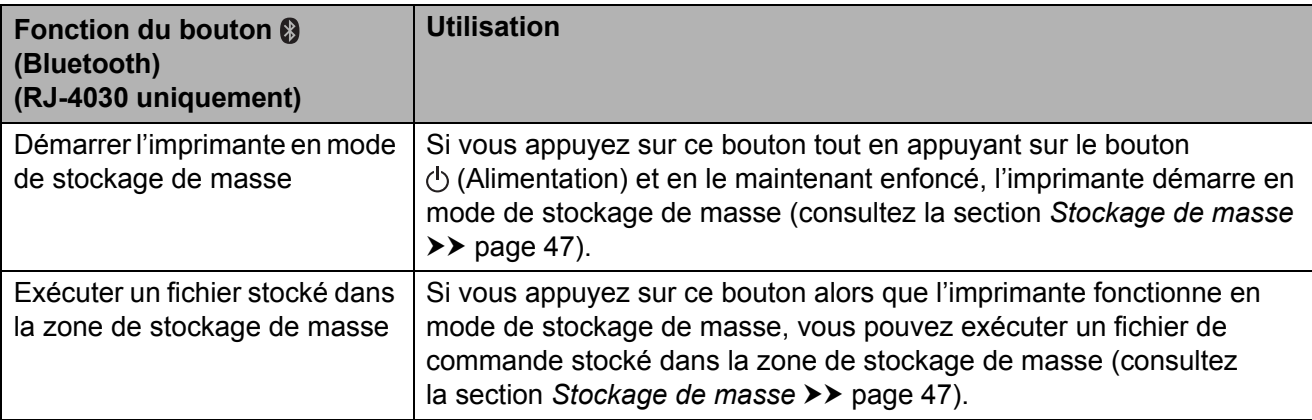

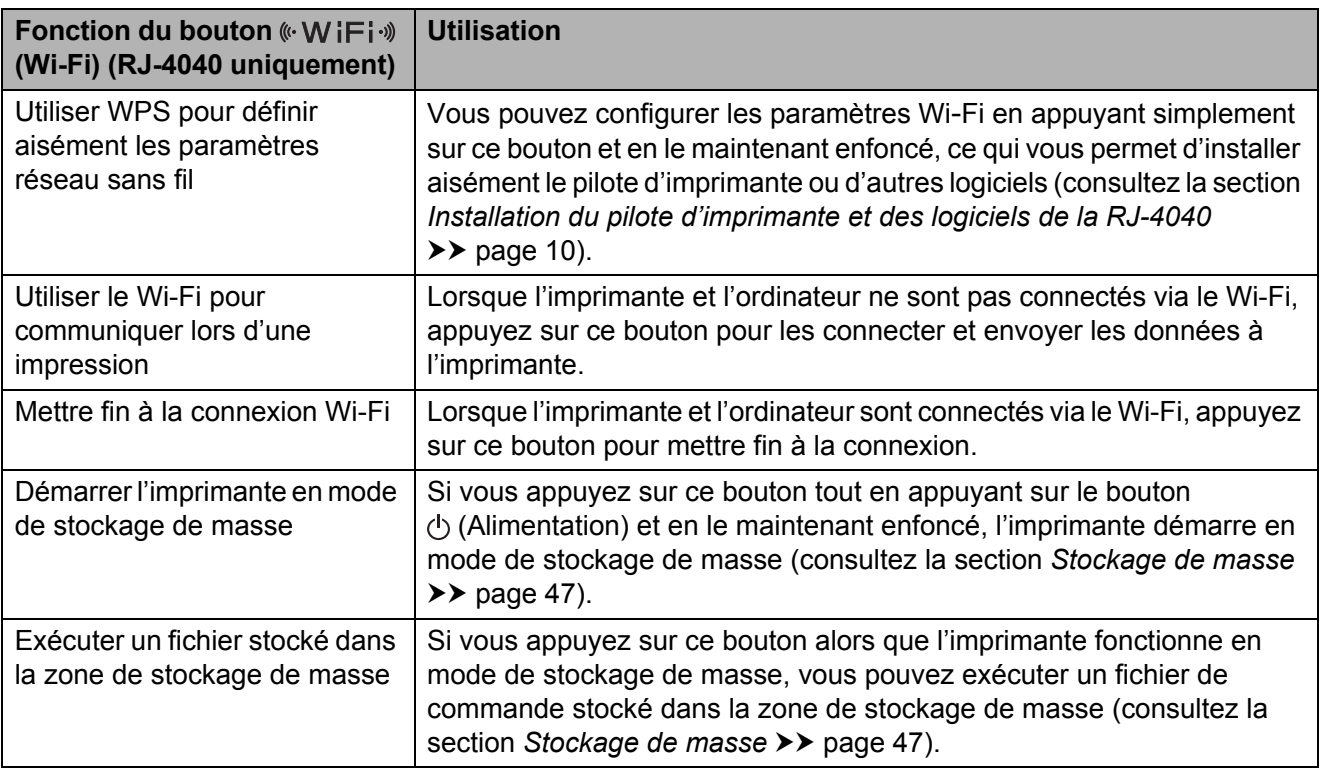

# <span id="page-30-0"></span>**Indicateurs <sup>2</sup>**

**RJ-4030 <sup>2</sup>**

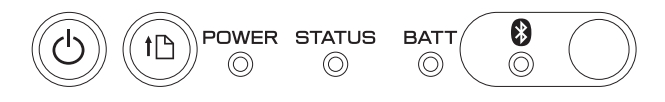

**RJ-4040 <sup>2</sup>**

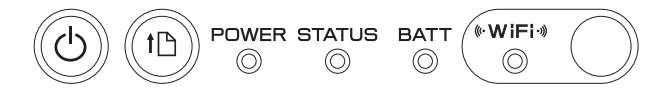

Les indicateurs s'allument et clignotent pour indiquer l'état de l'imprimante. Chaque indicateur peut briller ou clignoter en vert, rouge, orange ou bleu. Pour obtenir des informations détaillées, consultez la section *[Indicateurs](#page-54-2)* >> page 51.

# <span id="page-31-0"></span>**Solutions d'impression <sup>2</sup>**

Votre imprimante peut être utilisée avec différentes versions des systèmes d'exploitation Windows.

Dans la plupart des cas, l'imprimante a besoin d'un logiciel pilote pour communiquer avec l'ordinateur. Ces pilotes peuvent être installés à l'aide du CD-ROM d'installation, et les versions les plus récentes sont disponibles en téléchargement sur le Site internet Brother support

[\(support.brother.com\)](http://support.brother.com). Nous vous recommandons de visiter le site Web pour obtenir la version la plus récente des pilotes.

# <span id="page-31-1"></span>**Impression <sup>2</sup>**

Pour une impression standard, suivez la procédure ci-dessous.

- 1 Ouvrez le document à imprimer.
- 2 Assurez-vous que l'imprimante est correctement alimentée. Utilisez une batterie chargée ou connectez l'imprimante à une prise d'alimentation CA ou CC.
- **3** Mettez l'imprimante sous tension. L'indicateur POWER (Alimentation) brille en vert.

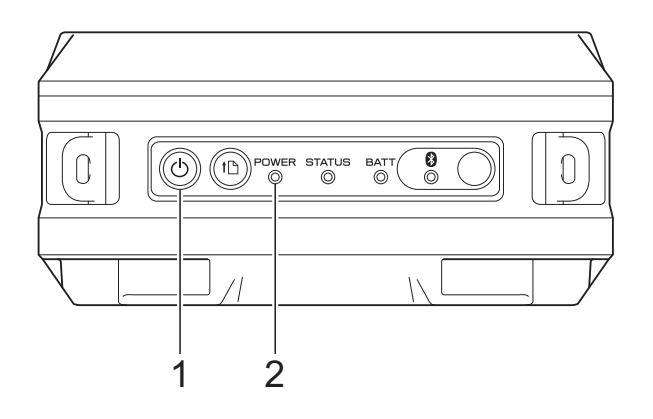

- **1 Bouton (Alimentation)**
- **2 Indicateur POWER (Alimentation)**
- 4 Connectez l'imprimante à un ordinateur, via une liaison USB, Bluetooth (RJ-4030 uniquement) ou Wi-Fi (RJ-4040 uniquement). (Consultez la section *[Connexion de](#page-25-2)  [l'ordinateur et de l'imprimante](#page-25-2)*  $\rightarrow$  [page 22.](#page-25-2))

**6** Installez le rouleau RD. (Consultez la section *[Insertion du rouleau RD](#page-9-1)*  $\triangleright$  [page 6](#page-9-1).) Utilisez du papier Brother d'origine.

6 Si nécessaire, modifiez les paramètres d'impression à l'aide du pilote d'imprimante ou de l'utilitaire RJ. (Consultez la section *[Utilitaire RJ](#page-36-6)*  $\rightarrow$  [page 33.](#page-36-6))

g Cliquez sur [**Imprimer**] dans le menu du programme informatique.

L'indicateur POWER (Alimentation) clignote en vert pour indiquer que l'imprimante reçoit des données, et le document est imprimé.

8 Mettez l'imprimante hors tension. L'indicateur POWER (Alimentation) s'éteint.

## **Remarque**

Pour imprimer une image JPEG sans passer par le pilote d'imprimante, consultez la section *[Impression JPEG](#page-51-1)*  $\rightarrow$  [page 48](#page-51-1).

# <span id="page-32-0"></span>**Réalisation d'impressions plus claires ou plus sombres <sup>2</sup>**

Vous pouvez réaliser des impressions plus claires ou plus sombres en réglant la densité d'impression dans la boîte de dialogue du pilote d'imprimante ou dans l'utilitaire RJ (consultez la section *[Densité d'impression](#page-37-1)*  $\rightarrow$  [page 34\)](#page-37-1).

Lorsque vous utilisez la batterie, un changement du paramètre de densité d'impression peut avoir une légère incidence sur la vitesse d'impression et sur le nombre de pages qui peuvent être imprimées en une seule charge.

# <span id="page-32-1"></span>**Options du pilote d'imprimante <sup>2</sup>**

Vous pouvez configurer différents paramètres depuis l'écran du pilote d'imprimante, et notamment le format du papier, le nombre de copies, la qualité de l'impression, etc.

Vous pouvez également utiliser la Configuration du format de papier et l'utilitaire RJ pour configurer des paramètres avancés (consultez les sections *[Définition du](#page-33-0)  [format du papier](#page-33-0)* >> page 30 et *[Utilitaire RJ](#page-36-6)*  $\rightarrow$  [page 33\)](#page-36-6).

# <span id="page-33-0"></span>**Définition du format du papier <sup>2</sup>**

Pour pouvoir utiliser des étiquettes de taille non répertoriée dans la liste [**Format du papier**] du pilote d'imprimante, le format des étiquettes doit être ajouté au pilote.

<span id="page-33-1"></span>**1** Connectez l'imprimante à configurer à l'ordinateur au moyen d'un câble USB.

- b Cliquez sur [**Démarrer**] [**Tous les programmes**] - [**Brother**] - [**Label & Mobile Printer**] - [**Printer Setting Tool**]. L'écran [**Outil de paramétrage d'imprimante**] s'affiche.
- **3** Sélectionnez l'imprimante connectée à l'ét[a](#page-33-1)pe  $\bigcirc$ .
- 4 Cliquez sur le bouton [**Configuration du format de papier**]. La boîte de dialogue [**Configuration du format de papier**] s'affiche.

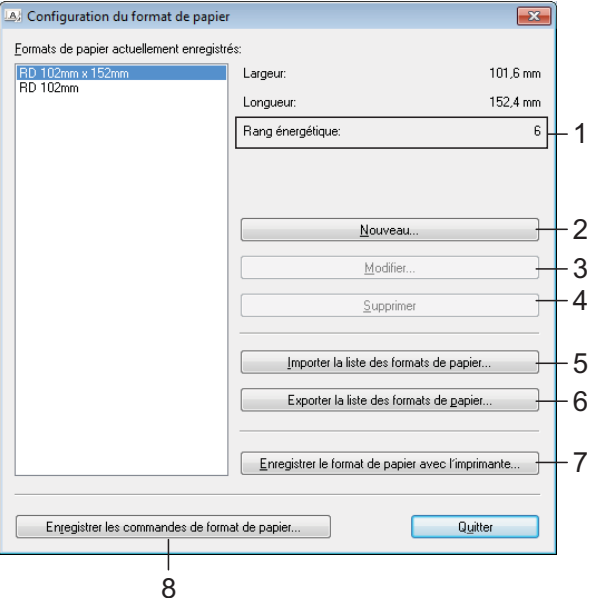

#### **1 Rang énergétique**

Affiche le paramètre actuel de [**Rang énergétique**] du format de papier sélectionné.

#### **2 Nouveau**

Permet d'enregistrer de nouveaux formats de papier.

N'enregistrez pas de formats de papier ayant déjà été enregistrés. Cela pourrait provoquer des résultats d'impression inattendus.

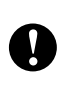

Si vous utilisez le même format de papier que celui actuellement enregistré, sélectionnez le format souhaité dans la liste [**Formats de papier actuellement enregistrés**] de l'écran [**Configuration du format de papier**] et modifiez les paramètres sur l'écran [**Modifier**].

#### **3 Modifier**

Permet de modifier les paramètres du format de papier sélectionné.

Pour enregistrer le format de papier sélectionné avec les nouveaux paramètres, cliquez sur [**Remplacer**]. Pour ajouter un format de papier avec les nouveaux paramètres, modifiez le nom dans la zone [**Nom du format de papier**], plus cliquez sur [**Ajouter**]. Les formats de papier RD prédéfinis (formats de papier disponibles lors de l'installation du logiciel) ne peuvent pas être modifiés.

#### **4 Supprimer**

Permet de supprimer le format de papier sélectionné. Il est impossible de restaurer un format de papier supprimé.

**5 Importer la liste des formats de papier…** Permet de lire le fichier texte (RJ-4030 : BSR403ed.txt ; RJ-4040 : BSR404ed.txt) contenant les paramètres de format de papier, et de l'utiliser pour remplacer le contenu de la liste [**Formats de papier actuellement enregistrés**].

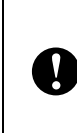

Une fois la liste importée, tout le contenu de la liste [**Formats de papier actuellement enregistrés**] est remplacé par les formats de papiers importés.

**6 Exporter la liste des formats de papier…** Permet d'exporter les paramètres des formats de papier de la liste [**Formats de papier actuellement enregistrés**]. La liste exportée peut ensuite être distribuée à d'autres ordinateurs. Pour obtenir des informations détaillées, consultez la section *[Distribution des](#page-35-0)  [formats de papier](#page-35-0)* >> page 32.

**7 Enregistrer le format de papier avec l'imprimante**

Permet d'enregistrer les paramètres du format de papier sélectionné dans l'imprimante.

**8 Enregistrer les commandes de format de papier**

Utilise les paramètres du papier comme commande ajoutée et l'exporte en tant que fichier.

Ce fichier porte l'extension « .bin ».

### **Remarque**

Si vous utilisez les méthodes suivantes, vous pouvez aisément appliquer ces paramètres à l'imprimante.

- Fonction de stockage de masse (consultez la section *[Stockage de masse](#page-50-4)* >> page 47)
- Bluetooth (OPP, Object Push Profile, profil de sortie d'objet)
- Wi-Fi (FTP, File Transfer Profile, profil de transfert de fichiers)

Ces commandes de paramètres ne sont destinées à être utilisées que pour être appliquées aux paramètres de l'imprimante. Les commandes enregistrées ne peuvent pas être importées dans la Configuration du format de papier.

#### **6** Cliquez sur [**Nouveau**]. La boîte de dialogue [**Nouveau**]

s'affiche.

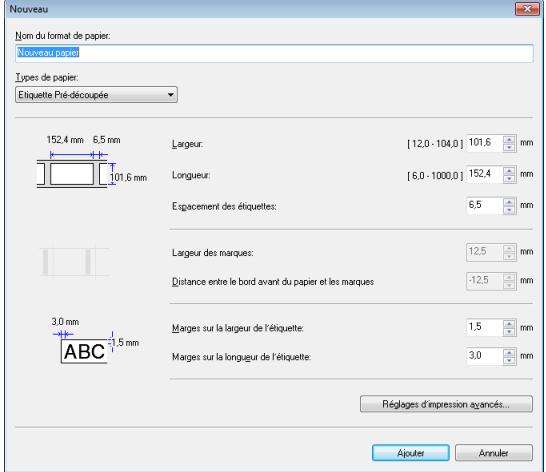

#### f Cliquez sur [**Réglages d'impression avancés…**] pour spécifier les paramètres suivants pour chaque format de papier.

Sous [**Réglages du point de référence d'impression**], vous pouvez modifier la position de l'impression.

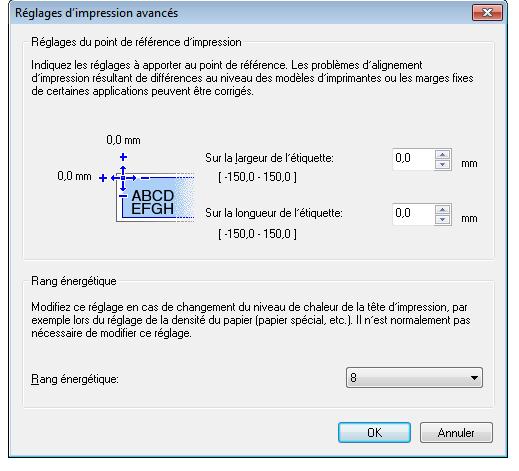

g Sous [**Rang énergétique**], vous pouvez modifier le rang énergétique (densité) de l'impression.

- Entrez les paramètres du papier à utiliser, puis cliquez sur [**Ajouter**]. Un nouveau format de papier est créé.
- **i 9** Cliquez sur [Quitter].

#### **Remarque**

Lorsque la boîte de dialogue [**Configuration du format de papier**] s'affiche à nouveau, le format de papier que vous venez d'ajouter figure dans la liste [**Formats de papier actuellement enregistrés**]. Si l'application est en cours d'exécution, quittez-la, puis redémarrez-la pour que le nouveau format de papier s'affiche dans la liste [**Formats de papier actuellement enregistrés**].

# <span id="page-35-0"></span>**Distribution des formats de papier <sup>2</sup>**

Les formats de papier exportés depuis la boîte de dialogue [**Formats de papier actuellement enregistrés**] peuvent être distribués à d'autres ordinateurs.

# <span id="page-35-1"></span>**Distribution des formats de papier uniquement <sup>2</sup>**

Si le pilote d'imprimante a été installé sur l'ordinateur de destination, seuls les formats de papier doivent être distribués.

Depuis l'ordinateur d'origine, spécifiez les paramètres de format de papier, puis cliquez sur [**Exporter la liste des formats de papier…**].

(Consultez la section *[Définition du](#page-33-0)  [format du papier](#page-33-0)* >> page 30.) Les fichiers suivants sont créés.  $R.I-4030$ BSR403ed.txt, BSR403ed.ptd, pdt3137.bin RJ-4040 : BSR404ed.txt, BSR404ed.ptd, pdt3237.bin

- 2 Enregistrez BSR403ed.txt ou BSR404ed.txt dans un emplacement de l'ordinateur de destination.
- **3** Sur l'ordinateur de destination, cliquez sur [**Importer la liste des formats de papier…**].

Les formats de papier sont remplacés par ceux ayant été importés.

# <span id="page-35-2"></span>**Distribution des formats de papier fournis avec le programme d'installation <sup>2</sup>**

Si le pilote d'imprimante n'a pas été installé sur l'ordinateur de destination, les formats de papier pouvant être distribués sont ceux fournis avec le programme d'installation du pilote.

Pour les étapes suivantes, considérez « RJ-XXXX » comme le nom de votre modèle.

<span id="page-35-3"></span>**1** Depuis l'ordinateur d'origine, spécifiez les paramètres de format de papier, puis cliquez sur [**Exporter la liste des formats de papier…**]. (Consultez la section *[Définition du](#page-33-0)  [format du papier](#page-33-0)* >> page 30.) Les fichiers suivants sont créés. RJ-4030 : BSR403ed.txt, BSR403ed.ptd, pdt3137.bin RJ-4040 : BSR404ed.txt, BSR404ed.ptd, pdt3237.bin

- 2 Insérez le CD-ROM dans le lecteur de CD-ROM de l'ordinateur d'origine.
- **3** Copiez le dossier du lecteur de CD:\votre langue\Drivers\RJ-XXXX dans un emplacement de l'ordinateur d'origine.
- 4 Remplacez le contenu des dossiers de RJ-XXXX\x64\custom et de RJ-XXXX\x86\custom (copiés lors de l'étape 3) par les trois fichiers créés lors de l'ét[a](#page-35-3)pe  $\bigcirc$ .
- e Enregistrez le dossier [**RJ-XXXX**] dans un emplacement de l'ordinateur de destination.

```
6 Sur l'ordinateur de destination, double-
cliquez sur [dsetuph.exe].
Menez à bien l'installation en suivant les 
instructions qui s'affichent à l'écran.
```
**3**

# <span id="page-36-6"></span><span id="page-36-0"></span>**Utilitaire RJ <sup>3</sup>**

# <span id="page-36-1"></span>**Présentation <sup>3</sup>**

L'utilitaire RJ est un programme informatique qui permet de modifier les paramètres par défaut de l'imprimante.

Normalement, lorsque vous utilisez une application pour imprimer un document, les paramètres d'impression sont spécifiés dans la boîte de dialogue du pilote d'imprimante et les données sont ensuite envoyées à l'imprimante. Vous pouvez vous servir de cet utilitaire pour modifier des paramètres plus avancés que ceux du pilote d'imprimante.

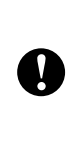

N'utilisez l'utilitaire RJ pour configurer l'imprimante que lorsque celle-ci est inactive. Des dysfonctionnements peuvent survenir si vous tentez de configurer l'imprimante alors qu'elle traite une tâche.

# <span id="page-36-2"></span>**Utilisation de l'utilitaire RJ <sup>3</sup>**

# <span id="page-36-3"></span>**Avant d'utiliser l'utilitaire RJ <sup>3</sup>**

- Raccordez l'imprimante à une prise d'alimentation CA ou CC ou assurez-vous que la batterie est complètement chargée.
- Assurez-vous que le pilote d'imprimante a été installé et qu'il est fonctionnel.
- Connectez l'imprimante à un ordinateur, via une liaison USB ou Bluetooth (RJ-4030 uniquement).

# <span id="page-36-4"></span>**Démarrage de l'utilitaire RJ <sup>3</sup>**

- <span id="page-36-7"></span>a Connectez l'imprimante à configurer à l'ordinateur.
- b Cliquez sur [**Démarrer**] [**Tous les programmes**] - [**Brother**] - [**Label & Mobile Printer**] - [**Printer Setting Tool**]. L'écran [**Outil de paramétrage d'imprimante**] s'affiche.
- Sélectionnez l'imprimante connectée à l'ét[a](#page-36-7)pe $\bigcirc$ .
- d Cliquez sur le bouton [**Paramètres de l'appareil**]. La fenêtre principale s'affiche. (Consultez la section *[Fenêtre principale](#page-37-2)*  $\rightarrow$  [page 34.](#page-37-2))

# <span id="page-36-5"></span>**Comment utiliser l'utilitaire RJ <sup>3</sup>**

- Dans la fenêtre principale de l'utilitaire RJ, cochez les cases des options dont les paramètres peuvent être modifiés.
- 2 Sélectionnez les paramètres souhaités dans les menus déroulants ou entrez les valeurs souhaitées.
- **8** Cliquez sur [Appliquer] pour enregistrer les paramètres dans l'imprimante.

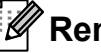

### **Z** Remarque

Les paramètres sont enregistrés lorsque vous quittez l'utilitaire RJ, et appliqués au démarrage suivant de l'utilitaire.

Veuillez toutefois noter que si l'imprimante est déjà connectée au démarrage de l'utilitaire RJ, les paramètres de l'imprimante sont appliqués.

### <span id="page-37-0"></span>**Paramètres <sup>3</sup>**

#### <span id="page-37-2"></span>**Fenêtre principale <sup>3</sup>**

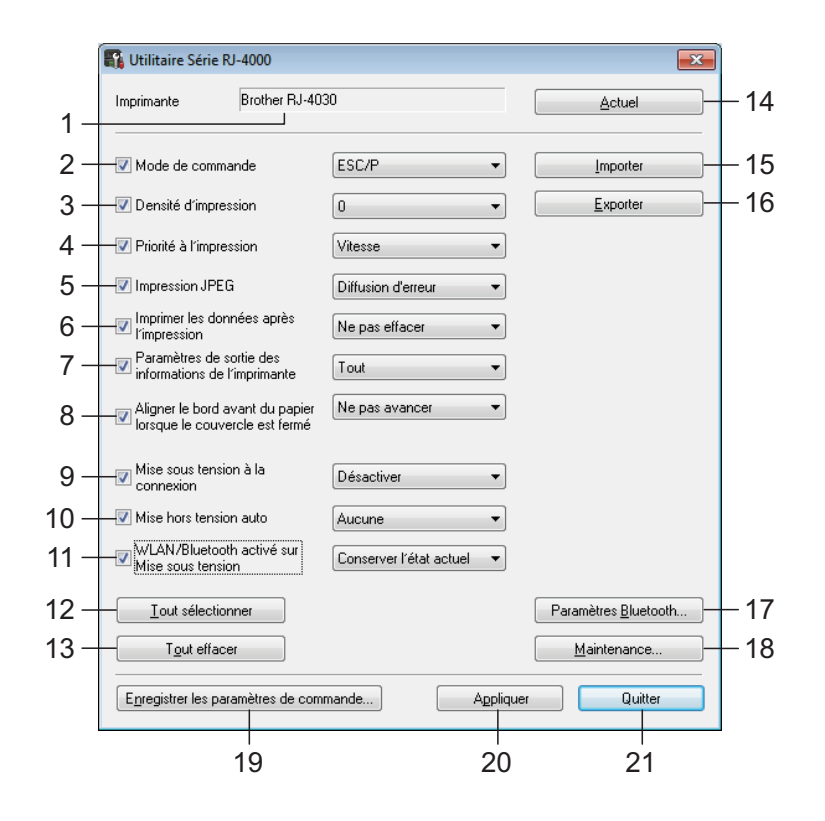

#### **1 Imprimante**

Affiche l'imprimante sélectionnée dans l'Outil de paramétrage d'imprimante.

#### **2 Mode de commande**

Définit le format de commande de l'imprimante.

Paramètres disponibles : [**Trame**], [**ESC/P**], [**P-touch template**]

#### <span id="page-37-1"></span>**3 Densité d'impression**

Règle la densité d'impression sur une échelle de -5 à +5.

#### **4 Priorité à l'impression**

Détermine la qualité d'impression de l'imprimante. Paramètres disponibles : [**Vitesse**], [**Qualité**]

## **Remarque**

Ce paramètre peut également être modifié à l'aide du pilote d'imprimante mais, dans ce cas, le paramètre est effacé lors de la mise hors tension de l'imprimante. Si le paramètre est modifié à l'aide de l'utilitaire RJ, il sera conservé même lorsque l'imprimante sera mise hors tension. Aussi, si vous comptez effectuer des impressions sans passer par le pilote d'imprimante, servez-vous de l'utilitaire RJ pour modifier ce paramètre.

#### **5 Impression JPEG**

Définit le traitement d'image utilisé lors de l'impression d'images JPEG via Bluetooth ou avec la fonction de stockage de masse. Paramètres disponibles : [**Binaire**], [**Diffusion d'erreur**]

**6 Imprimer les données après l'impression** Détermine si les données d'impression sont automatiquement effacées après l'impression. Paramètres disponibles : [**Effacer**], [**Ne pas effacer**].

#### <span id="page-38-0"></span>**7 Paramètres de sortie des informations de l'imprimante**

Détermine quelles informations sont imprimées lors de l'impression des paramètres de l'imprimante.

#### Paramètres disponibles : [**Tout**], [**Journal d'utilisation**], [**Paramètres de l'imprimante**], [**Données de transfert de l'imprimante**].

(Consultez la section *[Impression des](#page-58-1)  [informations de configuration de l'imprimante](#page-58-1)*  $\rightarrow$  [page 55.](#page-58-1))

#### **8 Aligner le bord avant du papier lorsque le couvercle est fermé**

Détermine si le papier est ou non automatiquement avancé lorsque le couvercle est fermé.

Paramètres disponibles : [**Ne pas avancer**], [**Avancer**]

#### **9 Mise sous tension à la connexion**

Détermine si l'imprimante se met ou non automatiquement sous tension lorsque le cordon d'alimentation est connecté.

Paramètres disponibles : [**Désactiver**], [**Activer**]

#### **10 Mise hors tension auto**

Détermine le délai qui s'écoule avant que l'imprimante se mette automatiquement hors tension.

Paramètres disponibles : [**Aucune**], 10 min à 60 min (par incréments de 10 min)

#### **11 WLAN/Bluetooth activé sur Mise sous tension**

Détermine les conditions de connexion via Wi-Fi et Bluetooth lorsque l'imprimante est mise sous tension.

Paramètres disponibles : [**Activé par défaut**], [**Désactivé par défaut**], [**Conserver l'état actuel**]

#### **12 Tout sélectionner**

Place une coche dans toutes les cases d'options.

#### **13 Tout effacer**

Supprime la coche de toutes les cases d'options.

#### **14 Actuel**

Récupère les valeurs actuelles des paramètres de l'imprimante et les applique à chaque liste déroulante.

#### **15 Importer**

Lit un fichier exporté et applique les paramètres à l'imprimante.

#### **16 Exporter**

Enregistre les paramètres actuels dans un fichier.

#### **17 Paramètres Bluetooth**

Affiche l'écran [**Paramètres Bluetooth**]. (Consultez la section *[Paramètres Bluetooth](#page-39-0)  [\(RJ-4030 uniquement\)](#page-39-0)* >> page 36.)

#### **18 Maintenance**

Affiche l'écran [**Maintenance**]. (Consultez la section *[Maintenance](#page-40-0)*  $\rightarrow$  [page 37.](#page-40-0))

#### **19 Enregistrer les paramètres de commande**

Enregistre le contenu des éléments sélectionnés (cochés) dans un fichier de commande au format « .bin ».

Les paramètres Bluetooth ne sont pas conservés.

# **Remarque** \_

Si vous utilisez les méthodes suivantes, vous pouvez aisément appliquer ces paramètres à l'imprimante.

- Fonction de stockage de masse (consultez la section *[Stockage de masse](#page-50-4)* >> page 47)
- Bluetooth (OPP, Object Push Profile, profil de sortie d'objet)
- Wi-Fi (FTP, File Transfer Profile, profil de transfert de fichiers)

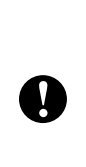

Ces commandes de paramètres ne sont destinées à être utilisées que pour être appliquées aux paramètres de l'imprimante. Les commandes enregistrées ne peuvent pas être importées dans l'utilitaire RJ.

#### **20 Appliquer**

Transmet les paramètres sélectionnés (cochés) à l'imprimante.

#### **21 Quitter**

Quitte l'utilitaire RJ. Les paramètres actuels sont enregistrés.

#### <span id="page-39-0"></span>**Paramètres Bluetooth (RJ-4030 uniquement) <sup>3</sup>**

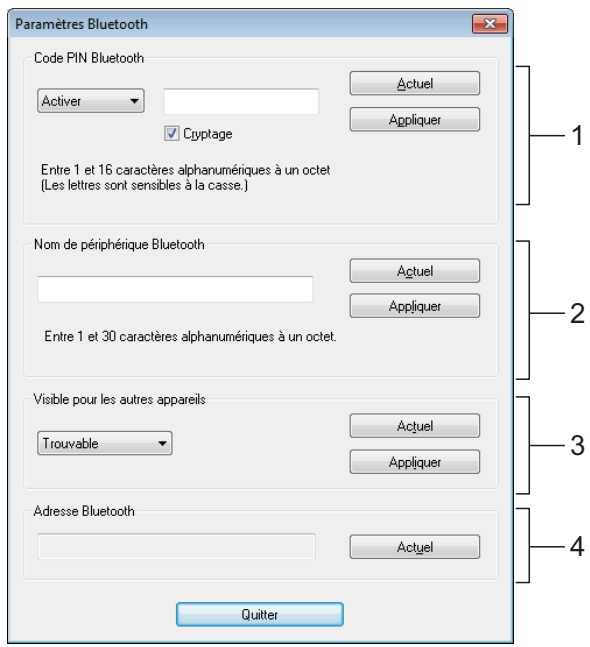

#### **1 Code PIN Bluetooth**

Vous permet d'indiquer si un code PIN (mot de passe) Bluetooth est requis, de modifier le code PIN Bluetooth de l'imprimante et d'indiquer si les communications Bluetooth sont cryptées.

Si [**Activer**] est sélectionné dans le menu déroulant [**Code PIN Bluetooth**], le code PIN spécifié ici doit également être conservé sur l'ordinateur afin qu'il puisse communiquer avec l'imprimante en cas d'utilisation de Bluetooth. Si nécessaire, vous pouvez changer le code PIN.

Si la case [**Cryptage**] est cochée, les données envoyées à l'aide de l'utilitaire RJ entre l'ordinateur et l'imprimante seront cryptées en cas d'utilisation de Bluetooth.

#### **2 Nom de périphérique Bluetooth**

Vous permet de spécifier un nom (jusqu'à 30 caractères) pour l'imprimante. Cela peut s'avérer utile si plusieurs imprimantes Bluetooth sont présentes.

#### **3 Visible pour les autres appareils**

Vous permet de spécifier si l'imprimante peut être « détectée » par les autres appareils Bluetooth.

#### **4 Adresse Bluetooth**

Affiche l'adresse Bluetooth actuelle.

### **Remarque**

Le code PIN et le nom de l'appareil ne doivent utiliser que des caractères alphanumériques (A à Z, a à z, 0 à 9).

Le nom de l'appareil peut contenir un espace, contrairement au code PIN.

#### <span id="page-40-0"></span>**Maintenance <sup>3</sup>**

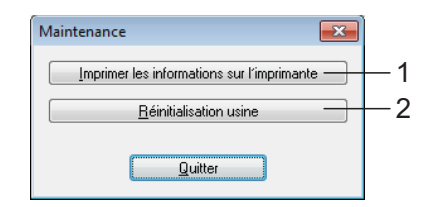

#### <span id="page-40-1"></span>**1 Imprimer les informations sur l'imprimante** Cliquez sur ce bouton pour imprimer un rapport

contenant les types d'informations suivants :

- Version du programme
- Historique de l'utilisation de l'imprimante
- $\blacksquare$  Motif de test des points manquants
- Informations de configuration de l'utilitaire RJ
- Liste des données transférées
- **Informations de configuration réseau**
- Informations de configuration Wi-Fi

Consultez l'exemple de rapport présenté sur la page suivante.

# **Remarque**

Vous pouvez également imprimer ce rapport à l'aide du bouton  $f$  $\cap$  (Avance papier) (consultez la section *[Impression des informations de](#page-58-1)  [configuration de l'imprimante](#page-58-1)* >> page 55).

#### **2 Réinitialisation usine**

Cliquez sur [**Réinitialisation usine**] pour rétablir les paramètres par défaut de l'utilitaire RJ et les envoyer à l'imprimante.

#### **Exemple d'impression des informations de l'imprimante <sup>3</sup>**

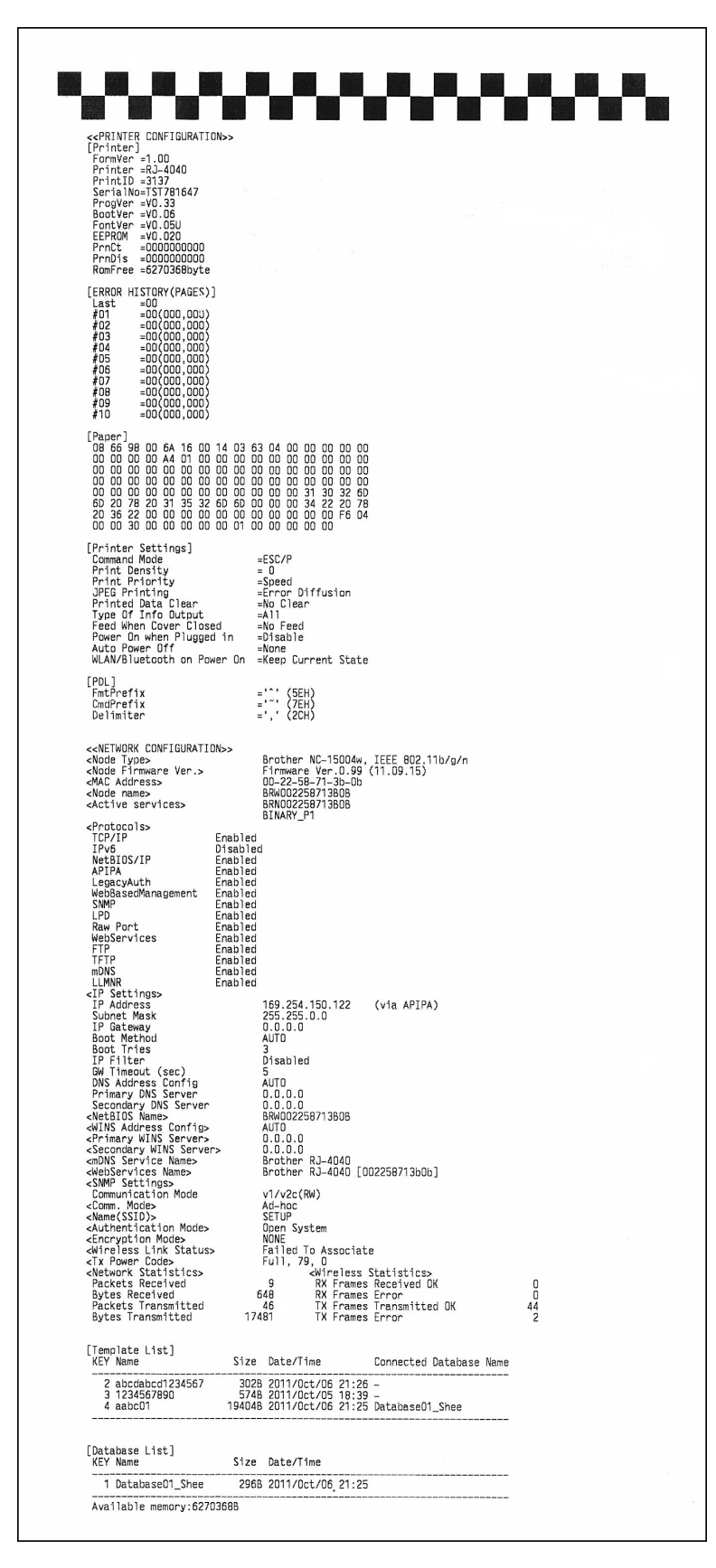

Les étiquettes ne sont présentées qu'à des fins d'illustration.

# <span id="page-42-4"></span><span id="page-42-0"></span>**Paramètres de communication (RJ-4040 uniquement) <sup>4</sup>**

# <span id="page-42-1"></span>**Présentation <sup>4</sup>**

**4**

Les Paramètres de communication sont un programme informatique utilisé pour modifier les paramètres réseau via une connexion USB.

Les Paramètres de communication vous permettent non seulement de modifier les paramètres réseau d'une imprimante, mais aussi d'appliquer aisément les mêmes paramètres à plusieurs imprimantes.

# **Z** Remarque .

L'Outil de paramétrage réseau est installé en même temps que d'autres logiciels, tels que le pilote d'imprimante (consultez la section *[Installation du pilote](#page-13-2)  [d'imprimante et des logiciels](#page-13-2)  [de la RJ-4040](#page-13-2)* > page 10).

### **Environnement d'exploitation <sup>4</sup>**

Windows XP SP3 ou ultérieur (seuls les processeurs x86 peuvent être utilisés avec Windows XP)

Windows Vista

Windows 7

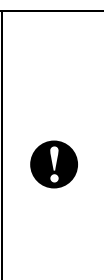

■ Pour lancer les Paramètres de communication, vous devez avoir ouvert une session avec des droits d'administrateur.

Les Paramètres de communication ne permet de modifier les paramètres que de certains modèles d'imprimantes Brother.

# <span id="page-42-2"></span>**Utilisation de Paramètres de communication <sup>4</sup>**

# <span id="page-42-3"></span>**Lancement de Paramètres de communication <sup>4</sup>**

- <span id="page-42-5"></span>**1** Connectez au moyen d'un câble USB l'imprimante dont vous souhaitez modifier les paramètres. b Cliquez sur [**Démarrer**] - [**Tous les programmes**] - [**Brother**] - [**Label & Mobile Printer**] -
- Sélectionnez l'imprimante connectée à l'ét[a](#page-42-5)pe  $\bigcirc$ .

[**Printer Setting Tool**].

d Cliquez sur le bouton [**Paramètres de communication**]. La fenêtre principale s'affiche.

**4**

### **Fenêtre principale <sup>4</sup>**

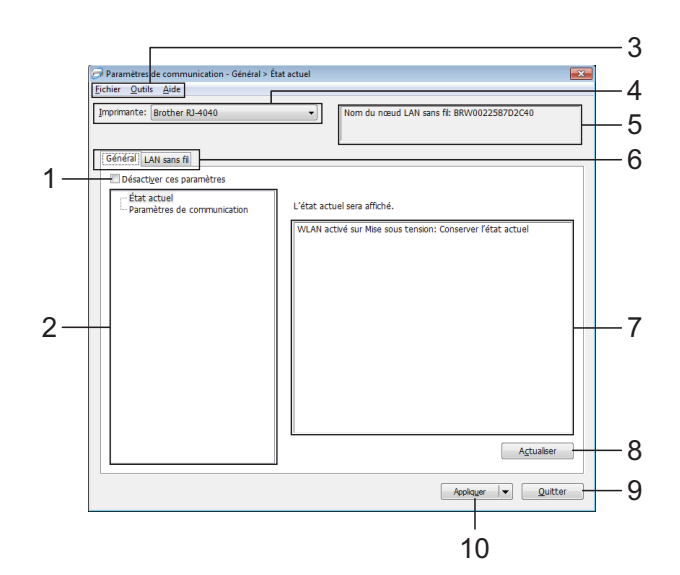

#### **1 Désactiver ces paramètres**

Lorsque vous cochez cette case, llo s'affiche dans l'onglet et il est alors impossible de spécifier ou de modifier les paramètres.

Les paramètres d'un onglet dans lequel IN s'affiche ne seront pas appliqués à l'imprimante, même si vous cliquez sur [**Appliquer**]. En outre, les paramètres de l'onglet ne seront ni enregistrés ni exportés si vous exécutez la commande [**Enregistrer dans le fichier de commande**] ou [**Exporter**].

Pour appliquer les paramètres à l'imprimante, les enregistrer ou les exporter, veillez à décocher cette case.

#### **2 Éléments**

Lorsque [**État actuel**] est sélectionné, les paramètres actuels s'affichent dans la zone d'affichage/de modification des paramètres. Sélectionnez l'élément correspondant aux paramètres que vous souhaitez modifier.

#### **3 Barre de menus**

Sélectionnez une commande contenue dans l'un des menus de la liste.

#### **4 Imprimante**

Permet de sélectionner l'imprimante dont vous souhaitez modifier les paramètres.

Si une seule imprimante est connectée, aucune sélection n'est nécessaire. Seule cette imprimante s'affichera.

#### **5 Nom du nœud**

Affiche le nom du nœud. Vous pouvez également modifier ce nom (voir *[Modifier le nom](#page-46-0)  [du nœud/de l'appareil Bluetooth](#page-46-0)* >> page 43).

#### **6 Onglets des paramètres**

Cliquez sur l'onglet contenant les paramètres à spécifier ou à modifier.

Si  $\Box$  s'affiche dans l'onglet, les paramètres de cet onglet ne seront pas appliqués à l'imprimante. **7 Zone d'affichage/de modification des paramètres** Affiche les paramètres actuels de l'élément sélectionné. Modifiez si nécessaire les paramètres à l'aide des menus déroulants, d'une saisie directe ou d'une autre méthode appropriée.

#### **8 Actualiser**

Cliquez sur ce bouton pour mettre à jour les paramètres affichés avec les informations les plus récentes.

#### **9 Quitter**

Quitte [**Paramètres de communication**] et retourne à la fenêtre principale de l'**Outil de paramétrage d'imprimante**.

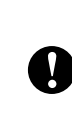

Les paramètres ne seront pas appliqués aux imprimantes si vous cliquez sur le bouton [**Quitter**] sans avoir au préalable cliqué sur le bouton [**Appliquer**] après avoir modifié des paramètres.

#### **10 Appliquer**

Î

Cliquez sur [**Appliquer**] pour appliquer les paramètres à l'imprimante.

Pour enregistrer les paramètres spécifiés dans un fichier de commande, sélectionnez [**Enregistrer dans le fichier de commande**] dans le menu déroulant. Le fichier de commande enregistré peut être utilisé avec la fonctionnalité de stockage de masse pour appliquer les paramètres à une imprimante (voir *[Stockage de masse](#page-50-4)* >> page 47).

> Cliquer sur [**Appliquer**] applique à l'imprimante tous les paramètres de l'ensemble des onglets.

Si la case [**Désactiver ces paramètres**] est cochée, les paramètres de cet onglet ne seront pas appliqués.

# <span id="page-44-0"></span>**Modification des paramètres pour les communications <sup>4</sup>**

- Assurez-vous que l'ordinateur sur lequel les Paramètres de communication sont installés est connecté au moyen d'un câble USB à l'imprimante dont vous souhaitez modifier les paramètres.
- 2 Lancez les Paramètres de communication. Vérifiez que l'imprimante dont vous souhaitez modifier les paramètres s'affiche bien dans [**Imprimante**].

Si une autre imprimante s'y affiche, sélectionnez l'imprimante souhaitée dans la liste déroulante [**Imprimante**].

Imprimante: Brother RJ-4040

## **Remarque**

Si une seule imprimante est connectée, seule cette imprimante s'affichera et il est alors inutile d'en sélectionner une.

#### **3** Dans [Paramètres de **communication**], sous [**Éléments**], cliquez sur les éléments qui doivent être modifiés.

4 Dans la zone d'affichage/de modification des paramètres, sélectionnez le paramètre souhaité dans la liste déroulante, ou saisissez une valeur.

**6** Une fois que vous avez modifié tous les paramètres souhaités, cliquez sur le bouton [**Appliquer**], puis sur [**Quitter**]. Les paramètres sont appliqués à l'imprimante.

### <span id="page-44-2"></span><span id="page-44-1"></span>**Application des changements de paramètres à plusieurs imprimantes <sup>4</sup>**

- <span id="page-44-3"></span>Après avoir suivi les étapes de la section *[Modification des paramètres pour les](#page-44-0)  [communications](#page-44-0)* ci-dessus, déconnectez l'imprimante de l'ordinateur, et connectez la deuxième imprimante à la place.
- Sélectionnez l'imprimante nouvellement connectée dans la liste déroulante [**Imprimante**].

### **Remarque**

Si la case [**Détecte automatiquement l'imprimante connectée et récupère les paramètres actuels.**] est cochée sur l'écran [**Paramètres d'option**], l'imprimante connectée est automatiquement sélectionnée.

Consultez la section *[Modifier le nom du](#page-46-0)  [nœud/de l'appareil Bluetooth](#page-46-0)*  $\triangleright$  [page 43](#page-46-0).

- <span id="page-44-4"></span>**3** Cliquez sur le bouton [Appliquer]. Les mêmes paramètres que ceux ayant été appliqués à la première imprimante sont appliqués à la deuxième.
	- Répétez les ét[a](#page-44-3)pes  $\bigcirc$  $\bigcirc$  $\bigcirc$  à  $\bigcirc$  pour toutes les imprimantes dont vous souhaitez modifier les paramètres.

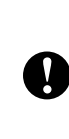

Si l'adresse IP est définie sur [**STATIC**], la nouvelle imprimante récupère également la même adresse IP que la première imprimante. Modifiez si nécessaire l'adresse IP.

# **Remarque**

Pour enregistrer les paramètres dans un fichier, cliquez sur [**Fichier**] - [**Exporter…**].

Les paramètres exportés seront appliqués à [**Paramètres de communication**] lors de leur prochaine importation depuis les Paramètres de communication.

### <span id="page-45-0"></span>**Barre de menus <sup>4</sup>**

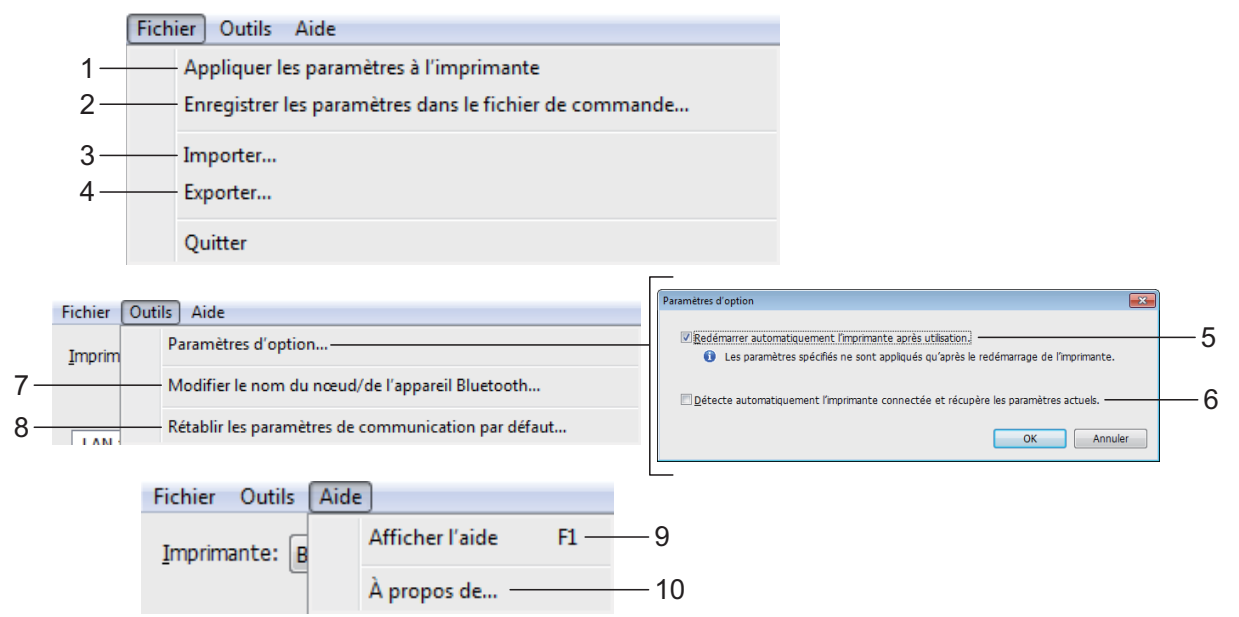

#### **1 Appliquer les paramètres à l'imprimante** Applique les paramètres à l'imprimante.

**2 Enregistrer les paramètres dans le fichier de commande**

Enregistre les paramètres spécifiés dans un fichier de commande. Le fichier porte l'extension « .bin ».

Le fichier de commande enregistré peut être utilisé avec la fonctionnalité de stockage de masse pour appliquer les paramètres à une imprimante (voir *[Stockage de masse](#page-50-4)*  $\rightarrow$  [page 47\)](#page-50-4).

### **Z** Remarque .

Si la case [**Désactiver ces paramètres**] est cochée, les paramètres de cet onglet ne seront pas enregistrés.

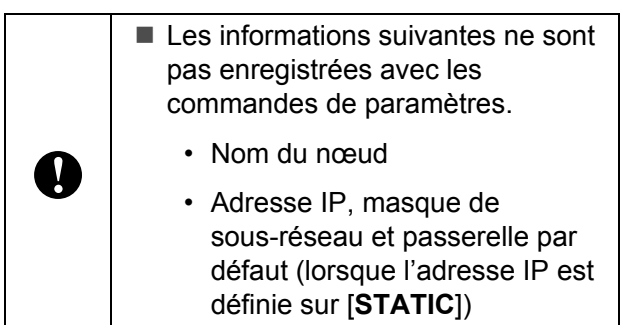

Les commandes de paramètres de communication enregistrées ne sont destinées à être utilisées que pour appliquer des paramètres à une imprimante. Les paramètres ne peuvent pas être appliqués en important ce fichier de commande.

- Les fichiers de commande enregistrés contiennent des clés d'authentification et des mots de passe. Prenez toutes les mesures nécessaires pour protéger ces fichiers, par exemple en les enregistrant dans un dossier auquel les autres utilisateurs ne peuvent pas accéder.
	- N'envoyez pas le fichier de commande à une imprimante dont le modèle n'était pas spécifié lors de l'exportation de ce fichier.

#### **3 Importer**

 $\mathbf{I}$ 

 **Importer depuis les paramètres sans fil actuels de l'ordinateur**

Importe les paramètres depuis l'ordinateur.

# **Remarque**

- Seuls les paramètres d'authentification de sécurité personnelle (système ouvert, authentification à clé publique et WPA/WPA2-PSK) peuvent être importés. Les paramètres d'authentification de sécurité d'entreprise (tels que LEAP et EAP-FAST) ne peuvent pas l'être.
- Si plusieurs LAN sans fil sont activés pour l'ordinateur utilisé, les premiers paramètres sans fil (paramètres personnels uniquement) détectés seront importés.
- Seuls les paramètres (mode de communication, SSID, méthode d'authentification, mode de cryptage et clé d'authentification) de l'onglet [**LAN sans fil**] - volet [**Paramètres sans fil**] peuvent être importés.

#### **Sélectionner un profil à importer**

Importe le fichier exporté et applique les paramètres à une imprimante.

Cliquez sur [**Parcourir**] pour afficher une boîte de dialogue permettant de rechercher le fichier. Sélectionnez le fichier à importer. Les paramètres du fichier sélectionné s'affichent dans la zone d'affichage/ de modification des paramètres.

## **Z** Remarque .

- Tous les paramètres, tels que les paramètres sans fil ou les paramètres TCP/IP, peuvent être importés. Les noms de nœuds ne peuvent toutefois pas être importés.
- Seuls les profils compatibles avec l'imprimante sélectionnée peuvent être importés.
- Si l'adresse IP du profil importé est définie sur [**STATIC**], modifiez si nécessaire cette adresse afin qu'elle ne soit pas identique à l'adresse IP d'une imprimante présente sur le réseau.

#### **4 Exporter**

Enregistre les paramètres actuels dans un fichier.

#### **Z** Remarque

Si la case [**Désactiver ces paramètres**] est cochée, les paramètres de cet onglet ne seront pas enregistrés.

> Les fichiers exportés ne sont pas cryptés.

#### **5 Redémarrer automatiquement l'imprimante après utilisation**

Si cette case est cochée, l'imprimante redémarre automatiquement une fois les paramètres de communication appliqués.

Si cette case est décochée, les imprimantes doivent être redémarrées manuellement.

# **Remarque**

Lorsque vous configurez plusieurs imprimantes, vous pouvez réduire le temps requis pour modifier les paramètres en décochant cette case. Nous vous conseillons néanmoins de cocher cette case lors de la configuration de la première imprimante, pour pouvoir vérifier que chaque paramètre fonctionne comme prévu.

#### **6 Détecte automatiquement l'imprimante connectée et récupère les paramètres actuels**

Si cette case est cochée et qu'une imprimante est connectée à l'ordinateur, l'imprimante est automatiquement détectée et ses paramètres actuels sont affichés dans le volet [**État actuel**].

### **Remarque**

Si le modèle de l'imprimante connectée diffère de celui de l'imprimante affichée dans la liste déroulante [**Imprimante**], les paramètres disponibles dans tous les onglets changent pour correspondre à l'imprimante connectée.

<span id="page-46-0"></span>**7 Modifier le nom du nœud/de l'appareil Bluetooth**

Permet de modifier le nom de chaque nœud.

**8 Rétablir les paramètres de communication par défaut**

Rétablit les paramètres de communication d'origine.

**9 Afficher l'aide** Affiche l'aide.

#### **10 À propos de**

Affiche les informations de version.

# <span id="page-47-0"></span>**État de l'imprimante connectée**

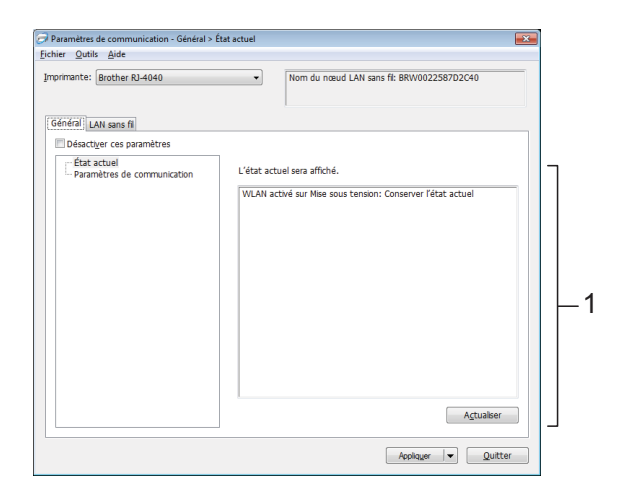

#### **1 État actuel du réseau**

Affiche l'état du réseau sur le côté droit de l'écran, dans la zone d'affichage/de modification des paramètres.

Cliquez sur le bouton [**Actualiser**] pour mettre l'affichage à jour.

## <span id="page-47-1"></span>**Paramètres réseau <sup>4</sup>**

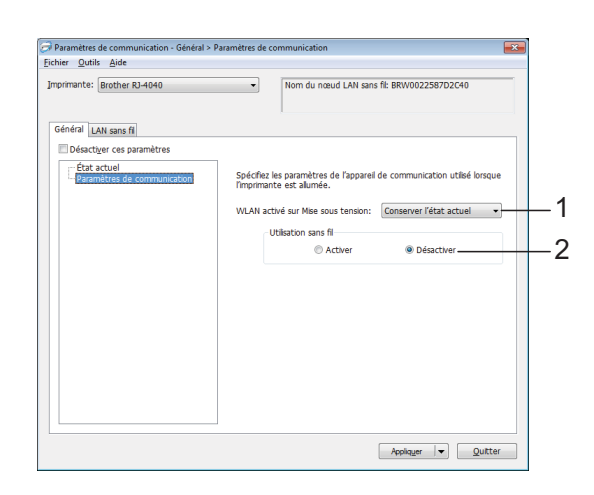

**1 WLAN activé sur Mise sous tension**

Détermine les conditions de connexion via Wi-Fi lorsque l'imprimante est mise sous tension.

Sélectionnez l'une des options disponibles : [**Activé par défaut**], [**Désactivé par défaut**], [**Conserver l'état actuel**]

#### **2 Utilisation sans fil**

Active ou désactive les communications sans fil.

### **TCP/IP (sans fil) <sup>4</sup>**

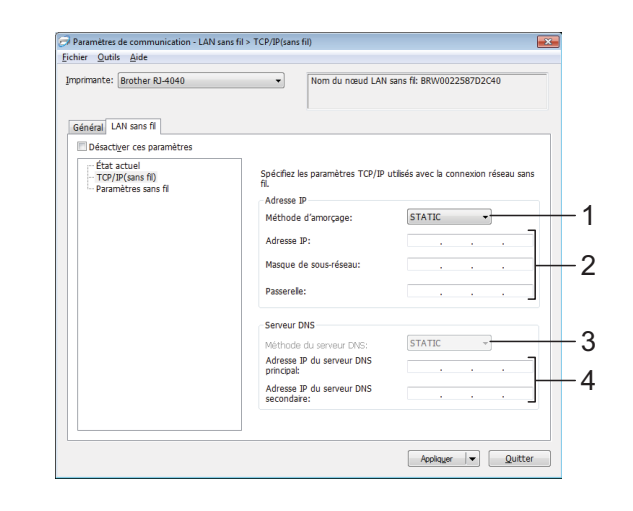

- **1 Méthode d'amorçage** Sélectionnez [**STATIC**], [**AUTO**], [**BOOTP**], [**DHCP**] ou [**RARP**].
- **2 Adresse IP/Masque de sous-réseau/ Passerelle** Spécifiez les différentes valeurs. Vous ne pouvez saisir de paramètres que lorsque l'adresse IP est définie sur [**STATIC**].
- **3 Méthode du serveur DNS** Sélectionnez [**STATIC**] ou [**AUTO**].
- **4 Adresse IP du serveur DNS principal/ Adresse IP du serveur DNS secondaire** Vous ne pouvez saisir de paramètres que lorsque le serveur DNS est défini sur [**STATIC**].

#### **Paramètres sans fil <sup>4</sup>**

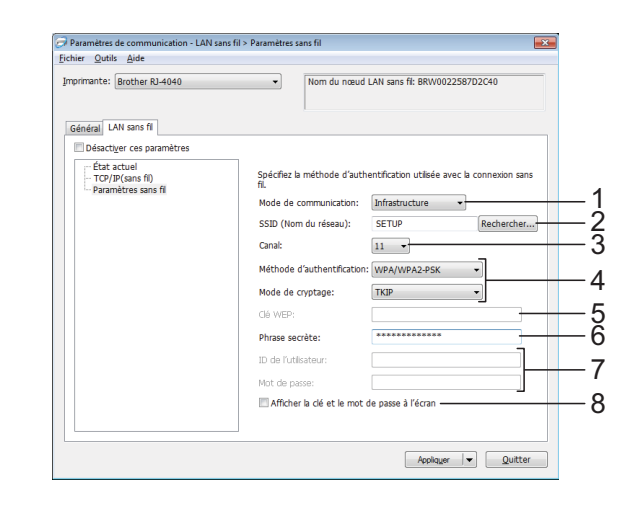

**1 Mode de communication** Sélectionnez [**Ad hoc**] ou [**Infrastructure**].

# **Remarque**

Pour les utilisateurs d'appareils mobiles Apple : Selon le modèle de votre appareil et la version du système d'exploitation, il se peut que vous ne puissiez pas vous connecter à votre imprimante en mode Ad-Hoc. Pour plus d'informations sur la compatibilité de votre imprimante avec les appareils Apple, visitez le site Web d'assistance de Brother à l'adresse [support.brother.com](http://support.brother.com).

#### **2 SSID (Nom du réseau)**

Cliquez sur le bouton [**Rechercher**] pour afficher les options SSID dans une autre boîte de dialogue.

#### **3 Canal**

Sélectionnez l'une des options affichées.

#### **4 Méthode d'authentification/Mode de cryptage**

Les modes de cryptage pris en charge pour les différentes méthodes d'authentification sont présentés à la section *[Mode de communication](#page-48-0)  [et méthodes d'authentification/de cryptage](#page-48-0)*  $\triangleright$  [page 45](#page-48-0).

#### **5 Clé WEP**

Vous ne pouvez spécifier de paramètre que si WEP est sélectionné comme mode de cryptage.

#### **6 Phrase secrète**

Vous ne pouvez spécifier de paramètre que si WPA-PSK, WPA2-PSK ou WPA-PSK/WPA2-PSK est sélectionné comme méthode d'authentification.

#### **7 ID de l'utilisateur/Mot de passe**

Vous ne pouvez spécifier de paramètres que si LEAP, EAP-FAST, PEAP, EAP-TTLS ou EAP-TLS est sélectionné comme méthode d'authentification. En outre, avec EAP-TLS, il n'est pas nécessaire d'enregistrer un mot de passe, mais vous devez enregistrer un certificat client. Pour enregistrer un certificat, connectezvous à l'imprimante depuis un navigateur Web, puis spécifiez le certificat.

#### **8 Afficher la clé et le mot de passe à l'écran** Si vous cochez cette case, les clés et les mots de passe s'afficheront en texte clair (texte non crypté).

#### <span id="page-48-0"></span>**Mode de communication et méthodes d'authentification/de cryptage <sup>4</sup>**

Lorsque le Mode de communication est Ad hoc

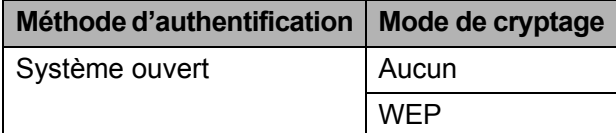

Lorsque le Mode de communication est **Infrastructure** 

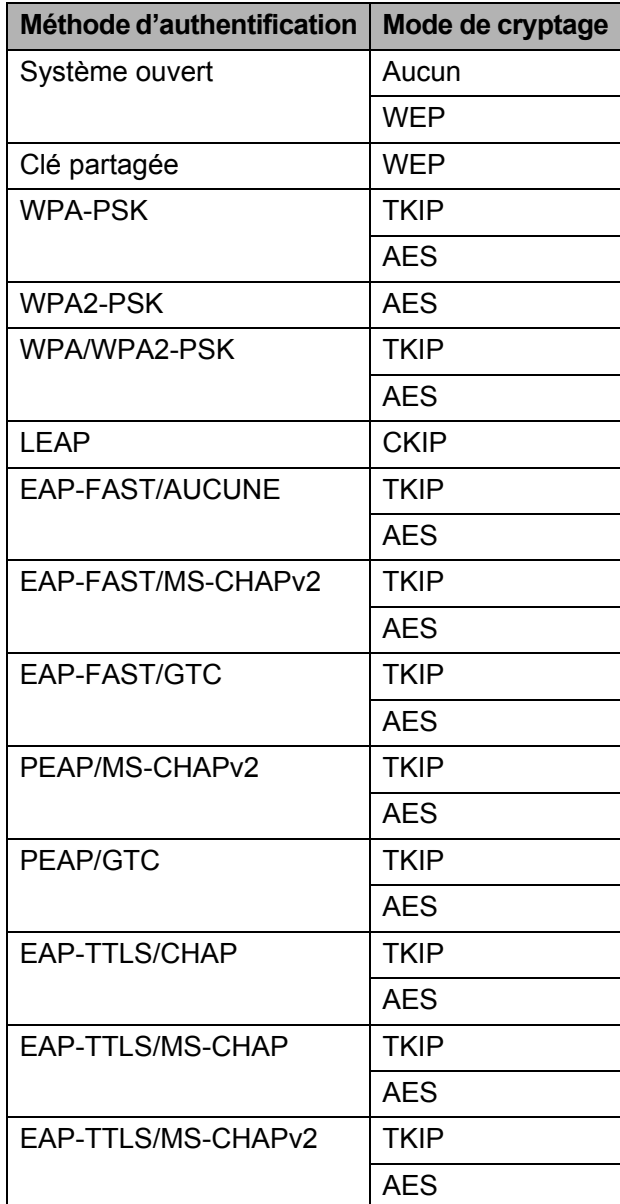

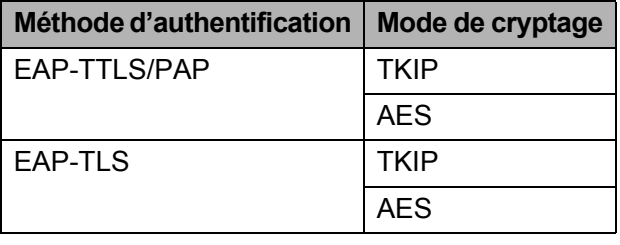

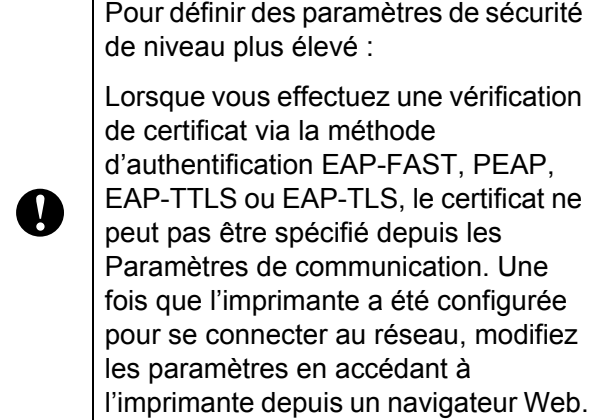

**5**

# <span id="page-50-0"></span>**Autres fonctions <sup>5</sup>**

# <span id="page-50-4"></span><span id="page-50-1"></span>**Stockage de masse <sup>5</sup>**

# <span id="page-50-2"></span>**Description <sup>5</sup>**

La fonction de stockage de masse vous permet d'exécuter des commandes et d'effectuer des impressions JPEG en envoyant sur l'imprimante, via une connexion USB, les données d'un ordinateur ou d'un autre appareil. Les fichiers ayant été copiés dans la zone de stockage de masse de l'imprimante sont traités lorsque vous appuyez sur le bouton Wi-Fi/Bluetooth.

Cette fonction est utile dans les cas suivants :

- Lorsque vous souhaitez appliquer des paramètres stockés dans un fichier de commande (format « .bin ») ou des modèles stockés dans des fichiers au format « .blf » ayant été distribués par l'administrateur sans passer par un outil personnalisé.
- Lorsque vous souhaitez exécuter des commandes ou effectuer une impression JPEG sans installer le pilote d'imprimante.
- **Lorsque vous souhaitez utiliser un** appareil doté d'un système d'exploitation (y compris les systèmes autres que Windows) et d'une fonction hôte USB permettant d'imprimer et de transmettre des données.

## <span id="page-50-3"></span>**Utilisation de la fonction de stockage de masse <sup>5</sup>**

**1** Vérifiez que l'imprimante est bien hors tension.

- Tout en appuyant sur le bouton Wi-Fi/Bluetooth, appuyez sur le bouton d'alimentation et maintenez-le enfoncé. L'imprimante démarre en mode de stockage de masse et les indicateurs POWER (Alimentation) et STATUS (État) brillent en vert.
- **3** Connectez l'ordinateur ou l'appareil à l'imprimante via un câble USB. La zone de stockage de masse de l'imprimante apparaît sur l'écran de l'ordinateur ou de l'appareil.

# **Remarque**

Si la zone de stockage de masse ne s'affiche pas automatiquement, consultez le mode d'emploi du système d'exploitation de l'ordinateur ou de l'appareil pour obtenir des informations sur l'affichage de cette zone.

- 4 Faites glisser le fichier à copier et déposez-le sur la zone de stockage de masse.
- e Appuyez sur le bouton Wi-Fi/Bluetooth. Le fichier de commande est exécuté. Pendant l'exécution du fichier, l'indicateur **(Wi-Fi)/** (Wi-Fi)/ (Bluetooth) brille en bleu.
- 6 Une fois le fichier exécuté, l'indicateur **«WiFi» (Wi-Fi)/ (Bluetooth) s'éteint.**
- **T** Pour désactiver le mode de stockage de masse, mettez l'imprimante hors tension. L'imprimante démarrera ensuite en mode standard.

 $\overline{\phantom{a}}$ 

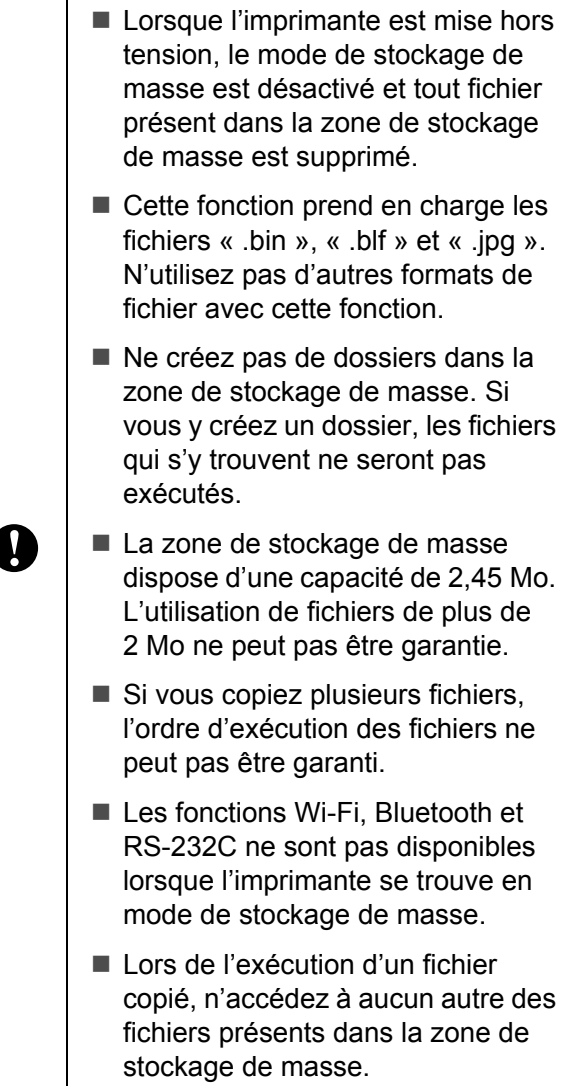

# <span id="page-51-1"></span><span id="page-51-0"></span>**Impression JPEG <sup>5</sup>**

Il est possible d'imprimer des données de type image (JPEG) sans passer par le pilote d'imprimante.

# **Remarque**

- Les images JPEG peuvent être imprimées via la fonction de stockage de masse.
- Le profil d'imagerie de base (BIP, Basic Imaging Profile) ou le profil de sortie d'objet (OPP, Object Push Profile) Bluetooth est utilisé pour l'impression via une connexion Bluetooth<sup>1</sup>
- Cette imprimante convertit les images JPEG en couleur en images noir et blanc par le biais d'un processus de tramage.
- Lorsque vous envoyez une image JPEG qui est déjà en noir et blanc, ce processus de tramage peut faire perdre à l'image imprimée sa netteté.
- Pour améliorer la qualité d'image, essayez de désactiver tout prétraitement de l'image JPEG.
- Seules les images JPEG peuvent être imprimées (fichiers présentant l'extension .jpg uniquement).
- La taille de fichier maximale est de 5 Mo (2,38 Mo en cas d'utilisation de la fonction de stockage de masse).
- Les résolutions maximales sont les suivantes :

Hauteur  $\times$  Largeur = 8 000  $\times$  832 points

En cas de dépassement de ces limites, les données reçues par l'imprimante sont ignorées, et aucune impression n'est effectuée.

- L'impression s'effectue en suivant le principe 1 pixel = 1 point.
- Cette imprimante exécute un traitement binaire (binaire simple) pour imprimer l'image.
- L'image est imprimée selon le rapport hauteur-largeur des données reçues.

**6**

# <span id="page-52-0"></span>**Maintenance de l'imprimante <sup>6</sup>**

La maintenance de l'imprimante peut être effectuée en fonction des besoins. Certains environnements nécessitent toutefois une maintenance plus fréquente (par ex. les environnements poussiéreux).

# <span id="page-52-1"></span>**Maintenance de la tête d'impression <sup>6</sup>**

Nettoyez la tête à l'aide d'un coton-tige.

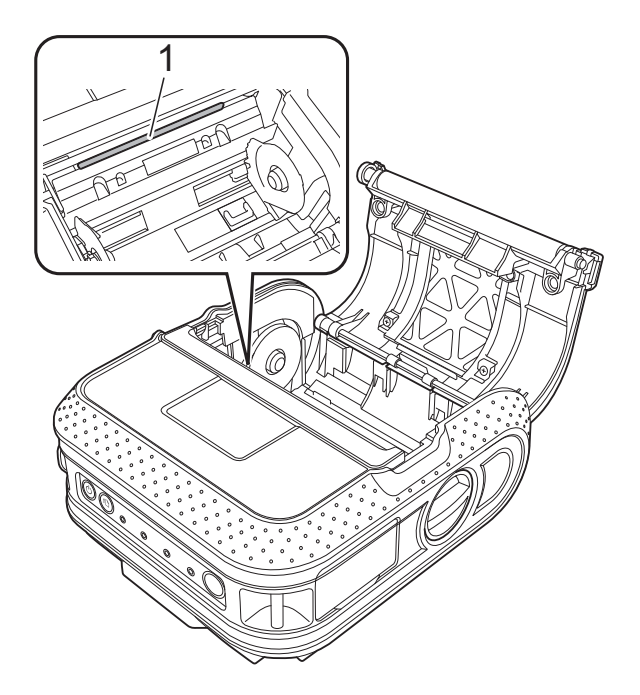

<span id="page-52-3"></span><span id="page-52-2"></span>**Maintenance du rouleau** 

Utilisez un morceau d'adhésif pour retirer la poussière du rouleau.

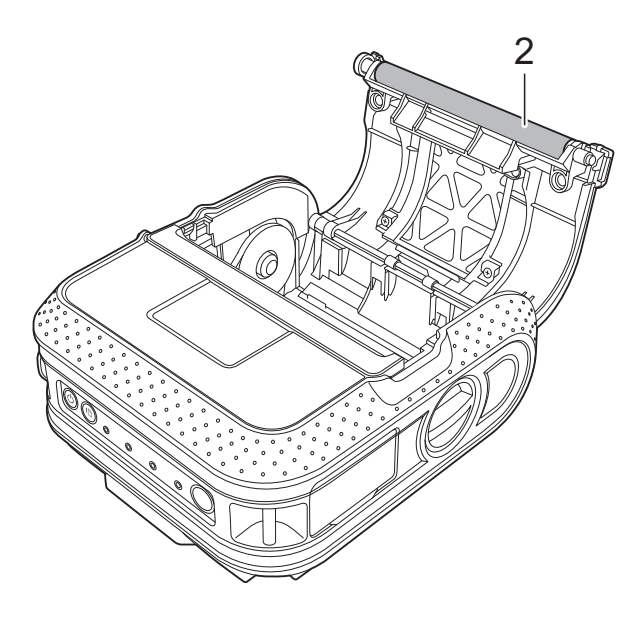

**2 Rouleau**

**1 Tête d'impression**

# <span id="page-53-0"></span>**Maintenance de l'orifice de sortie du papier <sup>6</sup>**

Si de la colle s'accumule sur l'orifice de sortie du papier et que cela entraîne un bourrage, débranchez l'imprimante de la prise d'alimentation externe et nettoyez l'orifice de sortie à l'aide d'un tissu imbibé d'alcool isopropylique.

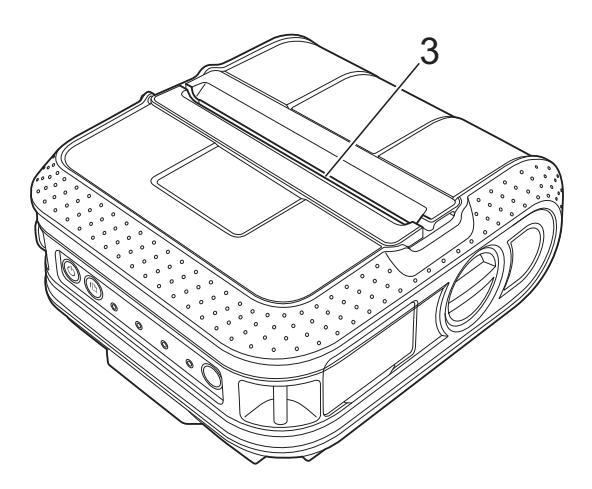

**3 Orifice de sortie du papier**

<span id="page-54-0"></span>**Référence <sup>7</sup>**

# <span id="page-54-2"></span><span id="page-54-1"></span>**Indicateurs <sup>7</sup>**

**7**

Les indicateurs s'allument et clignotent pour indiquer l'état de l'imprimante. Les symboles suivants sont utilisés dans cette section pour expliquer les différents états et couleurs des indicateurs.

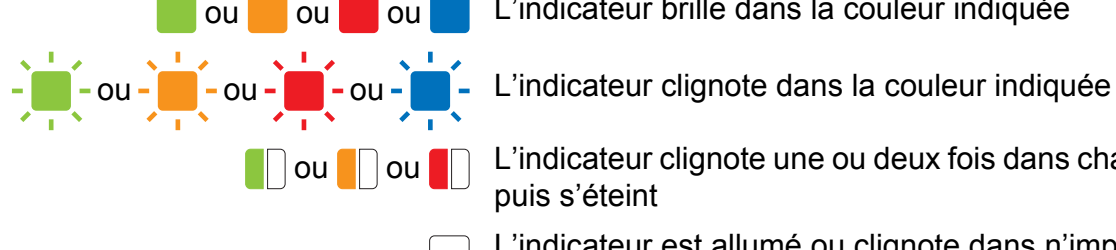

ou ou ou ou L'indicateur brille dans la couleur indiquée

 $\Box$  ou  $\Box$   $\Box$  L'indicateur clignote une ou deux fois dans chaque couleur, puis s'éteint

> L'indicateur est allumé ou clignote dans n'importe quelle couleur ou séquence

L'indicateur est éteint

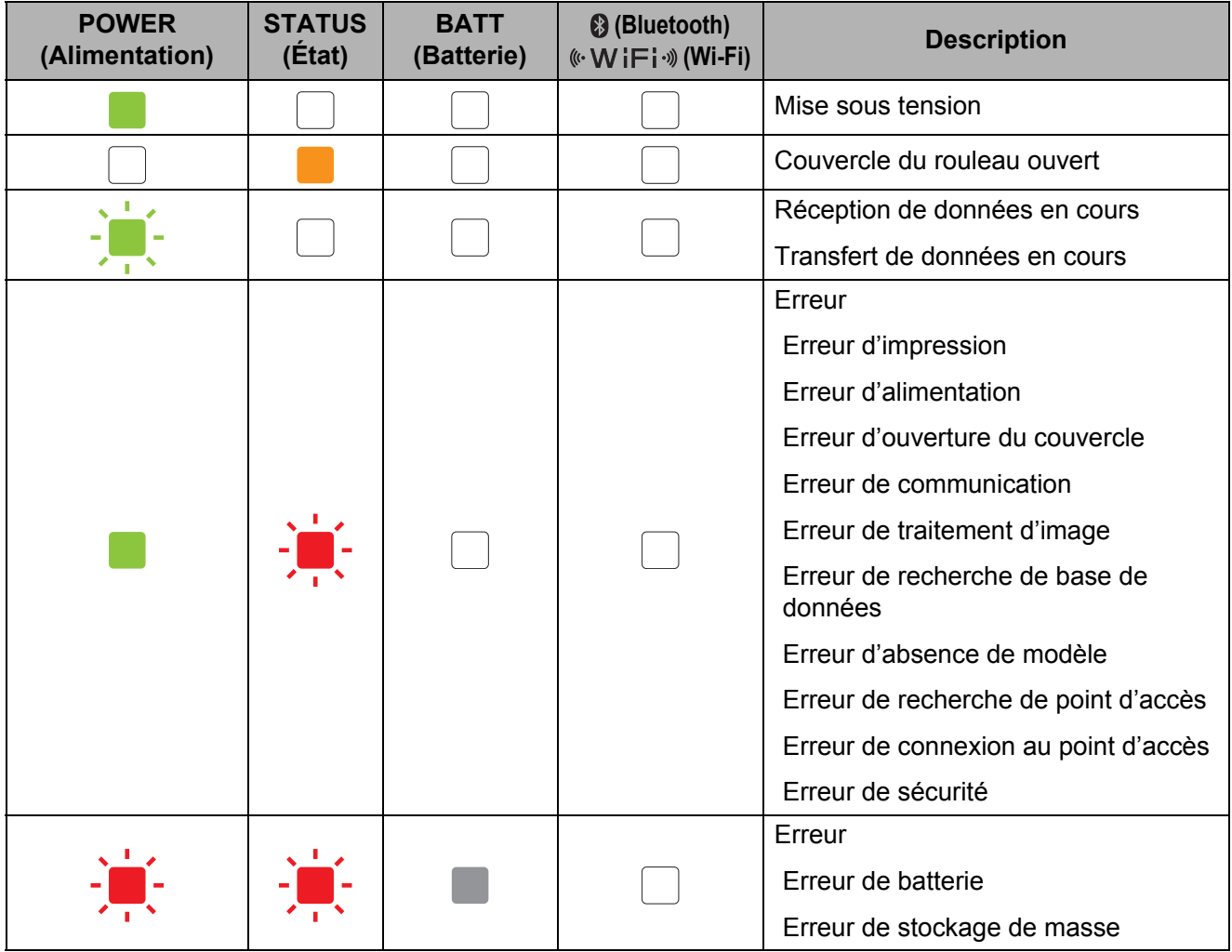

Chapitre 7

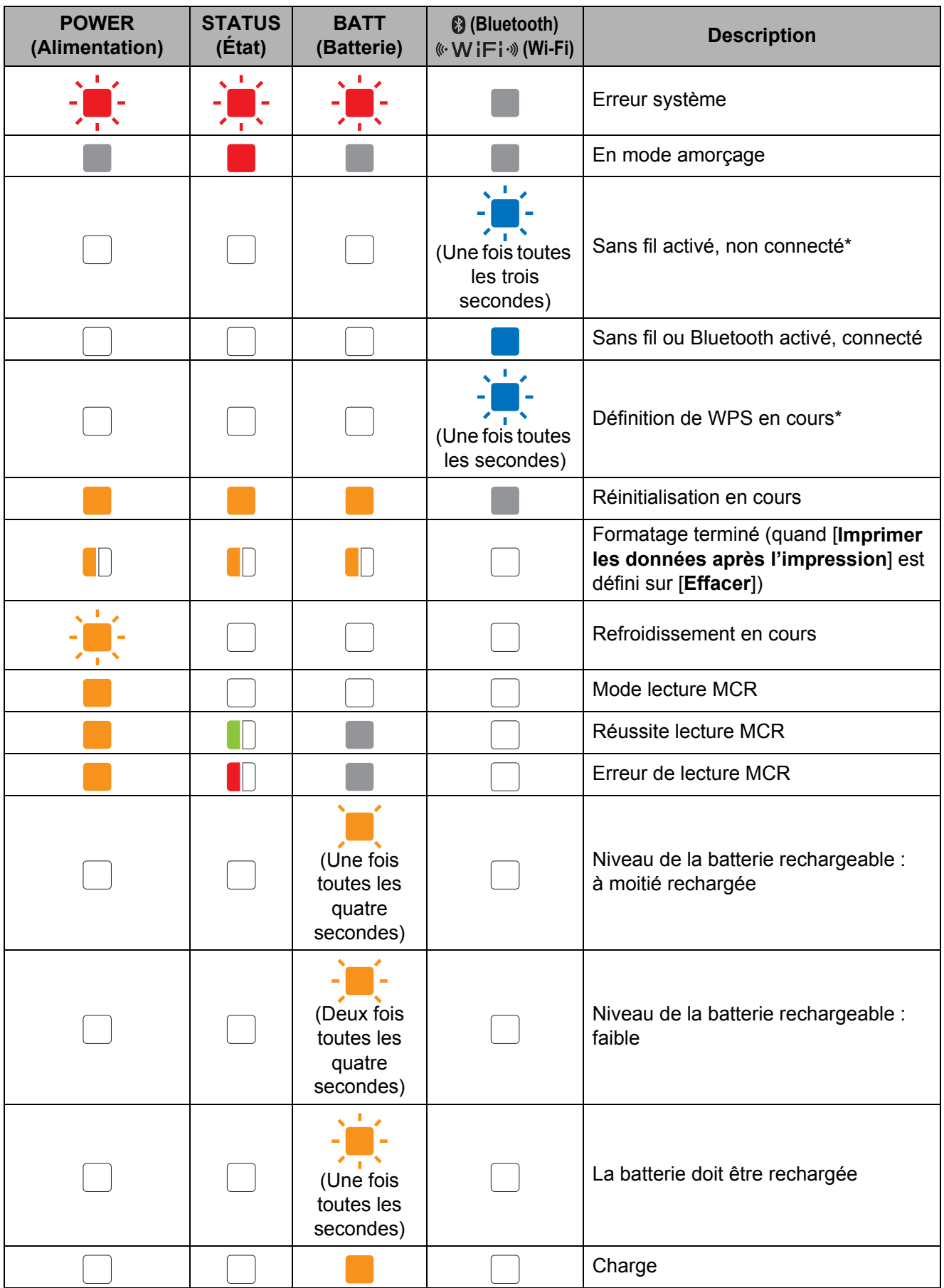

Référence

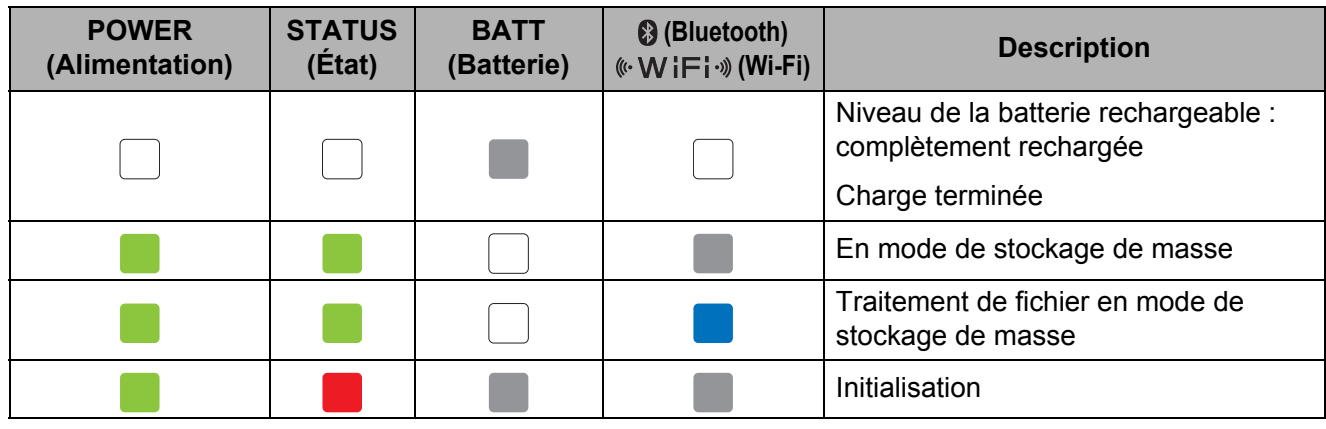

\* RJ-4040 uniquement

# <span id="page-57-0"></span>**Avertissements donnés par les indicateurs <sup>7</sup>**

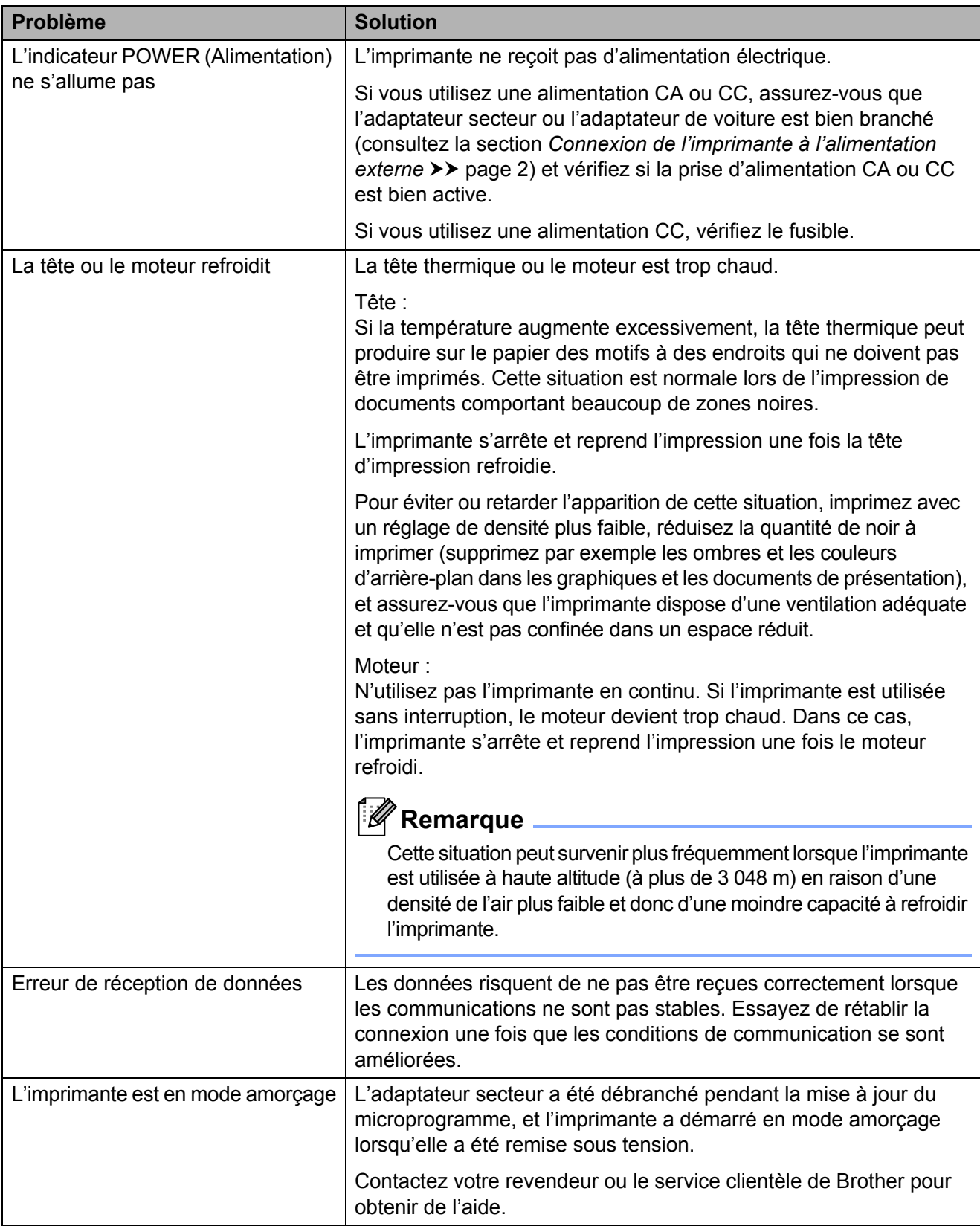

# <span id="page-58-1"></span><span id="page-58-0"></span>**Impression des informations de configuration de l'imprimante <sup>7</sup>**

Vous pouvez utiliser le bouton the (Avance papier) pour imprimer un rapport comportant les paramètres d'imprimante suivants :

- Version du programme
- Historique de l'utilisation de l'imprimante
- $\blacksquare$  Motif de test des points manquants
- Informations de configuration de l'utilitaire RJ
- Liste des données transférées
- **Informations de configuration réseau**
- Informations de configuration Wi-Fi

### **Remarque**

- Vous pouvez vous servir de l'utilitaire RJ pour définir à l'avance les éléments qui seront imprimés (consultez la section *[Paramètres de sortie des informations de](#page-38-0)  [l'imprimante](#page-38-0)* >> page 35).
- Le nom du nœud s'affiche dans les paramètres de l'imprimante. Le nom par défaut du nœud est « BRWxxxxxxxxxxxx ». (« xxxxxxxxxxxx » est basé sur l'adresse MAC/adresse Ethernet de votre imprimante.)
- Assurez-vous qu'un rouleau de papier pour reçus de 101,6 mm a été chargé et que le couvercle du compartiment à rouleau RD est fermé.
- **2** Mettez l'imprimante sous tension.
- **3** Appuyez sur le bouton  $f$  (Avance papier) et maintenez-le enfoncé jusqu'à ce que l'indicateur POWER (Alimentation) commence à clignoter en vert. Les paramètres sont alors imprimés.

# **Remarque**

- Pour imprimer les paramètres de l'imprimante, nous vous conseillons d'utiliser du papier pour reçus de 101,6 mm.
- Cette opération peut également être réalisée avec l'utilitaire RJ (consultez la section *[Imprimer les informations sur](#page-40-1)  [l'imprimante](#page-40-1)* >> page 37).

```
8
```
# <span id="page-59-0"></span>**Dépannage <sup>8</sup>**

# <span id="page-59-1"></span>**Présentation <sup>8</sup>**

En cas de problème avec l'imprimante, vérifiez en tout premier lieu si les tâches suivantes ont été exécutées correctement.

- Installez la batterie ou connectez l'imprimante à une prise d'alimentation CA ou CC (consultez la section *[Connexion de l'imprimante à l'alimentation externe](#page-5-3)*  $\rightarrow \rightarrow$  page 2).
- Installez et sélectionnez le pilote d'imprimante approprié (consultez la section *Installation du pilote [d'imprimante et des logiciels de la RJ-4030](#page-12-1)* >> page 9 ou *Installation du pilote d'imprimante et [des logiciels de la RJ-4040](#page-13-2)* > > page 10).
- Connectez l'imprimante à l'ordinateur (consultez la section *Connexion de l'ordinateur et de [l'imprimante](#page-25-2)* >> page 22).

Si vous continuez à rencontrer des problèmes, consultez les conseils de dépannage de ce chapitre pour obtenir de l'aide.

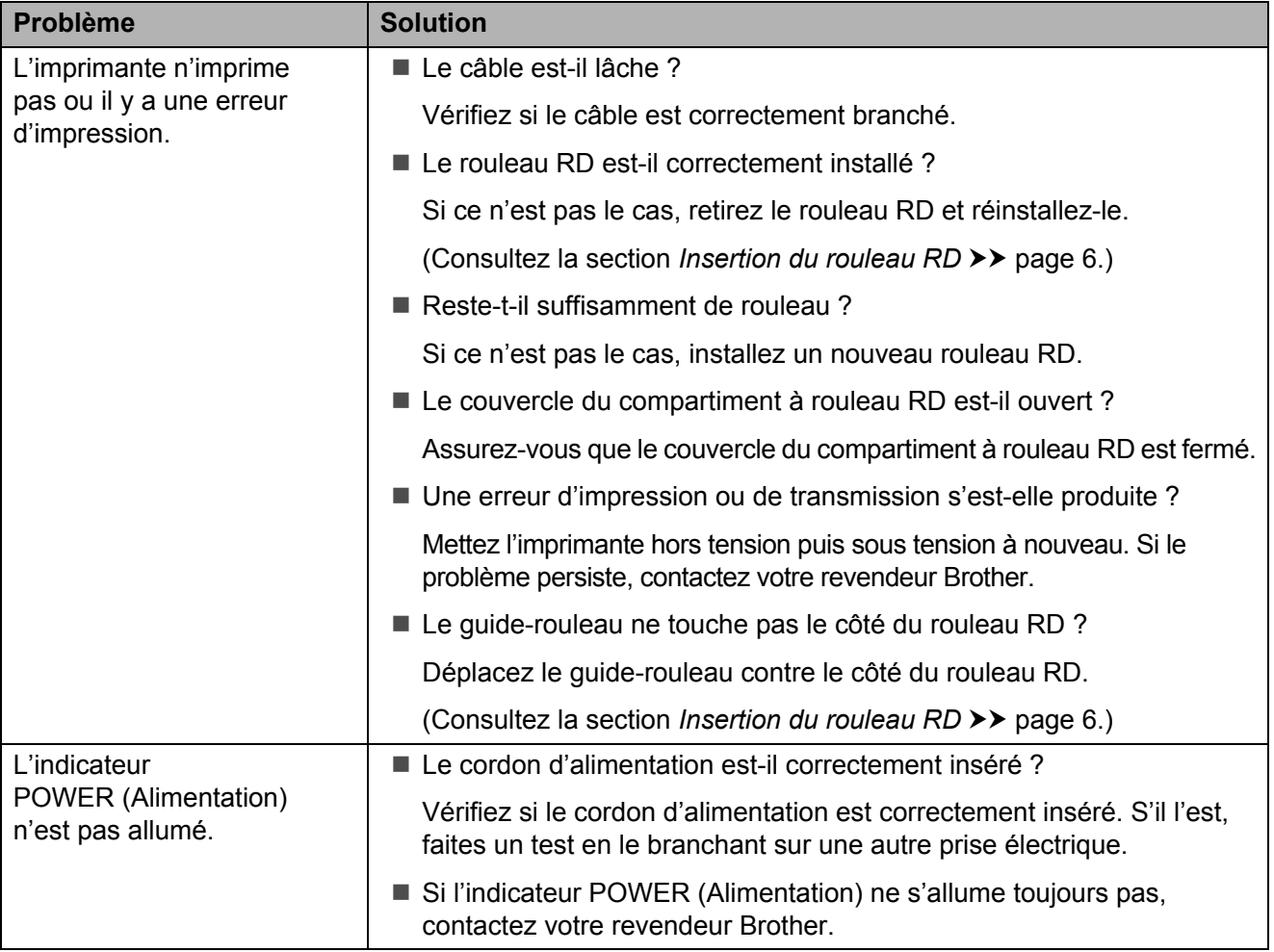

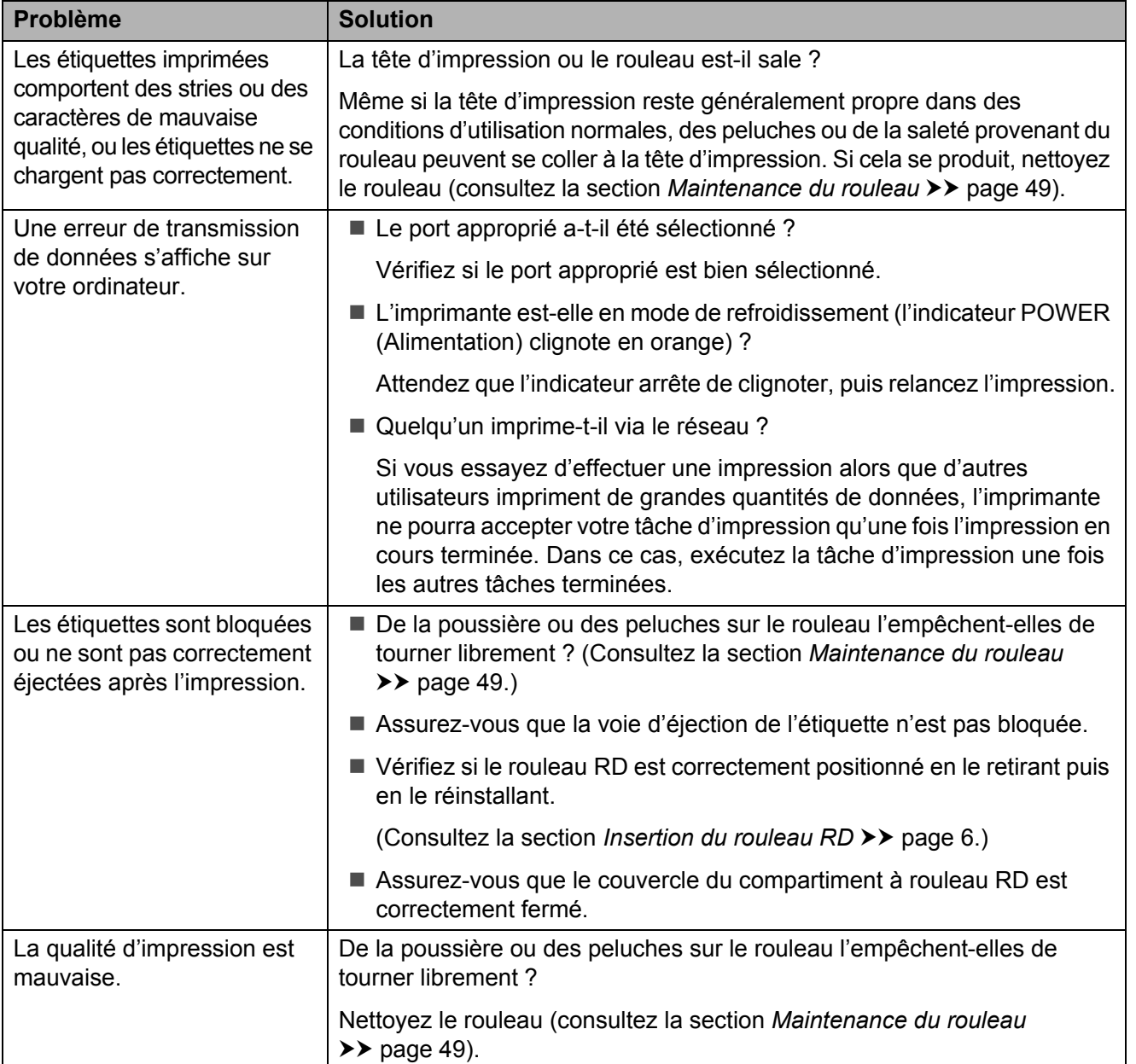

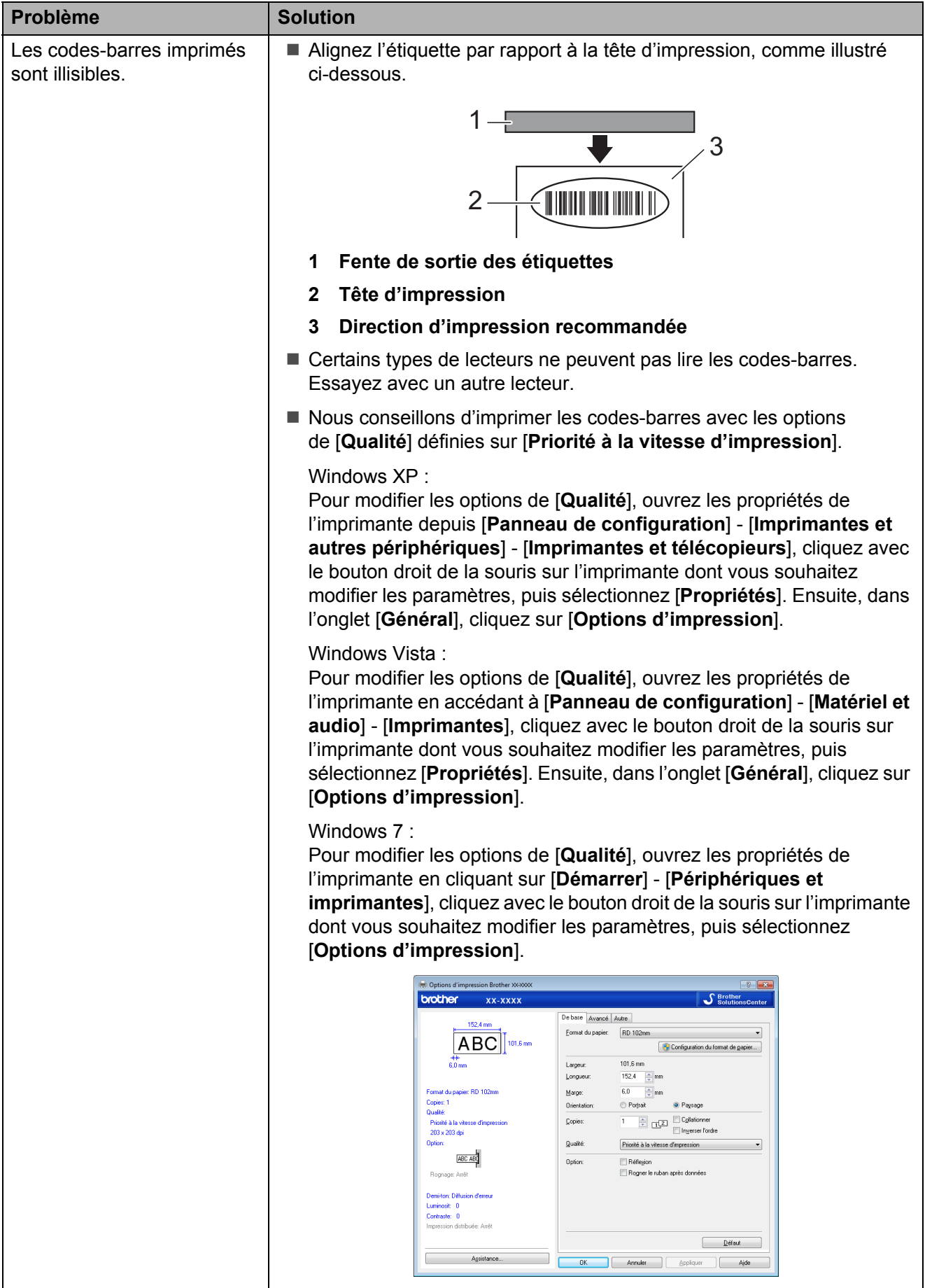

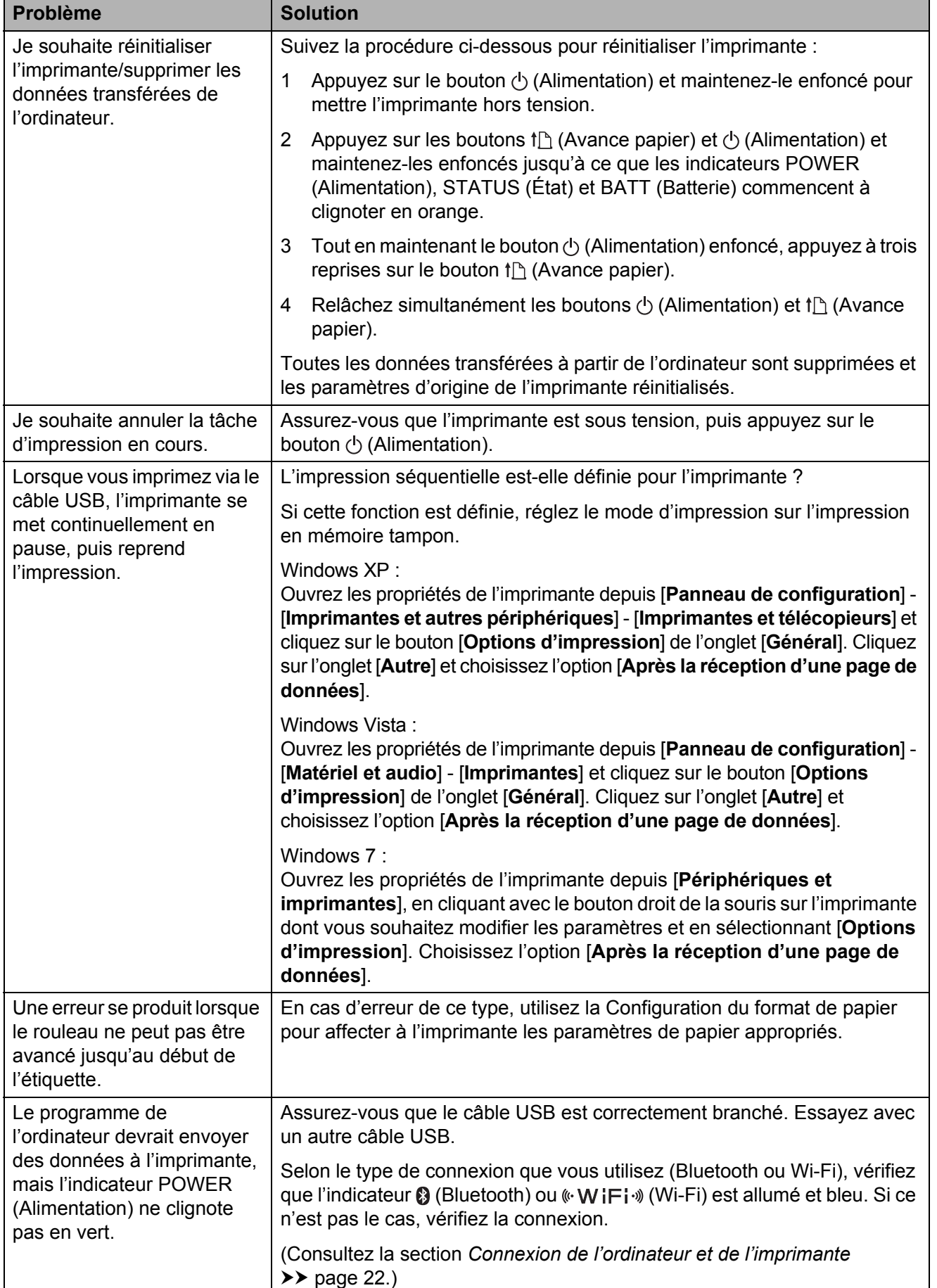

# <span id="page-63-1"></span><span id="page-63-0"></span>**Spécifications du produit <sup>9</sup>**

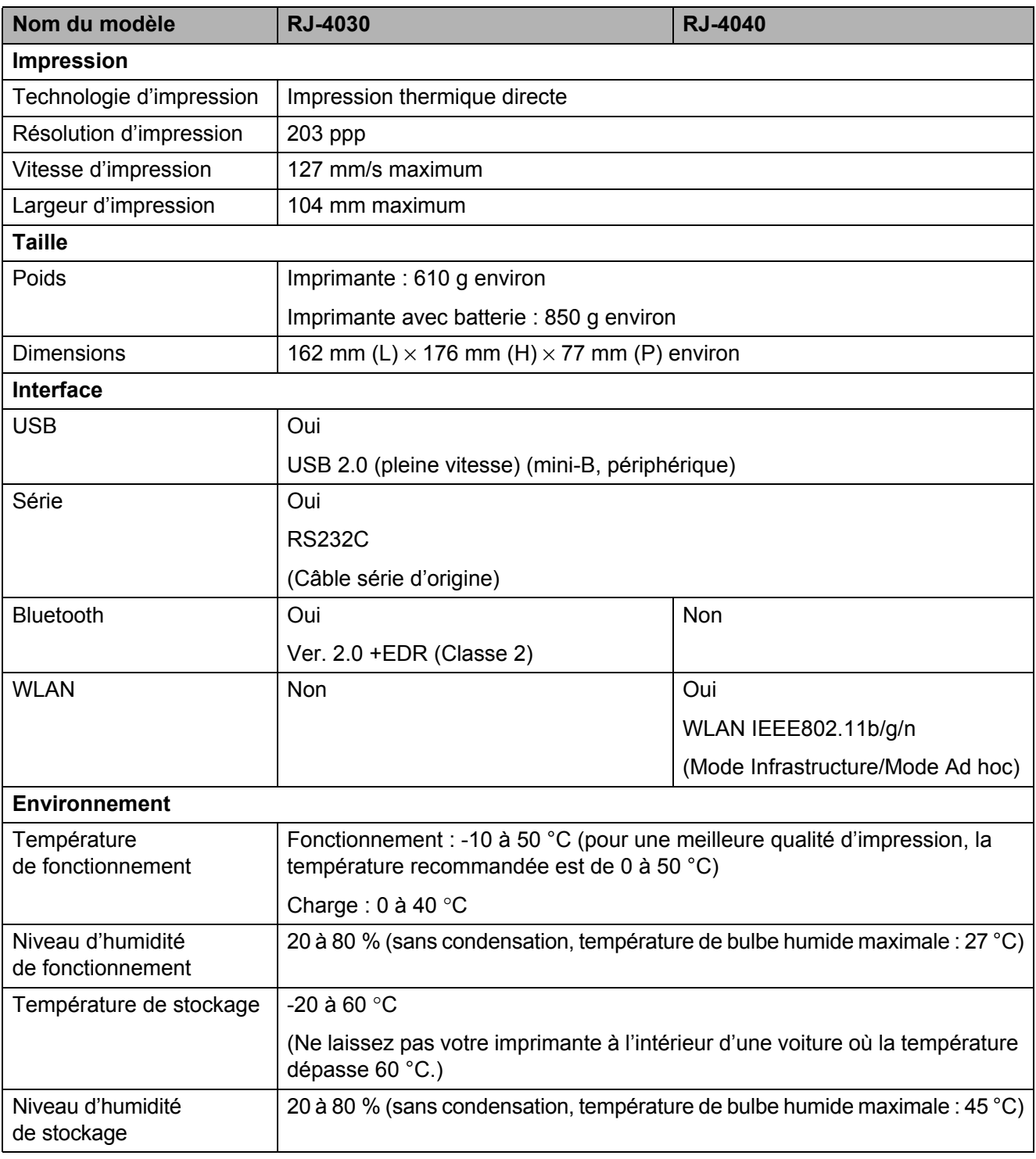

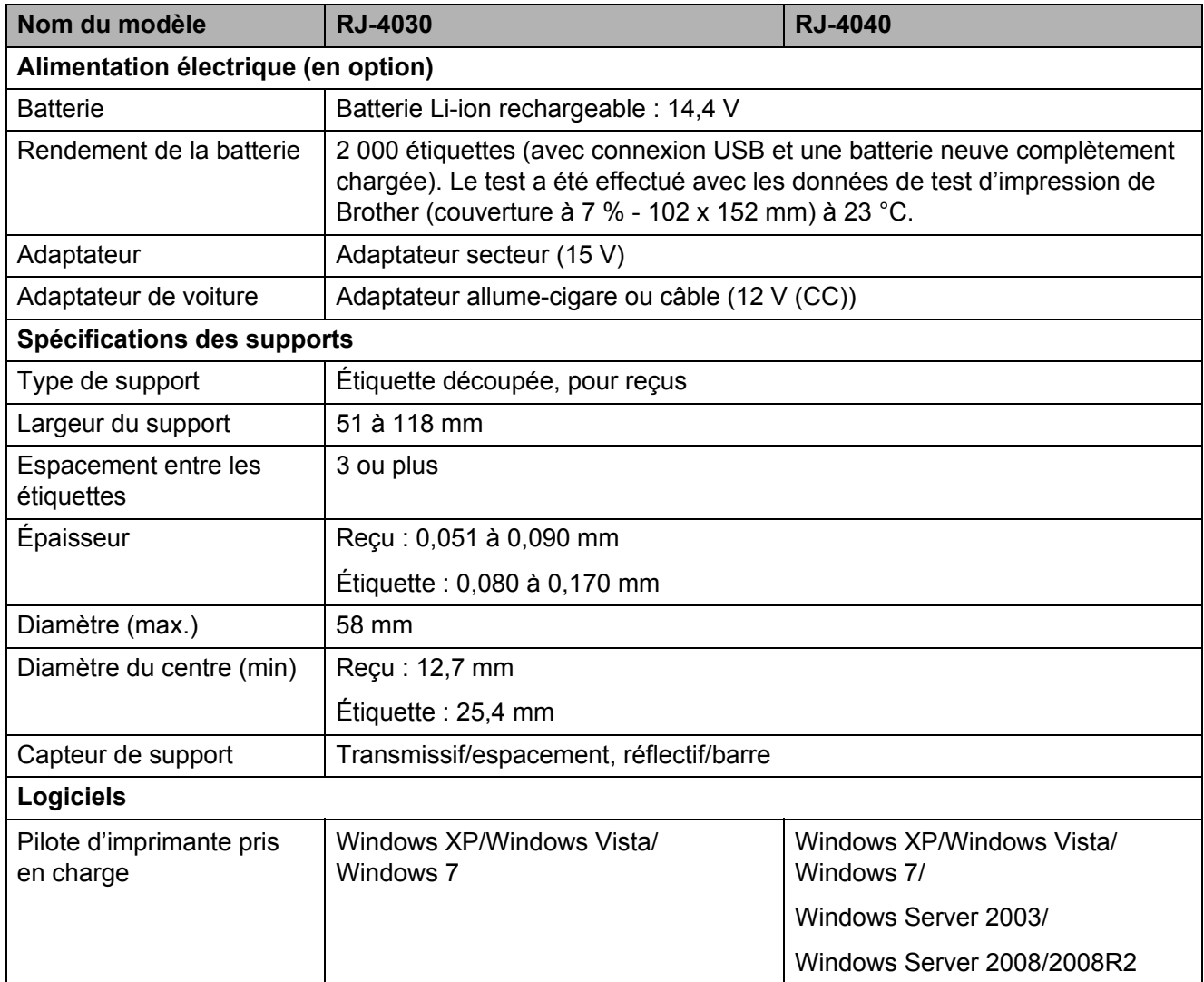

Pour les utilisateurs d'appareils mobiles Apple :

Selon le modèle de votre appareil et la version du système d'exploitation, il se peut que vous ne puissiez pas vous connecter à votre imprimante en mode Ad-Hoc. Pour plus d'informations sur la compatibilité de votre imprimante avec les appareils Apple, visitez le site Web d'assistance de Brother à l'adresse [support.brother.com](http://support.brother.com).

# brother